Sun Virtual Desktop Infrastructure Version 3.0

April 2011

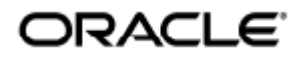

Copyright © 2011, Oracle and/or its affiliates. All rights reserved.

This software and related documentation are provided under a license agreement containing restrictions on use and disclosure and are protected by intellectual property laws. Except as expressly permitted in your license agreement or allowed by law, you may not use, copy, reproduce, translate, broadcast, modify, license, transmit, distribute, exhibit, perform, publish, or display any part, in any form, or by any means. Reverse engineering, disassembly, or decompilation of this software, unless required by law for interoperability, is prohibited.

The information contained herein is subject to change without notice and is not warranted to be error-free. If you find any errors, please report them to us in writing.

If this software or related documentation is delivered to the U.S. Government or anyone licensing it on behalf of the U.S. Government, the following notice is applicable:

U.S. GOVERNMENT RIGHTS Programs, software, databases, and related documentation and technical data delivered to U.S. Government customers are "commercial computer software" or "commercial technical data" pursuant to the applicable Federal Acquisition Regulation and agency-specific supplemental regulations. As such, the use, duplication, disclosure, modification, and adaptation shall be subject to the restrictions and license terms set forth in the applicable Government contract, and, to the extent applicable by the terms of the Government contract, the additional rights set forth in FAR 52.227-19, Commercial Computer Software License (December 2007). Oracle USA, Inc., 500 Oracle Parkway, Redwood City, CA 94065.

This software is developed for general use in a variety of information management applications. It is not developed or intended for use in any inherently dangerous applications, including applications which may create a risk of personal injury. If you use this software in dangerous applications, then you shall be responsible to take all appropriate fail-safe, backup, redundancy, and other measures to ensure the safe use of this software. Oracle Corporation and its affiliates disclaim any liability for any damages caused by use of this software in dangerous applications.

Oracle and Java are registered trademarks of Oracle and/or its affiliates. Other names may be trademarks of their respective owners. Intel and Intel Xeon are trademarks or registered trademarks of Intel Corporation. All SPARC trademarks are used under license and are trademarks or registered trademarks of SPARC International, Inc. AMD, Opteron, the AMD logo, and the AMD Opteron logo are trademarks or registered trademarks of Advanced Micro Devices. UNIX is a registered trademark licensed through X/Open Company, Ltd.

This software and documentation may provide access to or information on content, products, and services from third parties. Oracle Corporation and its affiliates are not responsible for and expressly disclaim all warranties of any kind with respect to third-party content, products, and services. Oracle Corporation and its affiliates will not be responsible for any loss, costs, or damages incurred due to your access to or use of third-party content, products, or services.

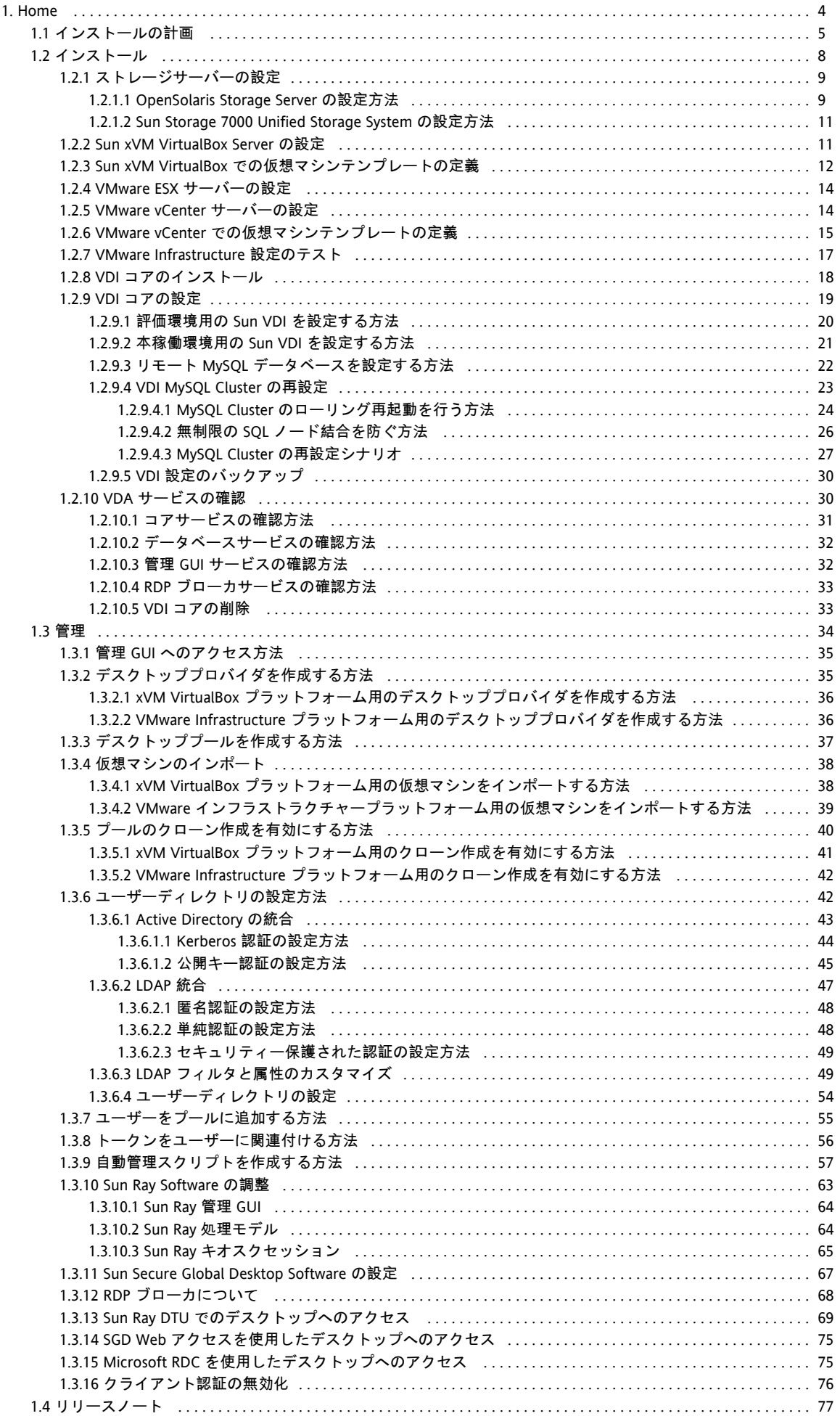

# <span id="page-3-0"></span>Home

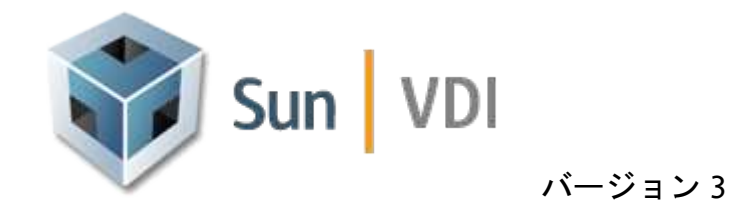

このサイトには、Sun™ Virtual Desktop Infrastructure 3 ソフトウェアの公式のドキュメントが含まれています。

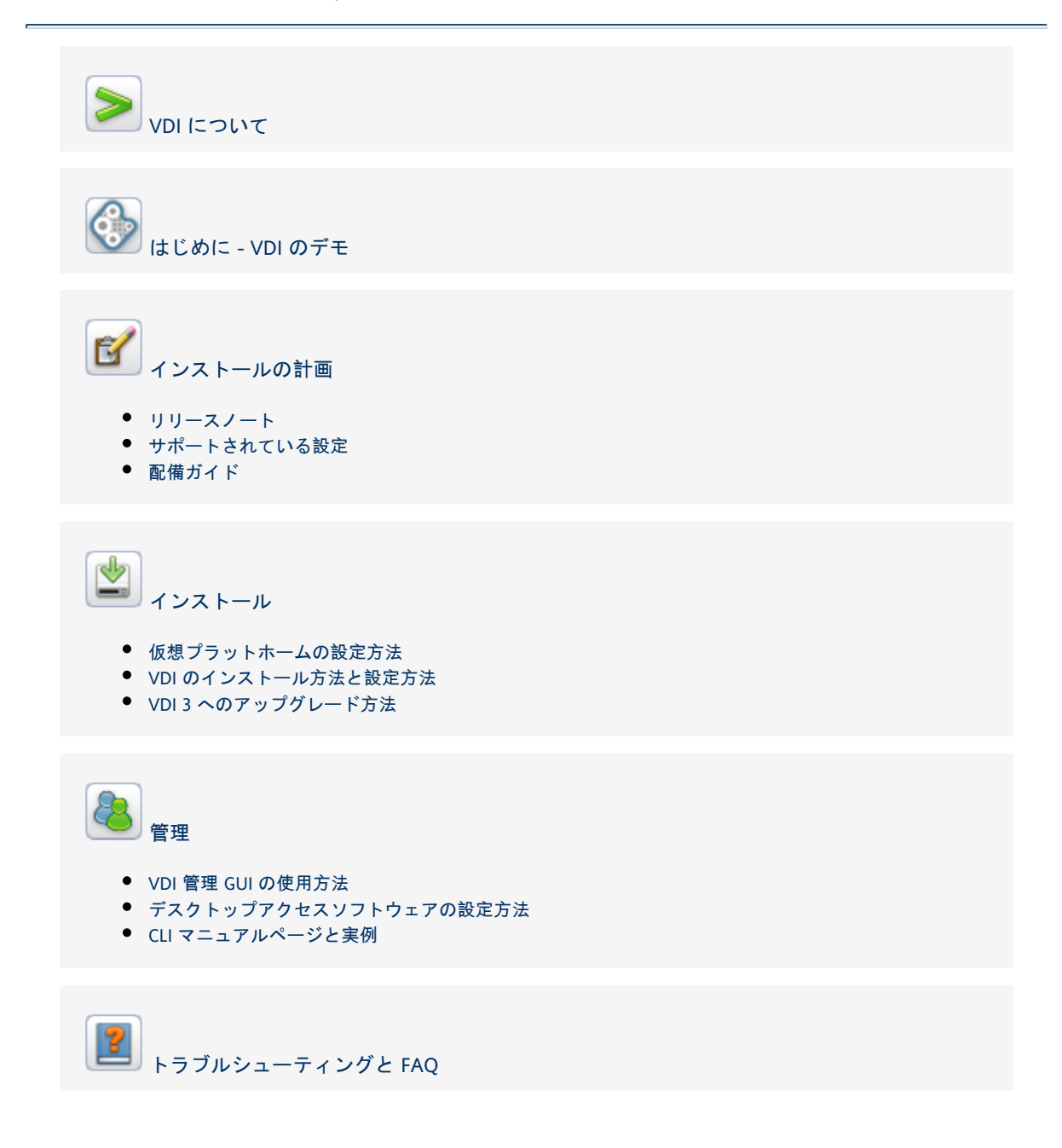

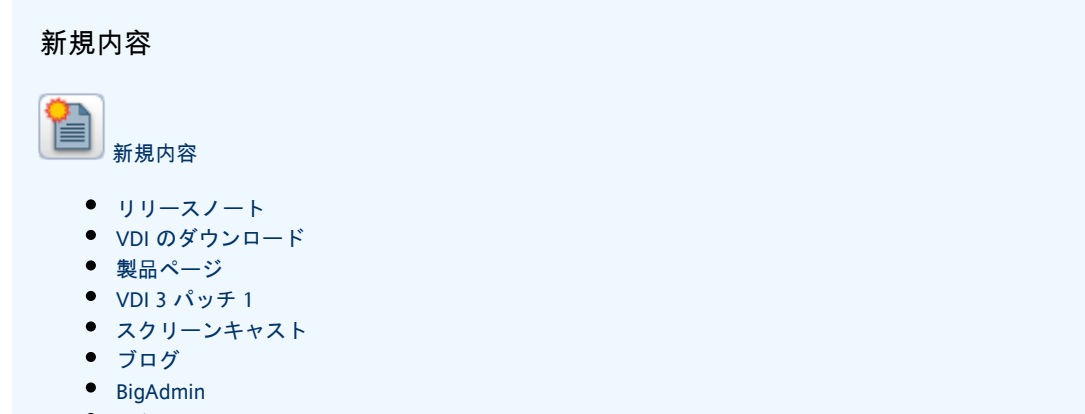

#### • [Twitter](http://twitter.com/SunVDISoftware)

# <span id="page-4-0"></span>インストールの計画

[English](http://wikis.sun.com/pages/viewpage.action?pageId=78610672&pageVersion=24)

 $\mathbf{B}'$ インストールの計画

この節では、VDI 3

のセットアップに必要な最小要件について説明します。サポートされるソフトウェアのバージョンの詳細については、 [リリースノートを](#page-76-0)参照してください。

- ▲ 組み込みデーターベースを使用した仮想化環境で実行する場合、Sun VDI 3 コアはサポートされていません。 組み込みデータベースを使用した Sun VDI 3 コアは、高可用性を出荷時に提供しています。これには、ネット 応答時間が要求されていますが、これらは仮想環境内では保証ができません。完全に仮想化された環境に依存 VDI コアノードに対して、例外が存在します。このノードは、ユーザーにセッションを配信するために使用さ
- Sun VDI 3 ホストは、組み込みデーターベースを使用中の同じアーキテクチャーである必要があります。 組み込みデーターベースを使用した Sun VDI 3 コアでは、すべての VDI ホストが同じアーキテクチャーの x86 または SPARC である必要があります。
- Sun VDI 3 では、Java 1.5 だけがサポートされます 現時点では、Java 1.6 がサポートされていません。

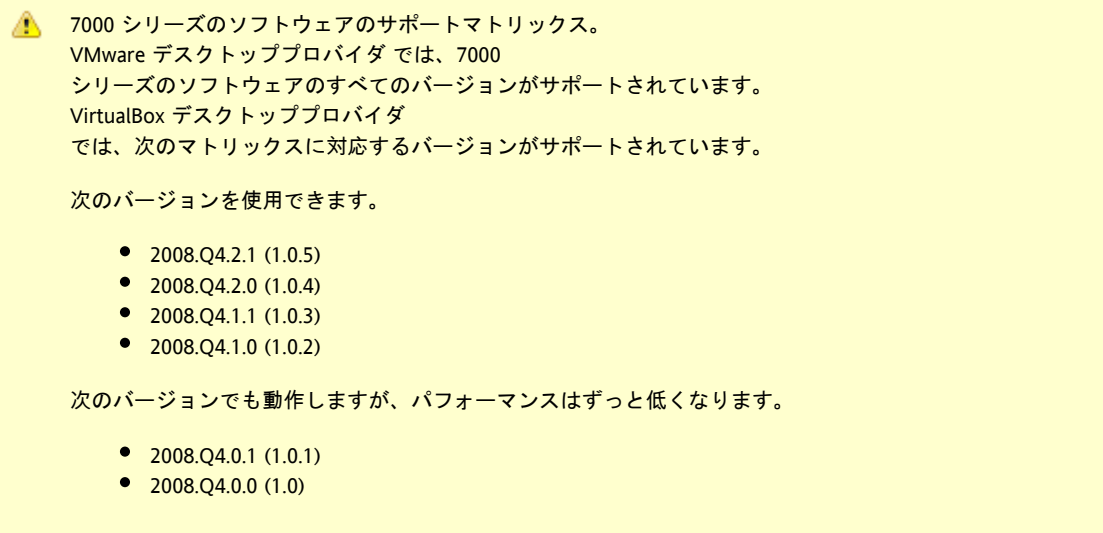

7000 シリーズのソフトウェアの 2009.Q2 リリースがサポートされていません (以降のパッチでは、サポートされる)。

#### 本稼働環境のシステム要件

Sun xVM VirtualBox プラットフォームのシステム要件

xVM VirtualBox の設定には、3 つの VDI ホスト、1 つの VirtualBox ホスト、および 1 つのストレージホストが必要です。Sun VDI 3.0 Software は VDI ホストにインストールされ、Sun xVM VirtualBox for VDI は VirtualBox ホストにインストールされます。ストレージホストは、VDI ホストで実行されるデスクトップの仮想ディスクを格納するために使用されます。問題を回避するため、システムを最初から

それぞれ 512 MB のメモリーと 10 GB のディスクが搭載された 2 つのデスクトップに対する要件は、次のとおりです。

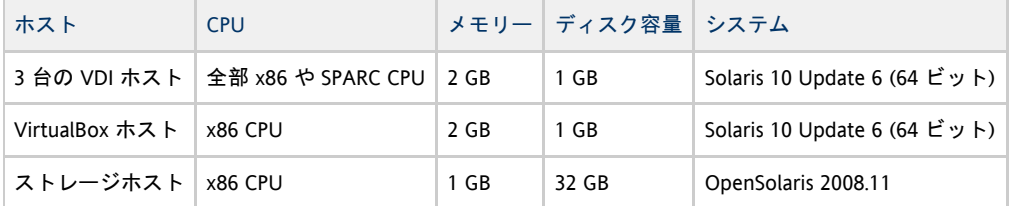

本稼働配備に必要とされるハードウェアに関する詳細なディスカッションについては、[Deployment Guide](http://wikis.sun.com/display/VDI3/Deployment+Guide) を参照してください。

Sun VDI 3.0 Software と Sun xVM VirtualBox for VDI を同じホストにインストールすることもできます。

どの x86 ホスト (ノートパソコンを含む) を使用しても、Sun VDI によりデスクトップのテンプレートとして使用される xVM VirtualBox 仮想マシンを作成できます。

OpenSolaris 2008.11 は[、http://www.opensolaris.org/os/downloads/](http://www.opensolaris.org/os/downloads/)から取得できます。

VMware Infrastructure プラットフォームのシステム要件

VMware の設定には、少なくとも 3 つの VDI ホスト、1 つの VMware VirtualCenter ホスト、および 1 つの VMware ESX ホストが必要です。必要なすべての VDI コンポーネント (VDI コア) は、VDI ホストにインストールされます。VMware VirtualCenter ホストと VMware ESX ホストは、仮想マシンの維持管理に使用されます。問題を回避するため、システムを最初から設定することをお勧めします。

それぞれ 512 MB のメモリーと 10 GB のディスクが搭載された 2 つのデスクトップに対する要件は、次のとおりです。

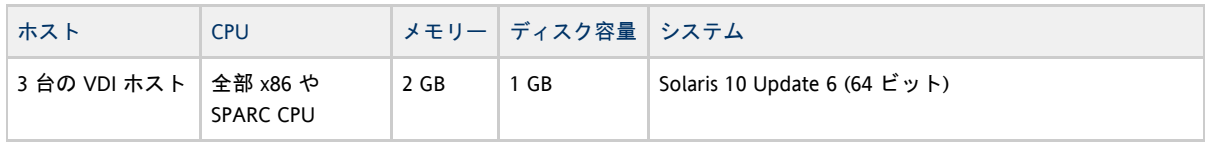

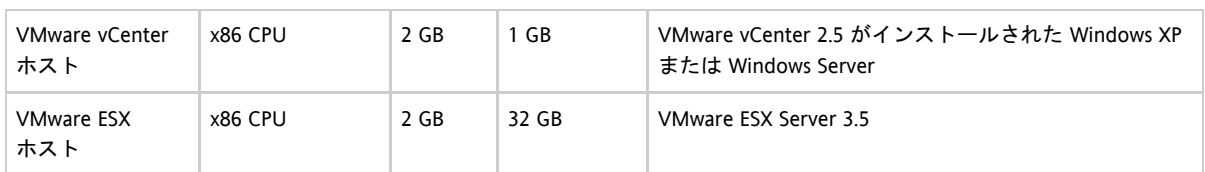

VDI ホストおよび ESX ホストの必要数と、それらに補足として必要な CPU

およびメモリーは、サポートする仮想マシンの数によって異なります。サイジングの詳細と互換性のある ESX

ホストの正確なリストについては、www.vmware.comでサイジングのドキュメントとハードウェア互換性リストを参照してくた

### 評価環境のシステム要件

Sun xVM VirtualBox プラットフォームのシステム要件

xVM VirtualBox の設定には、1 つの VDI ホスト、1 つの VirtualBox ホスト、および 1 つのストレージホストが必要です。Sun VDI 3.0 Software は VDI ホストにインストールされ、Sun xVM VirtualBox for VDI は VirtualBox

ホストにインストールされます。ストレージホストは、VDI

ホストで実行されるデスクトップの仮想ディスクを格納するために使用されます。問題を回避するため、システムを最初から

それぞれ 512 MB のメモリーと 10 GB のディスクが搭載された 2 つのデスクトップに対する要件は、次のとおりです。

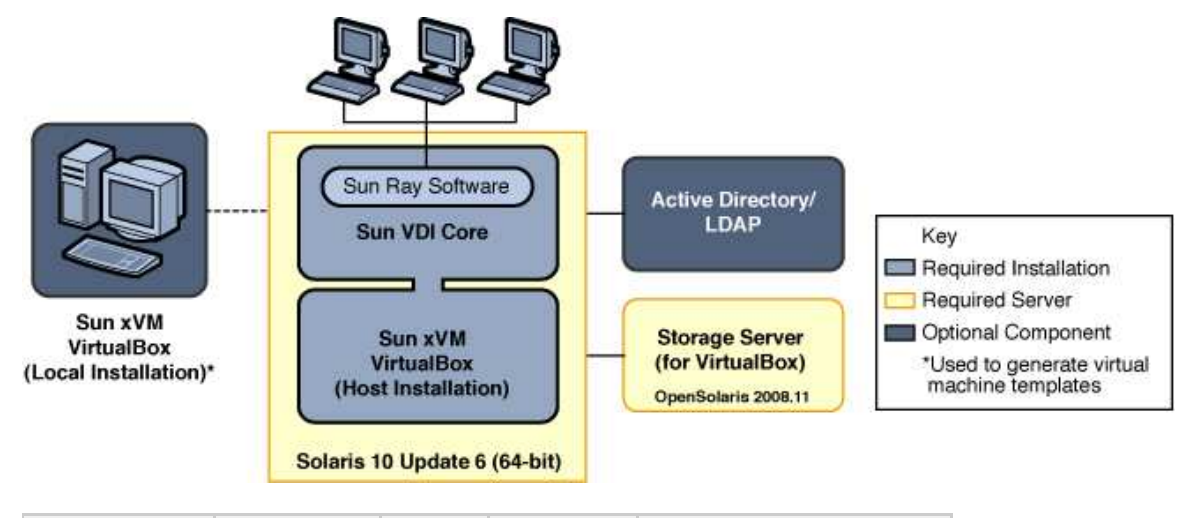

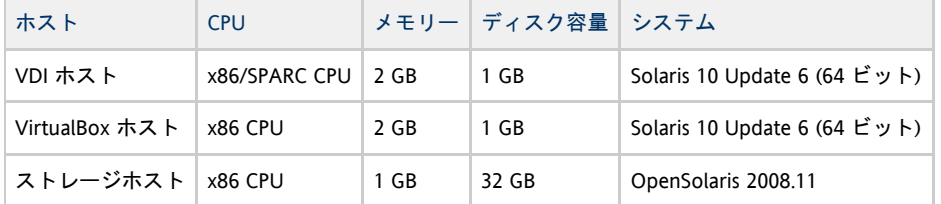

Sun VDI 3.0 Software と Sun xVM VirtualBox for VDI を同じホストにインストールすることもできます。この設定は、小規模の評価またはデモ設定でのみ役立ちます。

どの x86 ホスト (ノートパソコンを含む) を使用しても、Sun VDI によりデスクトップのテンプレートとして使用される xVM VirtualBox 仮想マシンを作成できます。

OpenSolaris 2008.11 は[、http://www.opensolaris.org/os/downloads/](http://www.opensolaris.org/os/downloads/)から取得できます。

VMware Infrastructure プラットフォームのシステム要件

VMware の設定には、少なくとも 1 つの VDI ホスト、1 つの VMware vCenter ホスト、および 1 つの VMware ESX ホストが必要です。必要なすべての VDI コンポーネント (VDI コア) は、VDI ホストにインストールされます。VMware vCenter ホストと VMware ESX

ホストは、仮想マシンの維持管理に使用されます。問題を回避するため、システムを最初から設定することをお勧めします。

それぞれ 512 MB のメモリーと 10 GB のディスクが搭載された 2 つのデスクトップに対する要件は、次のとおりです。

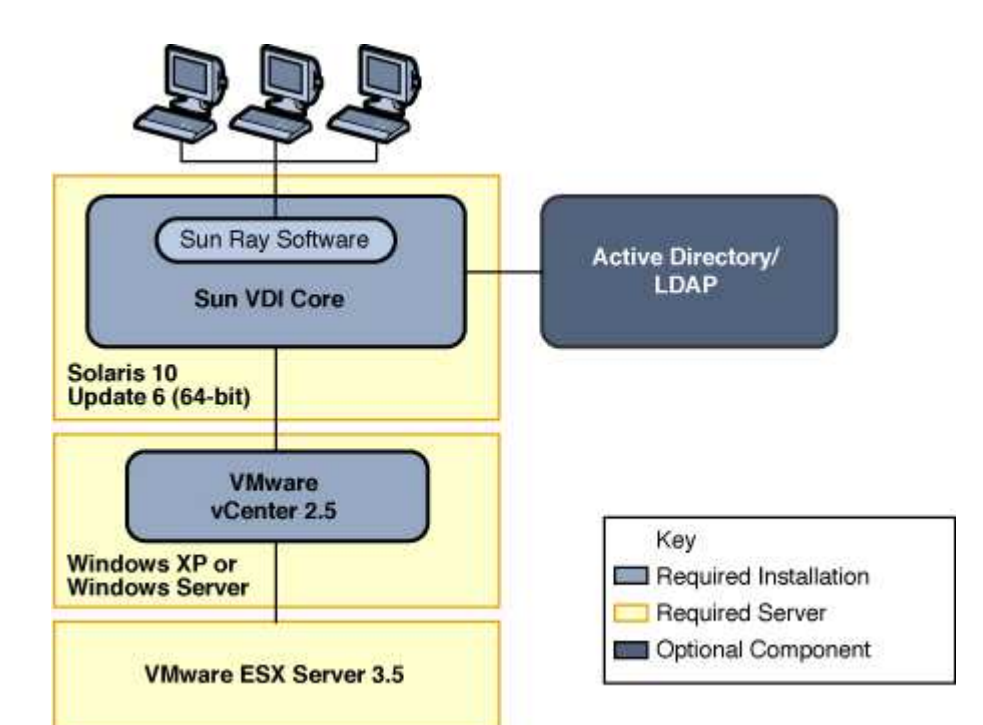

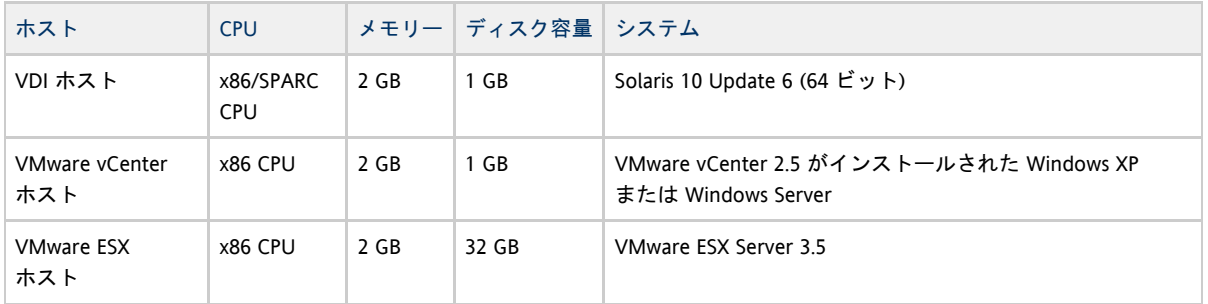

VDI ホストおよび ESX ホストの必要数と、それらに補足として必要な CPU およびメモリーは、サポートする仮想マシンの数によって異なります。サイジングの詳細と互換性のある ESX ホストの正確なリストについては、www.vmware.comでサイジングのドキュメントとハードウェア互換性リストを参照してくた

ソフトウェアの入手

Sun VDI ソフトウェアのコピーをダウンロードするには、sun.comにアクセスしてください。

# <span id="page-7-0"></span>インストール

[English](http://wikis.sun.com/pages/viewpage.action?pageId=65273983&pageVersion=59)

インストール

1.システム要件を確認する

必要な装置をVDI システム要件で確認します。

2.Sun VDI ソフトウェアを取得する

[Sun ダウンロードサイト](https://cds.sun.com/is-bin/INTERSHOP.enfinity/WFS/CDS-CDS_SMI-Site/en_US/-/USD/ViewProductDetail-Start?ProductRef=SunVDI-3-SP-G-F@CDS-CDS_SMI)にアクセスして VDI ソフトウェアをダウンロードします。

3.仮想化プラットフォームを設定する

VDI 3 では、1 つ以上の仮想化プラットフォームを設定できます。xVM VirtualBox プラットフォームまたは VMware Infrastructure プラットフォーム (またはその両方) を設定できます。

Sun xVM VirtualBox

- 1. [ストレージサーバーを設定する](#page-8-0)
- 2. [Sun xVM VirtualBox サーバーを設定する](#page-10-1)
- 3. [仮想マシンテンプレートを定義する](#page-11-0)

VMware Infrastructure

- 1. [VMware ESX サーバーを設定する](#page-13-0)
- 2. [VMware vCenter サーバーを設定する](#page-13-1)
- 3. [仮想マシンテンプレートを定義する](#page-14-0)
- 4. [VMware Infrastructure 設定をテストする](#page-16-0)

4.VDI コアをインストールして設定する

VDI コアは、仮想化プラットフォームとデスクトップアクセスクライアント間の主要な管理層です。

- 1. [VDI コアのインストール](#page-17-0)
- 2. [VDI コアの設定](#page-18-0)
- 3. [VDA サービスの確認](#page-29-1)
- [VDI コアの削除](#page-32-1)

<span id="page-8-0"></span>ストレージサーバーの設定

[English](http://wikis.sun.com/pages/viewpage.action?pageId=73401661&pageVersion=21)

## ストレージサーバーの設定

Sun xVM VirtualBox 仮想化プラットフォームには、仮想マシンを格納するストレージ サーバーが必要です。

VDI 3.0 では、次のサーバーをストレージとして使用できます。

- 任意の Sun Storage 7000 Unified Storage System (本稼動用に最適なのは 7210 または 7410)
- OpenSolaris 2008.11 オペレーティングシステムを実行している任意のサーバー (デモ目的に最適)
- **ASPARC VDI ホストにはストレージ制限があります。** 詳細については、「リリースノート」を参照してください。
- [Sun Storage 7000 Unified Storage System の設定方法](#page-10-0)
- [OpenSolaris Storage Server の設定方法](#page-8-1)

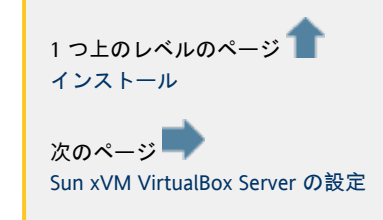

### <span id="page-8-1"></span>OpenSolaris Storage Server の設定方法

[English](http://wikis.sun.com/pages/viewpage.action?pageId=78610933&pageVersion=10)

OpenSolaris Storage Server の設定方法

各仮想ディスクは、ZFS ボリュームによって表されます。ZFS ボリュームは ZFS プールに格納され、iSCSI 経由で xVM VirtualBox からアクセスされます。ZFS ボリュームの管理は Sun VDI 3.0 によって行われ、ZFS ストレージサーバーへの ssh ルートアクセスおよび ZFS ストレージサーバー上の ZFS プールが必要です。

ZFS ストレージホストには、OpenSolaris 2008.11 (64 ビット) を実行する x86 プラットフォームを使用します。ZFS サーバーには次の準備が必要です。

#### 手順

- 1. オペレーティングシステムをインストールします。 OpenSolaris 2008.11 をインストールします。リリースバージョン (101b) をインストールすることを強くお勧めします。OpenSolaris のインストーラには、ユーザーを作成するオプションがあります。インストールプロセスの間にそのようなユーザーを
- 2. iSCSI パッケージをインストールします。 ストレージサーバーに iSCSI パッケージをインストールします。ストレージサーバーのコマンド行からパッケージを追加できます (インターネット接続が必要です)。

```
pkg install SUNWiscsi
pkg install SUNWiscsitgt
```
- 3. ルートアクセスを可能にします。
	- ルートアクセスを可能にするには、次の手順を実行します。
		- a. ZFS
			- ストレージホストにログインします。リモートで作業している場合は、新しく作成したユーザーアカウントを

\$ ssh <username>@<ZFS Storage Host>

--------------------------------

b. スーパーユーザーになります。

\$ su

c. ルートロールをルートユーザーに変換します。

# rolemod -K type=normal root

d. /etc/ssh/sshd\_config ファイルを編集し、PermitRootLogin no の行を PermitRootLogin yes に変更します。

e. SSHD サービスを再起動し、sshd\_config ファイルに対して行なった変更を実装します。

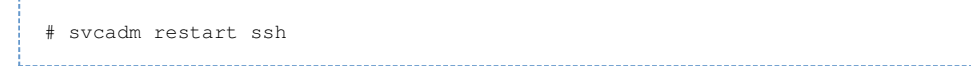

#### 4. ZFS プールを作成します。

プールの作成は省略可能な作業です。OpenSolaris インストーラによって「rpool」という名前のプールがすでに作成されています。このプールには OpenSolaris ファイルシステムが含まれており、Sun VDI 3.0 もこのプールを使用できます。Sun VDI 3.0 のデータを OpenSolaris ファイルシステムから分離するには、専用のプールを作成することをお勧めします。 ZFS プールを作成するには、次のコマンドを使用します。 

# zpool create <pool name> <disk1> <disk2> <disk3> ...

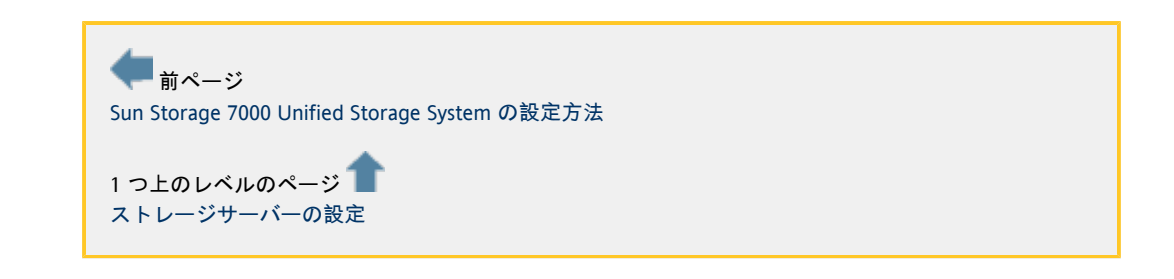

<span id="page-10-0"></span>Sun Storage 7000 Unified Storage System の設定方法

[English](http://wikis.sun.com/pages/viewpage.action?pageId=78610923&pageVersion=9)

Sun Storage 7000 Unified Storage System の設定方法

Sun VDI 3 は、Sun Storage 7110、7210、および 7410 Unified Storage System をサポートします。Sun Unified Storage System には次の準備が必要です。

手順

- 1. システムを設定します。 Sun Unified Storage System の「Quick Setup」マニュアルで示されている指示に従ってください。
- 2. Sun Unified Storage System ソフトウェアを更新します。 Sun Unified Storage System ソフトウェアの更新は省略可能な作業です。システムをバージョン ak-2008.11.20.1.0,1-1.5 以降に更新することをお勧めします。このバージョンには、重要なパフォーマンス機能が含まれています。
- 3. プロジェクトを作成します。 プロジェクトの作成は省略可能な作業です。常に「default」という名前のプロジェクトがあり、Sun VDI 3 ではこれを使用できます。
- <u>● VDI 3 に追加したあとでは、Sun Storage 7000 Unified Storage System</u> のソフトウェアを更新しないでください。 詳細については、「リリースノート」を参照してください。

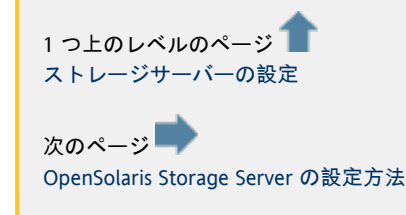

# <span id="page-10-1"></span>Sun xVM VirtualBox Server の設定

[English](http://wikis.sun.com/pages/viewpage.action?pageId=73401689&pageVersion=17)

# Sun xVM VirtualBox Server の設定

xVM VirtualBox サーバーには、Solaris 10 Update 6 (64 ビット) を実行する x86 プラットフォームを使用します。

始める前に

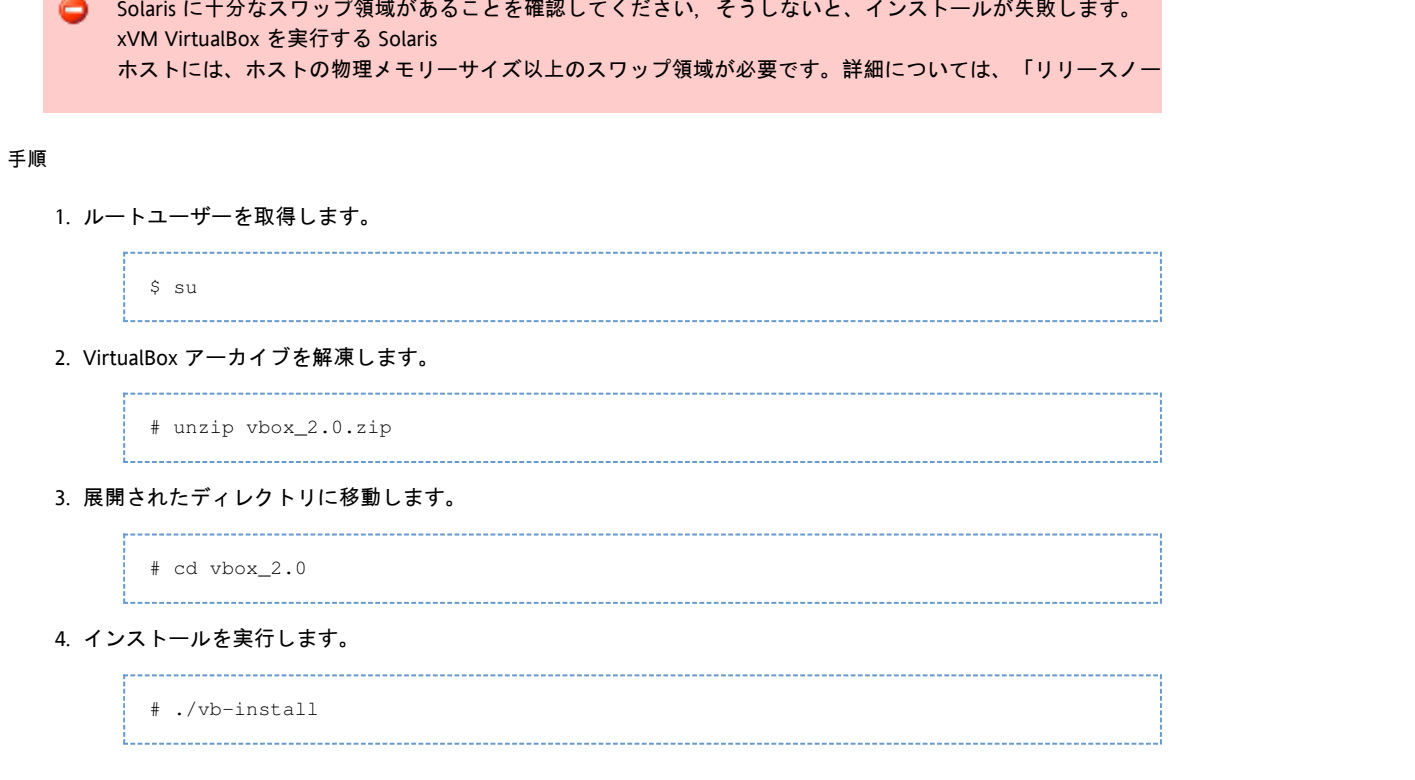

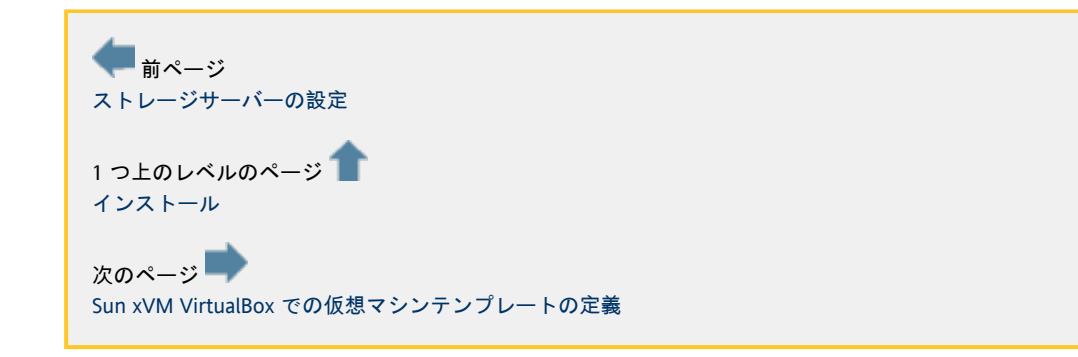

# <span id="page-11-0"></span>Sun xVM VirtualBox での仮想マシンテンプレートの定義

[English](http://wikis.sun.com/pages/viewpage.action?pageId=73401697&pageVersion=10)

# Sun xVM VirtualBox での仮想マシンテンプレートの定義

Sun VDI では、ユーザーは仮想マシンで実行されている各自の仮想デスクトップ (任意のデスクトップオペレーティングシステムのインスタンス) に簡単にアクセスできます。手動で仮想マシンを作成したり、Sun VDI を設定してテンプレートから自動的に追加の仮想マシンを作成または複製したりすることができます。

始める前に

VDI 3 インストーラの Sun xVM VirtualBox を実行したあとで、最初の仮想マシンを作成できます。インストールを簡素化するには、前の節で説明した Sun xVM VirtualBox for VDI 3 のインストールを使用して、最初の仮想マシンテンプレートを作成することをお勧めします。 また、Sun xVM VirtualBox for VDI をローカル (ノートパソコン) にインストールして、そこで仮想マシンを作成することもできます。[xVM VirtualBox version 2.0.8](http://download.virtualbox.org/virtualbox/vboxvdi3download.html) をダウンロードしてください。

#### 手順

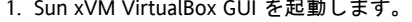

# /opt/VirtualBox/VirtualBox

a. 「新規」をクリックして「新規仮想マシンの作成」ウィザードを起動します。

- b. このウィザードの指示に従って仮想マシンを作成します。 目的の設定に適したハード-ディスクおよび RAM スペース (4 GB のハード-ディスクおよび 384 MB RAM を推奨) を必ず選択してください。 仮想マシンシステム要件については、『[Sun xVM VirtualBox ユーザーマニュアル](http://download.virtualbox.org/virtualbox/2.0.4/UserManual.pdf)』の第 3 章「VirtualBox を始めよう」を参照してください。
- 2. オペレーティングシステムをインストールします。

この時点では、OS がインストールされていない PC と同様に、仮想マシンは空の状態です。次の手順では、OS の起動媒体を選択してインストールします。

- a. 新規作成した仮想マシンを選択して「設定」をクリックします。
- b. 「設定」GUI で「高度」タブを開きます。
- c. 「CD/DVD-ROM」が最初の起動デバイスに設定されているようにします。
- d. 「設定」ダイアログの左側にあるパネルで「CD/DVD-ROM」オプションを選択します。
- e. 「CD/DVD ドライブのマウント」チェックボックスにチェックマークを付けます。 i. CD-ROM ドライブから OS をインストールする場合は「ホスト CD/DVD ドライブ」ラジオボタンを選択します。
	- ii. 以前にダウンロードした ISO ファイルから OS をインストールする場合は、「ISO イメージファイル」ラジオボタンを選択して適切なパスを指定します。
- f. 「OK」をクリックして変更を保存すると、「設定」GUI が閉じられます。
- この時点で、OS インストールをトリガーするために新規仮想マシンを起動します。
- g. 新規仮想マシンを選択して「起動」をクリックします。
- h. インストールの指示に従ってください。また、インストールの詳細については、OS のメーカーに問い合わせてください。
- 3. xVM VirtualBox Guest Additions をインストールします。
	- OS をインストールしたあとで、xVM VirtualBox Guest Additions をインストールしてください。
		- a. 実行中の仮想マシンが完全に起動された状態で、「デバイス」メニューをクリックし、「Guest Additions のインストール」を選択します。
			- これにより、仮想マシン内で xVM VirtualBox Guest Additions インストーラが起動されます。
		- b. ウィザードの指示に従って Guest Additions をインストールし、再起動を要求されたら再起動します。
		- c. 目的の仮想マシンテンプレートに追加のソフトウェアをすべてインストールします。
- 4. System Preparation をインストールします (推奨)。

あとでデスクトップのクローン機能を利用する場合は、テンプレートからクローンを作成したあとに Windows XP の ID とドメイン設定をカスタマイズする必要がある場合がよくあります。この作業は Sysprep

- a. Microsoft 社のサイトから適切な Sysprep CAB をダウンロードしてコンテンツをディレクトリ C:\Sysprep を使用して自動化できます。ただし、テンプレートとして使用する仮想マシンは、次の手順に従って準備するようにし
	- に展開します - [Windows XP Service Pack 2 展開ツール](http://www.microsoft.com/downloads/details.aspx?FamilyId=3E90DC91-AC56-4665-949B-BEDA3080E0F6&displaylang=en)
		- - [Windows XP Service Pack 3 展開ツール](http://www.microsoft.com/downloads/details.aspx?FamilyID=673a1019-8e3e-4be0-ac31-70dd21b5afa7&displaylang=en)
		-
	- b. Sysprep を実行します。これにより、仮想マシンはシャットダウンされます。

# C:\Sysprep\sysprep.exe \-mini \-reseal \-quiet \-activated 

仮想マシンのクローンに Sysprep を使用する場合は、必ず先に設定をテストするようにしてください。たとえ ドメインに参加させる場合は、テンプレートを必ず手動でドメインに追加してください。このようにすると、 などの潜在的な問題を早期に修正できます。Sysprep の実行中に障害の根本原因を突き止めることは手間がかかる場合があるので、テンプレートが正常に機能する

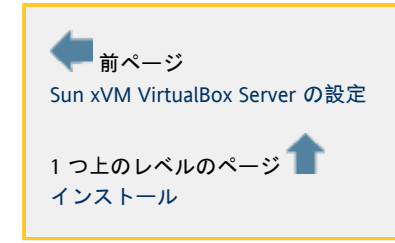

# <span id="page-13-0"></span>VMware ESX サーバーの設定

[English](http://wikis.sun.com/pages/viewpage.action?pageId=73401866&pageVersion=4)

### VMware ESX サーバーの設定

VMware ESX サーバーは、物理ホストの CPU リソース、ストレージ、およびメモリーを複数の仮想マシンに抽象化する仮想化レイヤーを実現する Linux ベースのアプライアンスです。

ソフトウェアをインストールするには、CD ドライブに VMware ESX Server CD を挿入してホストマシンの電源を入れるだけです。使用可能な場合は、Integrated Lights Out Manager (ILOM) (Sun Fire x4100 サーバーとともに使用可能) などのリモート管理アプリケーションを使用して、インストールを支援することもできます。

インストール時は、推奨される標準設定を信頼するのが安全です。

インストール後、VMware Virtual Infrastructure Client をとおして VMware ESX サーバーにアクセスでき、ライセンスが正しく設定されていることを必ず確認してください。

詳細は、『[VMware ESX Server 3 および VirtualCenter インストールガイド](http://www.vmware.com/pdf/vi3_35/esx_3/r35u2/vi3_35_25_u2_installation_guide.pdf)』の「ESX Server のインストール」を参照してください。

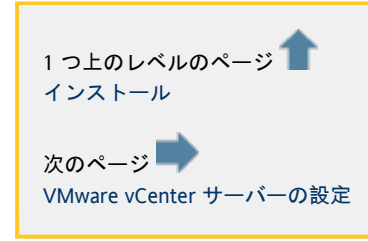

# <span id="page-13-1"></span>VMware vCenter サーバーの設定

[English](http://wikis.sun.com/pages/viewpage.action?pageId=73401870&pageVersion=4)

### VMware vCenter サーバーの設定

VMware vCenter では、複数の ESX サーバーを一元管理します。VMware vCenter は、Windows の仮想マシンまたは物理マシンにインストールします。評価をすばやく行うには、使用している ESX サーバー内の仮想マシンに VMware vCenter をインストールします。ゲスト OS には、1 GB の RAM および 8 GB のハードディスクを備えた Microsoft Windows XP または Microsoft Windows Server 2003 を使用できます。

詳細は、『[VMware ESX Server 3 および VirtualCenter インストールガイド](http://www.vmware.com/pdf/vi3_35/esx_3/r35u2/vi3_35_25_u2_installation_guide.pdf)』の「VMware Infrastructure Management のインストール」を参照してください。

#### 手順

VMware vCenter をインストールしたら、次の設定手順を完了します。

1. 管理対象のホストとして VMware ESX サーバーを追加します。 VMware vCenter

2. Windows XP の Windows System Preparation ツールをインストールします。 で、ホストを追加するデータセンターを選択します。メニューバーで「インベントリ」>「データセンター」>「ホス

- このツールは、次に示す Microsoft 社サイトからダウンロードできます。
	- [Windows XP Service Pack 2 展開ツール](http://www.microsoft.com/downloads/details.aspx?FamilyId=3E90DC91-AC56-4665-949B-BEDA3080E0F6&displaylang=en)
	- [Windows XP Service Pack 3 展開ツール](http://www.microsoft.com/downloads/details.aspx?FamilyID=673a1019-8e3e-4be0-ac31-70dd21b5afa7&displaylang=en) Sysprep ツールを CAB から次のディレクトリに展開します。 C:\Documents and Settings\All Users\VMWare\VMWare VirtualCenter\sysprep\xp 詳細な手順については、VMware の[『](http://www.vmware.com/pdf/vi3_35/esx_3/r35u2/vi3_35_25_u2_admin_guide.pdf)Basic System Administration Guide』の付録 B「Installing the Microsoft Sysprep Tools」を参照してください。 Sun VDI では、VMware Infrastructure SDK によって提供される Web サービス API を利用して、VMware vCenter と HTTPS 経由で通信します。このため、次のことを確認する必要があります。 VMware vCenter の Webaccess コンポーネントがインストールおよび設定されている。
	- システム上でアクティブになる可能性があるファイアウォールでポート 443 (HTTPS) が有効になっている。 簡単なテストとして、Web ブラウザに https://<localhost>/mob を指定してください。すべて正常に機能する場合、VMware 管理用のユーザー名とパスワードを入力したあとで VMware Infrastructure SDK ブラウザにアクセスできるようになります。
- 以前のバージョンの Sun VDI では、VMware vCenter ホストに Virtual Desktop Connector  $\bullet$ エージェントをインストールする必要がありました。Sun VDI 3 では、この手順は必要ありません。

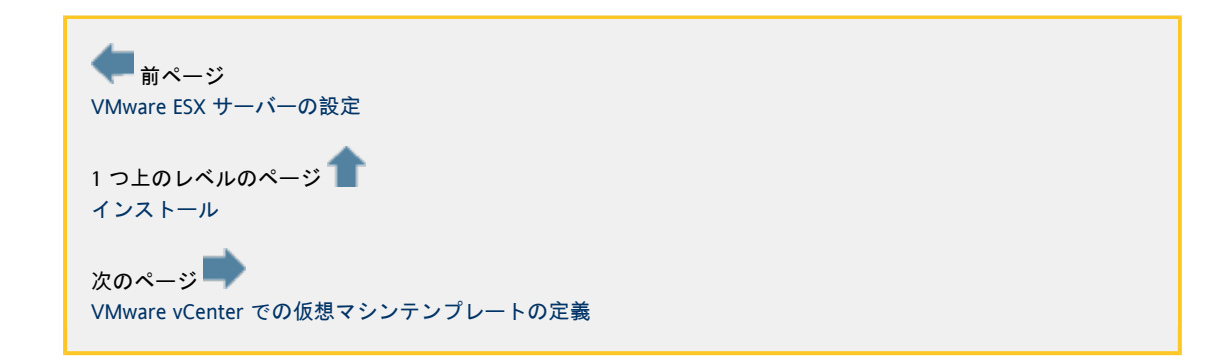

# <span id="page-14-0"></span>VMware vCenter での仮想マシンテンプレートの定義

[English](http://wikis.sun.com/pages/viewpage.action?pageId=73401874&pageVersion=9)

### VMware vCenter での仮想マシンテンプレートの定義

Sun VDI では、ユーザーが自分の仮想デスクトップ (通常は仮想マシンで実行される Microsoft Windows XP のインスタンス) に簡単にアクセスできます。手動で仮想マシンを作成したり、Sun VDI を設定してテンプレートから自動的に追加の仮想マシンを作成または複製したりすることができます。

手順

1. Microsoft Windows XP で仮想マシンを作成する。

仮想マシンの作成プロセスの大部分をすでに理解していることを前提とします。そのため、いくつかの重要な設定にて の『Basic System Administration』の「Creating Virtual Machines」を参照してください。 次の推奨事項に従ってください。

- $\bullet$  Microsoft Windows XP SP3
- をベースラインとして使用します。ライセンスはボリュームラインセンスにしてください。
- ディスクを 1 つ定義します。ディクスのサイズはできるかぎり小さくするとよいでしょう。たとえば、4G バイトが適切なサイズです。ディクスのサイズは、システムのパフォーマンスと全体的なストレージ消費に影
- RAM もできるかぎり小さくすることをお勧めします (384M バイトを推奨)。
- CPU の数は1つで十分です。
- ネットワークインタフェースが1つ必要です。このネットワークインタフェースは DHCP 用に設定してください。仮想マシンが電源投入後に有効な IP

を確実に取得できるようにする必要があります。

2. VMware Tools をインストールする。

Microsoft Windows XP がインストールされた仮想マシンを作成したら、VMware Tools をインストールします。VMware Tools は、仮想マシンのゲストオペレーティングシステムのパフォーマンスを向上させ、仮想マシンの管理を容易にする一連 VMware Tools のインストールは必須です。 インストールは、VMware Virtual Infrastructure Client (VIC) 内から簡単に実行できます。仮想マシンを右クリックし、「VMware Tools のインストール」を選択します。その他の詳細については、VMware の『Basic System Administration』の「Installing and Upgrading VMware Tools」を参照してください。

3. リモートデスクトップアクセスを有効にする。

RDP は、Microsoft Windows XP

デスクトップへの主要なアクセス方式です。デフォルトでは、このアクセス方式は無効になっており、ファイアウォー VMware Virtual Infrastructure Client を起動し、次の手順を実行します。

- a. VM のコンソールを開きます。
- b. コンソールで仮想マシンの「スタート」ボタンをクリックします。
- c. 「スタート」メニューの「マイ コンピュータ」を右クリックし、「プロパティ」を選択します。
- d. 「システムのプロパティ」ウィンドウで「リモート」タブを選択します。
- e. 「リモート

#### デスクトップ」で「このコンピュータにユーザーがリモートで接続することを許可する」チェックボックスを

- f. 対象のユーザーにリモートアクセス権限が許可されていることを確認します。
- g. 「OK」をクリックして設定を保存し、ダイアログを閉じます。 仮想デスクトップにリモートで接続する前に、リモートアクセスがファイアウォールによってブロックされな

4. Sun VDI Tools をインストールする。

Sun VDI 3.0 には、デスクトップが使用されているときにその旨を VDI サービスに通知し、ゲスト OS がスタンバイに入ったときに RDP 接続を処理するツールコンポーネントが含まれています。VDI Tools は、リサイクルが正常に機能するようにゲストオペレーティングシステムにインストールしてください。これにより、 RDP 接続が適切に閉じるようになります。

- a. VDI アーカイブを解凍したディレクトリで{{vda-tools.msi}} インストーラファイルを探します。 vda-tools.msi は./image/vda\_3.0/Windows/Packages/ サブディレクトリにあります。インストーラを目的の VM にコピーします。
- b. VM のコンソール内でインストーラをダブルクリックし、プロンプトに従ってインストールを完了します。 Windows での VDI Tools のデフォルトのインストール先は{{C:\Program Files\Sun\Virtual Desktop Access\Tools}}です。
- c. この時点で、Sun VDI Tools という名前の新しいサービスが VM サービスリストに追加されて動作しているはずです。このサービスは自動的に開始するように設定されていま
- 5. 電源管理を設定する。

使用されていない仮想デスクトップは、電力を節約するために電源が入っていないノートパソコンと同じように扱われ C<sub>PU</sub>

とメモリがすべて解放されます。仮想マシンの中断は、仮想マシンのリサイクル方法にも影響します。仮想マシンは、

Microsoft Windows XP の電源オプションは、VM

a. Virtual Infrastructure Client を開きます。 の中断動作において重要な役割を果たします。仮想マシンがスタンバイに入るまでのタイムアウトは、適切な値に設定

- b. 目的の仮想マシンを選択し、コンソールを開きます。
- c. 仮想マシンにログインします。
- d. 「スタート」>「コントロール パネル」に移動します。「電源オプション」を開きます。
- e. 「システム スタンバイ」の時間を適切な値に設定します。
- f. ゲスト OS が実際に設定どおりスタンバイに入ることを確認します。
- 仮想マシンは、OS がスタンバイに入ったときに中断するように設定してください。この設定は VMware vCenter で行います。
- g. Virtual Infrastructure Client を開きます。
- h. 目的の仮想マシンを右クリックし、「設定の編集」に移動します。
- i. 「オプション」>「電源管理」に移動し、「仮想マシンを中断する」を選択します。
- 6. 仮想マシンテンプレートを作成する。
	- 追加の仮想マシンのクローンを手動で作成したり、Sun VDI

システム上でアクティブになる可能性があるすべてのファイアウォールでポート 3389 を有効にしてください。

a. Virtual Infrastructure Client を開きます。 が仮想マシンのクローンをテンプレートから自動的に作成するように設定したりすることができます。既存の仮想マシ

- b. 目的の仮想マシンを右クリックし、マシンの電源を切断します。
- c. コマンド領域またはポップアップメニューで「テンプレートに変換」をクリックします。 その他の詳細については、VMware の『Basic System Administration』の第13 章「Working with Templates and Clones」を参照してください。 通常は、テンプレートからクローンを作成したあとに、Windows XP の ID とネットワーク設定をカスタマイズする必要があります。このカスタマイズは、「カスタマイズ仕様」を使用
- d. Virtual Infrastructure Client を開きます。
- e. ツールバーの上にあるメニューで「編集」をクリックし、「カスタマイズ仕様」を選択します。
- f. カスタマイズ仕様マネージャーの「新規」アイコンをクリックしてウィザードを開始します。
- g. ウィザードの最初の手順で、Windows をターゲットの仮想マシン OS
- として選択し、仕様の名前と説明を入力します。
- h. それ以降の手順では、Windows
	- のインストールに関する標準的な質問が行われますので、要件に合わせて回答してください。ただし、次の項 ● コンピュータ名:
		- 「仮想マシン名を使用する」を選択してください。選択しなかった場合、ホスト名が重複する可能性 Windows ライセンス: Windows XP
		- のシリアル番号を入力します。「サーバーのライセンス情報を含める」はオフのままにしてください。 ● ネットワーキング: インタフェースを DHCP

用に設定してください。設定しなかった場合、複製された仮想マシンは一意の IP アドレスを取得できず、Sun VDI 3.0 と連携して動作できません。

i. ウィザードが完了してカスタマイズ仕様を保存したら、カスタマイズ仕様マネージャーを閉じます。 その他の詳細については、VMware の『Basic System Administration』の第 14 章「Customizing Guest Operating System」を参照してください。

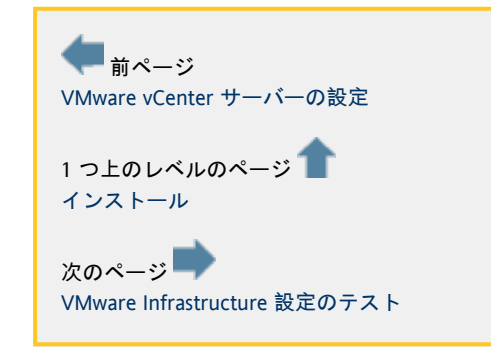

# <span id="page-16-0"></span>VMware Infrastructure 設定のテスト

[English](http://wikis.sun.com/pages/viewpage.action?pageId=65274014&pageVersion=4)

### VMware Infrastructure 設定のテスト

残りの Sun VDI コンポーネントを設定する前に、これまでに行なった設定をテストすることを強くお勧めします。簡単に手動テストを行うに RDP 経由でリモートアクセスします。

手順

- 1. Virtual Infrastructure Client を開きます。
- 2. 目的のテンプレートを右クリックし、このテンプレートから「仮想マシンを配備」を選択します。
	- a. ウィザードで新しい VM
		- b. lゲストのカスタマイズ」のステップで、「既存のカスタマイズ仕様を使用してカスタマイズする」オブショ c. 選択内容を確認し、「完了」をクリックして複製を開始します。 の名前の指定を求められます。目的のホスト/クラスタおよび十分な空き領域のあるデータストアを選択します
- 3. 複製が完了したあと、新しい仮想マシンを選択して電源を投入します。 しばらくすると、仮想マシンの IP アドレスとホスト名が Virtual Infrastructure Client に表示されます。IP

アドレスが一意で、ホスト名が仮想マシン名に対応していることを確認します。

- 4. VMware vCenter サーバーで、「スタート」>「すべてのプログラム」>「アクセサリ」>「通信」>「リモート デスクトップ接続」の順に選択し、「リモート デスクトップ接続」を開きます。
	- a. 「リモート デスクトップ接続」ウィンドウで、新しく複製した仮想マシンの IP
		- アドレスを入力して、「接続」をクリックします。
	- b. すべてが正しく設定されている場合は、仮想マシンに対する全画面リモートデスクトップセッションが表示さ

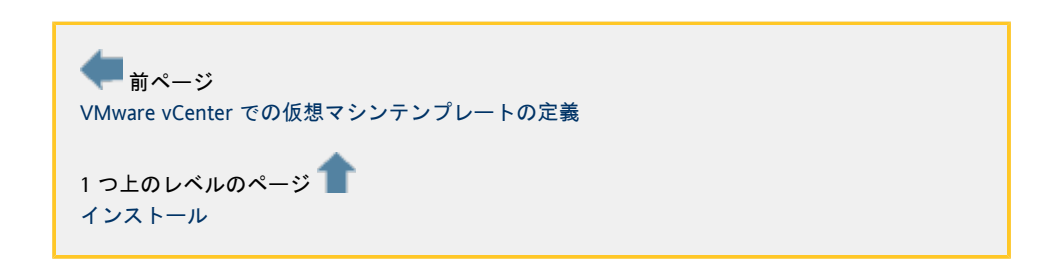

## <span id="page-17-0"></span>VDI コアのインストール

[English](http://wikis.sun.com/pages/viewpage.action?pageId=65274020&pageVersion=11)

VDI コアのインストール

VDI コアは、Solaris 10 Update 6 (64 ビット) を実行している x86 または SPARC プラットフォームにインストールできます。組み込み MySQL Cluster データーベースを選択した場合、すべてのホストが同じアーキテクチャーの x86 または SPARC である必要があることに注意してください。xVM VirtualBox 仮想化プラットフォームがある場合は、VDI コアと xVM VirtualBox で同じホストを共有できます。

#### 手順

```
1. 
ルートユーザーになります。
```
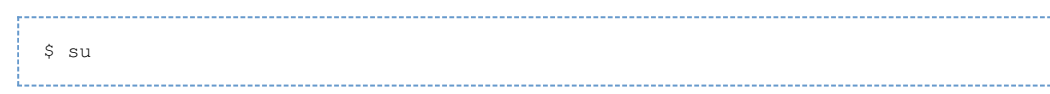

2. VDI サーバーで VDI アーカイブを解凍します。

# unzip vda\_3.0\_amd64.zip

#### または

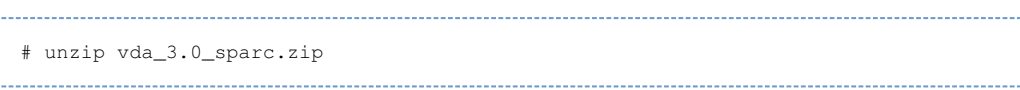

3. イメージディレクトリに移動します。

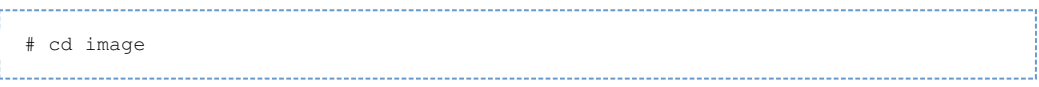

#### 4. インストールを実行します。

ファイルは /opt/SUNWvda/ にインストールされます。

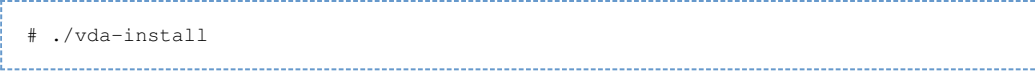

#### インストールスクリプトにより、Sun

ソフトウェアライセンス契約のテキストが表示され、ライセンス条項を受け入れるように求められます。ライセンスの VDI コンポーネントがインストールされます。インストールされるコンポーネントは次のとおりです。

- Sun Ray Server Software
- Sun Ray Connector for Windows Operating Systems
- Sun VDI コア
- MySQL データベース
- Web 管理
- Apache Tomcat
- RDP ブローカ
- Sun Ray クライアント インストールが完了すると、インストールスクリプトによりインストールログファイルのパスが示されます。 /var/sadm/install/logs ディレクトリに格納されます。

#### 5. VDI サーバーを再起動します。

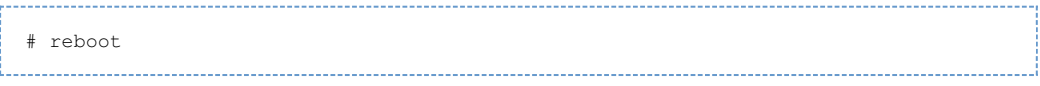

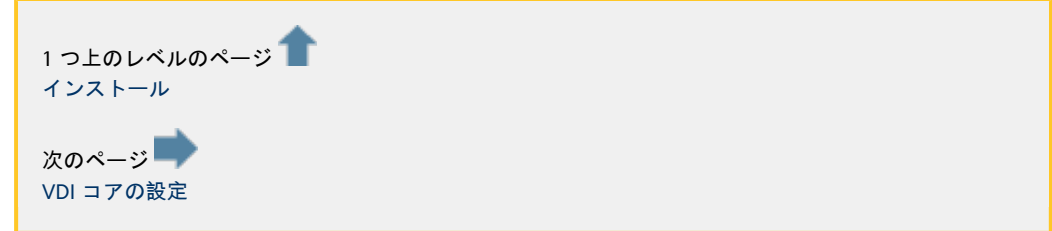

# <span id="page-18-0"></span>VDI コアの設定

[English](http://wikis.sun.com/pages/viewpage.action?pageId=65274021&pageVersion=38)

### VDI コアの設定

VDI 3 の設定には、主に 2 つの種類があります。

- 評価設定
- 本稼動設定

#### 評価設定

は、シンプルなデモや紹介にのみ使用することをお勧めします。この設定は必要なハードウェアが少ないので、すばやく簡単l

本稼動設定 は、VDI 3

を本格的に配備する場合に使用するにようにしてください。この設定は評価設定よりも少し複雑ですが、高可用性を実現し、 3 台のホストが必要です。1 台の一次ホストと 2 台の二次ホスト。

- [評価環境用の Sun VDI を設定する方法](#page-19-0)
- [本稼働環境用の Sun VDI を設定する方法](#page-20-0)

追加の VDI 設定オプション

本稼動設定の代わりに、リモートデータベースを設定してもかまいません。

● [リモート MySQL データベースを設定する方法](#page-21-0)

MySQL について熟知しており、VDI MySQL Cluster の再設定またはバックアップを行う場合は、次に示す節を参照してください。

- [VDI MySQL Cluster の再設定\(](#page-22-0)省略可能)
- [VDI 設定のバックアップ\(](#page-29-0)省略可能)

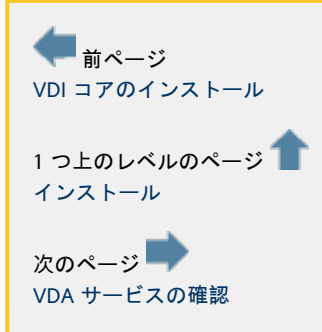

# <span id="page-19-0"></span>評価環境用の Sun VDI を設定する方法

[English](http://wikis.sun.com/pages/viewpage.action?pageId=78611168&pageVersion=8)

評価環境用の Sun VDI を設定する方法

評価設定は、デモまたは見本の設定にのみ使用することをお勧めします。

### 手順

1. インストールディレクトリに移動します。

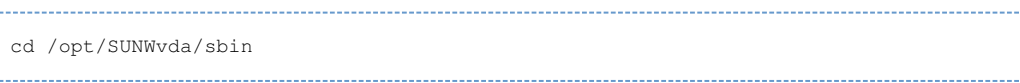

#### 2. 設定スクリプトを実行します。

./vda-config

----------------

#### 3. **0 Evaluation Sun VDI Host** の設定の種類を選択します。

設定スクリプトの終了時に、設定ログファイルのパスが示されます。または、Solaris プラットフォームでは /var/adm/log/vda-config.<date and time>.log

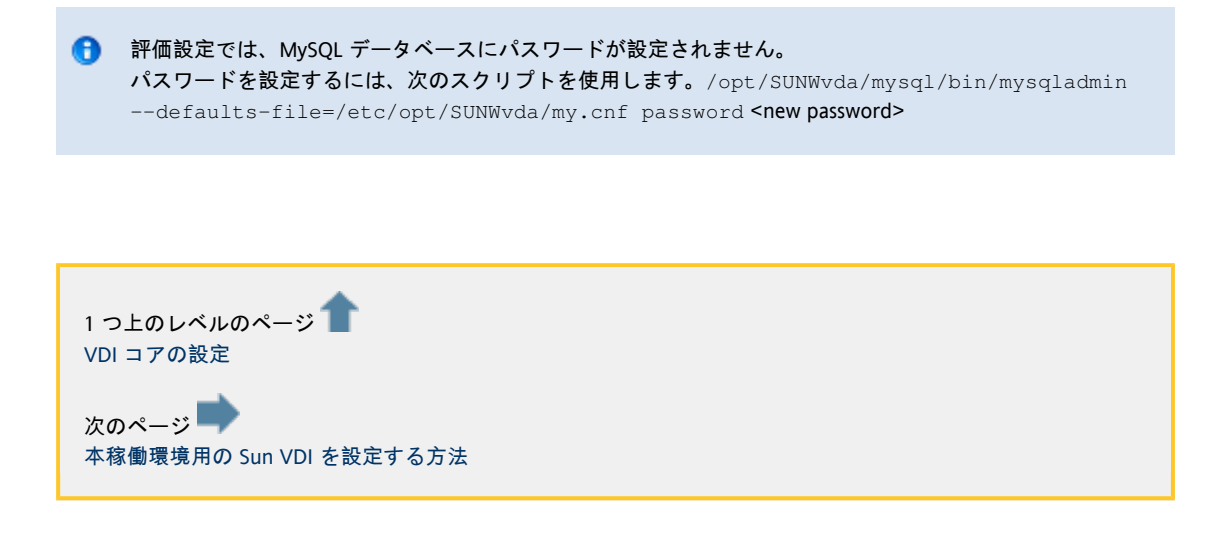

### <span id="page-20-0"></span>本稼働環境用の Sun VDI を設定する方法

#### [English](http://wikis.sun.com/pages/viewpage.action?pageId=78611176&pageVersion=14)

本稼働環境用の Sun VDI を設定する方法

VDI 3 を本稼働環境用に設定するには、少なくとも 1 つの物理一次ホストと 2 つの物理二次ホストを設定する必要があります。

始める前に

A VDI のインストールが 20 を超える二次ホストで構成される場合、/etc/opt/SUNWvda/config.clustered.ini ファイルの末尾に [ MYSQLD ] セクションをさらに追加します。

#### 手順

- 1. Sun VDI 一次ホストを設定します。
	- a. インストールディレクトリに移動します。

cd /opt/SUNWvda/sbin

b. 設定スクリプトを実行します。

./vda-config

- c. 1 Primary Sun VDI Host の設定の種類を選択します。
- d. 管理者のパスワードを指定します。 これは、MySQL データベースのセキュリティー保護に使用されるパスワードです。
- e. クラスタ識別形式を指定します。 このパスワードは、フェイルオーバーグループ (Fail-Over-Group、FOG) を形成する Sun Ray ホスト間で交換されるメッセージの暗号化に使用されます。このパスワードは、マルチホストグループに追加 8 文字以上にしてください。
- f. VDI 3.0 にバンドルされた MySQL Cluster データベースを使用するか、リモート MySQL データベースに接続するかを選択します。
	- MySOL Cluster の使用を選択した場合、MySOL Cluster データノードでも実行される最初の 2 つの二次ホストの DNS 名を指定してください。
	- リモート MySQL データベースへの接続を選択した場合、リモートデータベースは InnoDB 付きの MySQL 5.0 以上または MySQL Cluster 6.2.15 以上にしてください。 完了すると、設定スクリプトにより設定ログファイルのパスが示されます。これは、 /var/adm/log/vda-config.<date and time>.log になります。
		- 設定する一次ホストは、Sun Ray セッションをホストしたり、VDI サービスを実行することはできません。Sun Ray FOG で一次ホストとして機能するか、設定時に VDI MySQL Cluster データベースオプションを選択した場合は MySQL Cluster データベースの管理ノードとして機能するだけです。完全に独立した -VDI ホストに変更するには (推奨されて いません) 最初の 2 つの二次ホストを設定したあとにもう一度 vda-config を実行してください。

2. Sun VDI 二次ホストを設定します。

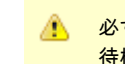

必ず、次の二次ホストを設定する前に、その二次ホストの設定が完了するまで待機してください。 待機しないと、MySQL Cluster が壊れる可能性があります。

3. インストールディレクトリに移動します。

cd /opt/SUNWvda/sbin 

4. 設定スクリプトを実行します。

./vda-config

- 
- a. 2 Secondary Sun VDI Host の設定の種類を選択し、管理者のパスワードを指定します。
- b. クラスタ識別形式を指定します。
- 一次ホストのものと同じにしてください。
- c. ホストするユーザーの最大数を指定します。 d. ユーザー ID 範囲の開始点を指定します。
- この情報は、ユーザー ID の競合を回避し、ユーザー ID に関する社内規定に従うのに役立ちます。
- e. 設定しようとしている一次ホストと二次ホストの DNS 名を入力します。
- f. Sun VDI クラスタの MySQL データベースを使用するか、リモート MySQL データベースに接続するかを選択します。
	- この選択内容は、一次ホストのものと同じにしてください。
		- リモート MySQL
			- データベースを選択した場合、データベースホストおよびユーザーに関する追加情報を指定する必要

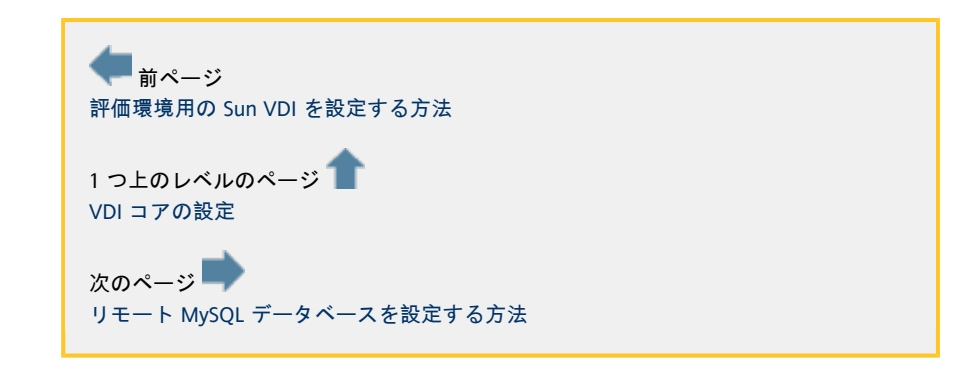

### <span id="page-21-0"></span>リモート MySQL データベースを設定する方法

[English](http://wikis.sun.com/pages/viewpage.action?pageId=85885618&pageVersion=3)

リモート MySQL データベースを設定する方法

VDI MySQL Cluster データベースの代わりとして、リモート MySQL データベースを使用することができます。これには、MySQL バージョン 5.0 (またはそれ以上) か MySQL Cluster バージョン 6.2.15 (またはそれ以上) が必要です。32 ビットバージョンでも 64 ビットバージョンでもかまいません。トランザクションストレージエンジン (通常は InnoDB または NDB) が使用可能であることが重要です。

VDI MySQL Cluster データベース対リモート MySQL データベース A Sun VDI では、MySQL Cluster データベースを使用してソフトウェアにバンドルするか、既存の MySQL データベースに統合することができます。 前者の場合、SQL データベース全般に関する知識や MySQL に関する特殊な知識はほとんど必要ありません。小規模から中規模の配備に適しています。より大規模な配備 データベースがすでに存在する場合や、特定のセキュリティー関連要件が存在する場合は、リモート MySQL データベースを選択するほうが適切な可能性が高くなります。詳細は、次のリモートデータベース設定を参照

#### 手順

- 1. Sun VDI 一次ホストを設定します。
	- a. 上記の「Sun VDI 一次ホストの設定」の手順 1-3 を参照してください。
	- b. 2 Remote Database を選択します。
		- i. MySQL サーバーの DNS 名を指定します。
		- ii. MySQL サーバーが待機しているポートを指定します。
- iii. 特権付きデータベース管理者を指定します。このユーザーには、データベースの作成とユーザーの追 [特権付きデータベースユーザーを作成する方法」](#page-22-1)に従ってユーザーを作成します。
- iv. 指定したデータベース管理者のパスワードを指定します。
- v. MySQL サーバーに SSL 経由で接続するかどうかを指定します。
- vi. 作成する VDI データベースの名前を指定するか、デフォルトの「vda」をそのまま受け入れます。
- vii. VDI viii. VDI データベースユーザーのパスワードを指定します。 データベースへのアクセスに関連付けて使用するユーザーの名前を指定します。また、デフォルトの
- 2. Sun VDI 二次ホストを設定します。

b.

- a. 上記の「Sun VDI 二次ホストの設定」の手順 1-5 に従ってください。
- b. 2 Remote Database を選択します。
	- i. MySQL サーバーの DNS 名を指定します。
	- ii. MySQL サーバーが待機しているポートを指定します。
	- iii. MySQL サーバーに SSL 経由で接続するかどうかを指定します。
	- iv. Sun VDI 一次ホストの設定時に指定した VDI データベースの名前を指定します。
	- v. VDI データベースへのアクセス権を持つユーザーの名前を指定します。これは、Sun VDI 一次ホスト (デフォルトでは「vdadb」) の設定時に指定したユーザーです。
	- vi. VDI データベースユーザーのパスワードを指定します。
- <span id="page-22-1"></span>● 特権付きデータベースユーザーを作成する方法

```
特権付きデータベースユーザー (特に、データベースやほかのユーザーを作成する特権を持つユーザー)
を設定する必要が生じることがあります。
```

```
「mysql」コマンド行ツールを使用して、root として mysql 対話型モードに入ります。続いて、次の文を実行します
('<user>' と '<password>' は状況に応じて置き換えます)。
```

```
GRANT ALL PRIVILEGES ON *.* TO '<user>'@'localhost' IDENTIFIED BY '<password>'
WITH GRANT OPTION;
GRANT ALL PRIVILEGES ON *.* TO '<user>'@'%' IDENTIFIED BY '<password>' WITH GRANT
OPTION;
```
詳細は、MySQL による「[MySQL への新規ユーザの追加](http://dev.mysql.com/doc/refman/5.1/en/adding-users.html)」を参照してください。

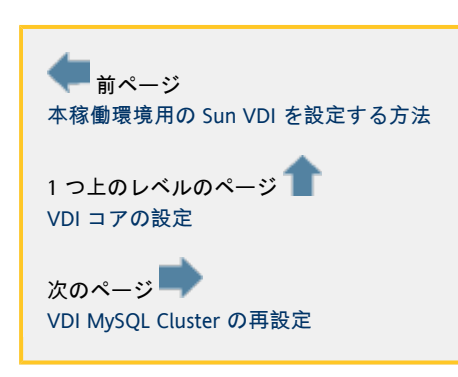

### <span id="page-22-0"></span>VDI MySQL Cluster の再設定

[English](http://wikis.sun.com/pages/viewpage.action?pageId=78611207&pageVersion=11)

VDI MySQL Cluster の再設定

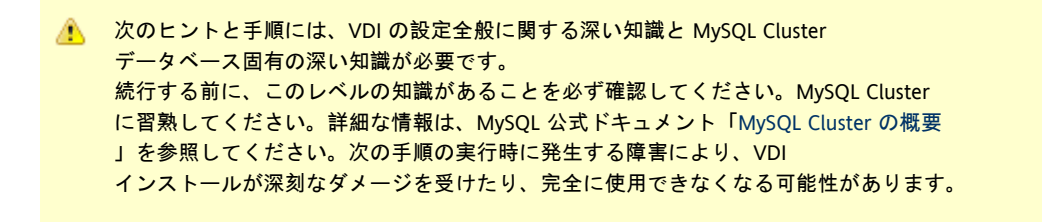

VDI の設定中に MySQL Cluster データベースオプションを選択すると、MySQL Cluster データベースが自動的にインストールされます。すでに述べたように、このオプションには少なくとも 3

つの物理ホストが必要であり、それぞれ MySQL Cluster データベースの観点から異なる役割を果たします。MySQL Cluster ノードの種類に関する詳細な概要と基本的なコンセプトについては、「[基本的な MySQL Cluster のコンセプト](http://dev.mysql.com/doc/refman/5.1/en/mysql-cluster-basics.html) 」を参照してください。具体的には、次のホストが存在するようになります。

- 1. MySQL Cluster 管理ノードを実行する一次ホスト
- 2. 1 番目の MySQL Cluster データノードに加えて SQL ノードを実行する 1 番目の二次ホスト
- 3. 2 番目の MySQL Cluster データノードに加えて SQL ノードを実行する 2 番目の二次ホスト
- 4. それぞれ SQL ノードを実行するその他の二次ホスト

これは、常に 1 つの管理ノード、2 つのデータノード、および最大 99 の SQL

ノードのみで構成される、どちらかと言うと静的な MySQL Cluster

設定です。その上、絶対的なセキュリティーよりもインストールと設定の簡単さを優先しているため、いくらかの妥協があり Cluster に関するセキュリティー関連の側面の詳細な情報は、「MySQL Cluster Security Issues」を参照してください。MySQL Cluster データベースの設定を適応させるいくつかの理由が存在することがあります。たとえば、次のとおりです。

- セキュリティー。MySQL Cluster のインストールのセキュリティーを高める場合です。
- 拡張性/フェイルセーフ。データノードを追加することで、MySQL Cluster データベースのフェイルセーフのレベルを高める場合です。
- エラー回復。ホストの1 つが停止状態にあるため、新しいホストや別のホストがその役割を引き継ぐ必要がある場合です。たとえば、その時は 1 つが壊れている場合などです (1 つのデータノード単独ではフェイルセーフを提供できません)。このような状況では、ほかの二次ホストの 1 つをデータノードに昇格する必要が生じることがあります。

#### 次に行うのは、MySQL Cluster

設定を再設定するために従うことができる手順です。これらの再設定はどれも、「vda-config」スクリプトにより出荷時構成で [クラスタのローリング再起動の実行」](http://dev.mysql.com/doc/refman/5.1/en/mysql-cluster-rolling-restart.html)に記載された再設定に関する MySQL Cluster の規則に従ってください。

- [MySQL Cluster のローリング再起動を行う方法](#page-23-0)
- [MySQL Cluster の再設定シナリオ](#page-26-0)
- [無制限の SQL ノード結合を防ぐ方法](#page-25-0)

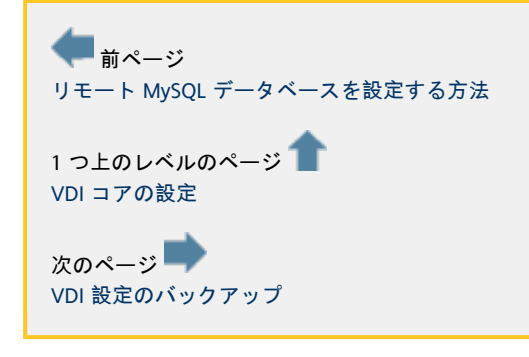

<span id="page-23-0"></span>MySQL Cluster のローリング再起動を行う方法

[English](http://wikis.sun.com/pages/viewpage.action?pageId=78611216&pageVersion=8)

MySQL Cluster のローリング再起動を行う方法

必ず、「クラスタのローリング再起動の実行」に記載された再設定に関する MySQL Cluster の規則に従ってください。

手順

1. 一次ホストで <del>v</del>dadb : core サービスを停止します。 svcadm disable vda:/application/database/vdadb:core を実行します。svcs svc:/application/database/vdadb:core を実行して、サービスが停止されているかどうかを確認します。これには数分かかる場合があります。次と同様の出力

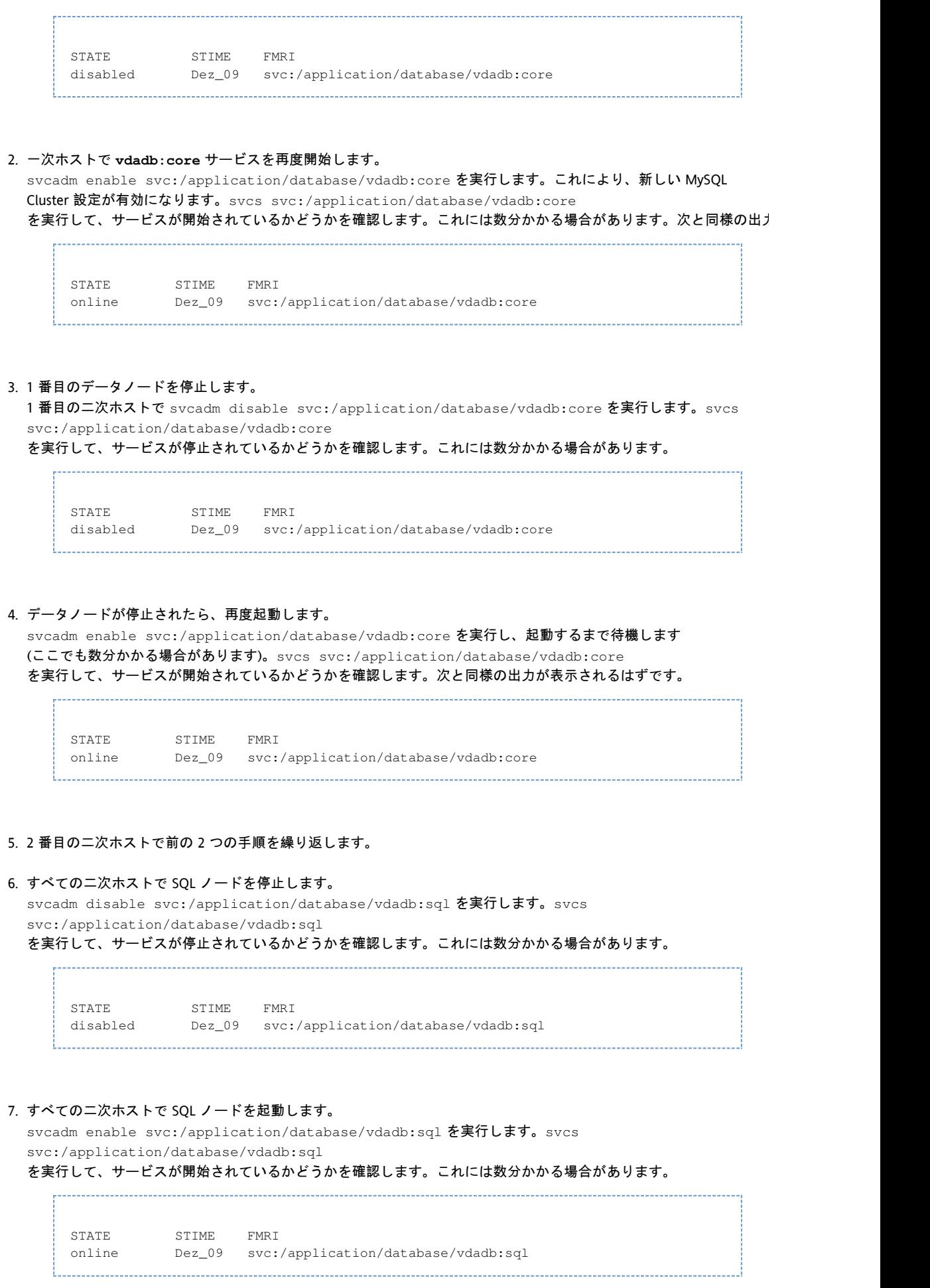

1つ上のレベルのページ [VDI MySQL Cluster の再設定](#page-22-0) アのページ [MySQL Cluster の再設定シナリオ](#page-26-0)

#### <span id="page-25-0"></span>無制限の SQL ノード結合を防ぐ方法

[English](http://wikis.sun.com/pages/viewpage.action?pageId=78611229&pageVersion=2)

無制限の SQL ノード結合を防ぐ方法

MySQL Cluster のデフォルトの設定では、MySQl Cluster を結合する SQL ノードを最大 20 まで使用できます。ただし、セキュリティーの厳しい環境では、無制限の SQL ノード結合を防ぐことが望ましい場合があります。これは、MySQL Cluster の設定をより安全なものにするためのステップの 1 つです。ほかのステップについては、MySQL の公式サイト[「](http://dev.mysql.com/doc/refman/5.1/en/mysql-cluster-security.html)MySQL Cluster Security Issues」を参照してください。SQL ノードによる MySQL Cluster の結合を制限するには、一次 VDI ホストでファイル /etc/opt/SUNWvda/config.ini を変更します。このファイルの最後に、2 つの [ MYSQLD ]セクションがあります。MySQL Cluster を結合するすべての SQL ノードには、空いている [ MYSQLD ]スロットが必要です。VDI の場合、すべての二次ホスト (およびセッションも提供するように設定されている場合は一次) は専用の SQL ノードを実行するので、すべての二次および場合により一次には 1 つの [ MYSQLD ]スロットが存在している必要があります。SQL ノードのアクセスを制限するには、結合を許可するホストを明示的に指定します。[ MYSQLD ]ファイル内の /etc/opt/SUNWvda/config.ini スロットに次のように追加します。

... [MYSQLD] HostName=<ip\_or\_dns\_of\_the\_host\_running\_an\_sql\_node> ...

IP とホスト名のどちらを使用するかは、このファイルの既存の規則に従ってください。/etc/opt/SUNWvda/config.ini で IP とホスト名の両方を使用することはできません。すべての不要な [ MYSQLD ]スロットを削除します。例: my-1st-secondary、my-2nd-secondary、my-3rd-secondary というホスト名の 3 つの二次ホストがあるものとします。 最初、/etc/opt/SUNWvda/config.iniは次のようになっています。

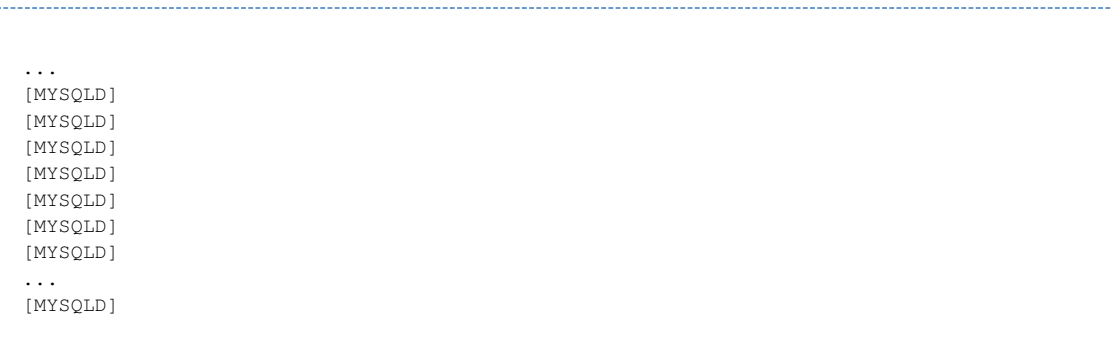

これを次のように変更します。

```
...
[MYSOLD]
HostName=my-1st-secondary
IMYSOLD1HostName=my-2nd-secondary
[MYSQLD]
HostName=my-3rd-secondary
```
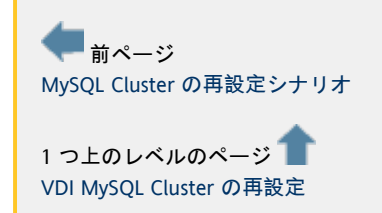

<span id="page-26-0"></span>MySQL Cluster の再設定シナリオ

[English](http://wikis.sun.com/pages/viewpage.action?pageId=75858269&pageVersion=18)

MySQL Cluster の再設定シナリオ

次の表は、MySQL Cluster

データベース側から見た各種ホストを変換する場合の変換元と変換先の組み合わせを示します。この表では、次に示す用語を

- 非 VDI ホスト 新規作成したばかりのホストなど、まだ VDI ホストではないホスト
- $\bullet$ 一次管理ホスト - MySQL Cluster 管理ノードを実行するホスト
- 二次データホスト MySQL Cluster データノードの 1 つおよび SQL ノードを実行する二次ホスト
- 二次 SQL ホスト SQL ノードだけを実行する二次ホスト

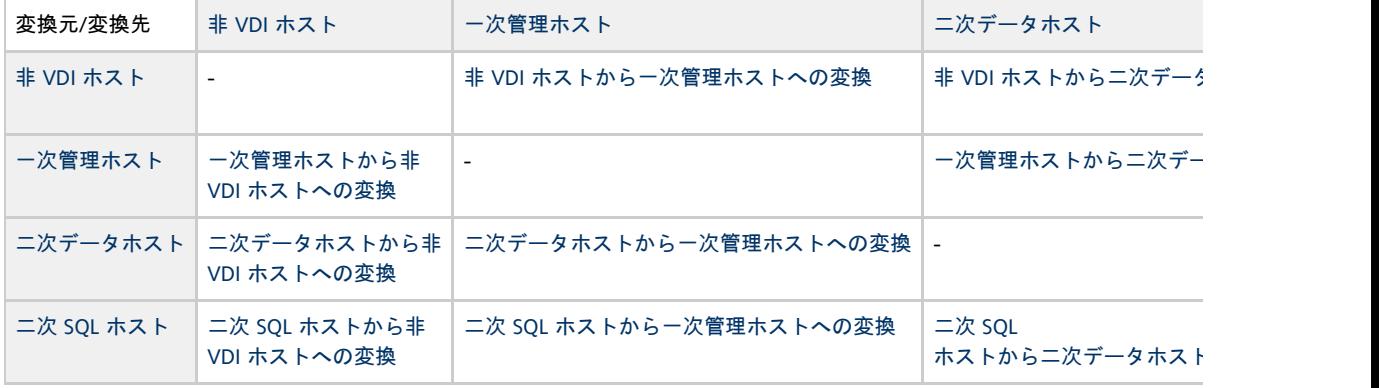

<span id="page-26-1"></span>非 VDI ホストから一次管理ホストへの変換

へいこの再設定を行うと、システムの機能が完全に停止します。

- 1. 「VDI コアのインストール」を行い、「VDI コアの設定」に従って VDI コアを一次 VDI ホストとして設定して、新規の一次管理ホストを準備します。
- 2. 二次データホストを 2 つ準備します。
	- **a**. svcadm disable svc:/application/database/vdadb:core を実行して vdadb:core サービスを停止します。
	- b. svcadm disable svc:/application/database/vdadb:sqlを実行して vdadb:sql サービスを停止します。
	- c. 元の一次管理ホストがまだ実行されている場合は、この時点で /opt/SUNWvda/sbin/vda-config -u を実行して設定解除します。
	- d. 両方の二次データホスト上で、 /etc/opt /SUNWvda/my.cnf を編集して、元の一次管理ホストの IP アドレスを新規の一次管理ホストの IP アドレスと交換します。
	- e. /etc/opt/SUNWvda/vdadbconnection.properties **を編集して、元の一次管理ホストの IP** アドレスを新規の一次管理ホストの IP アドレスと交換します。
	- f. 両方の二次データホスト上で、svccfg -s svc:/application/database/vdadb:core setprop config/ndbd\_connectstring = astring: を実行して svc:/application/database/vdadb:core SMF 設定を変更します。
	- g. 次のことを実行して、svc:/application/database/vdadb:core SMF サービス記述を更新します。 svcadm refresh svc:/application/database/vdadb:core
	- h. svc:/application/database/vdadb:sql SMF サービスが「disabled」状態になっているかどうかを確認します。svcadm enable

h.

<span id="page-27-0"></span>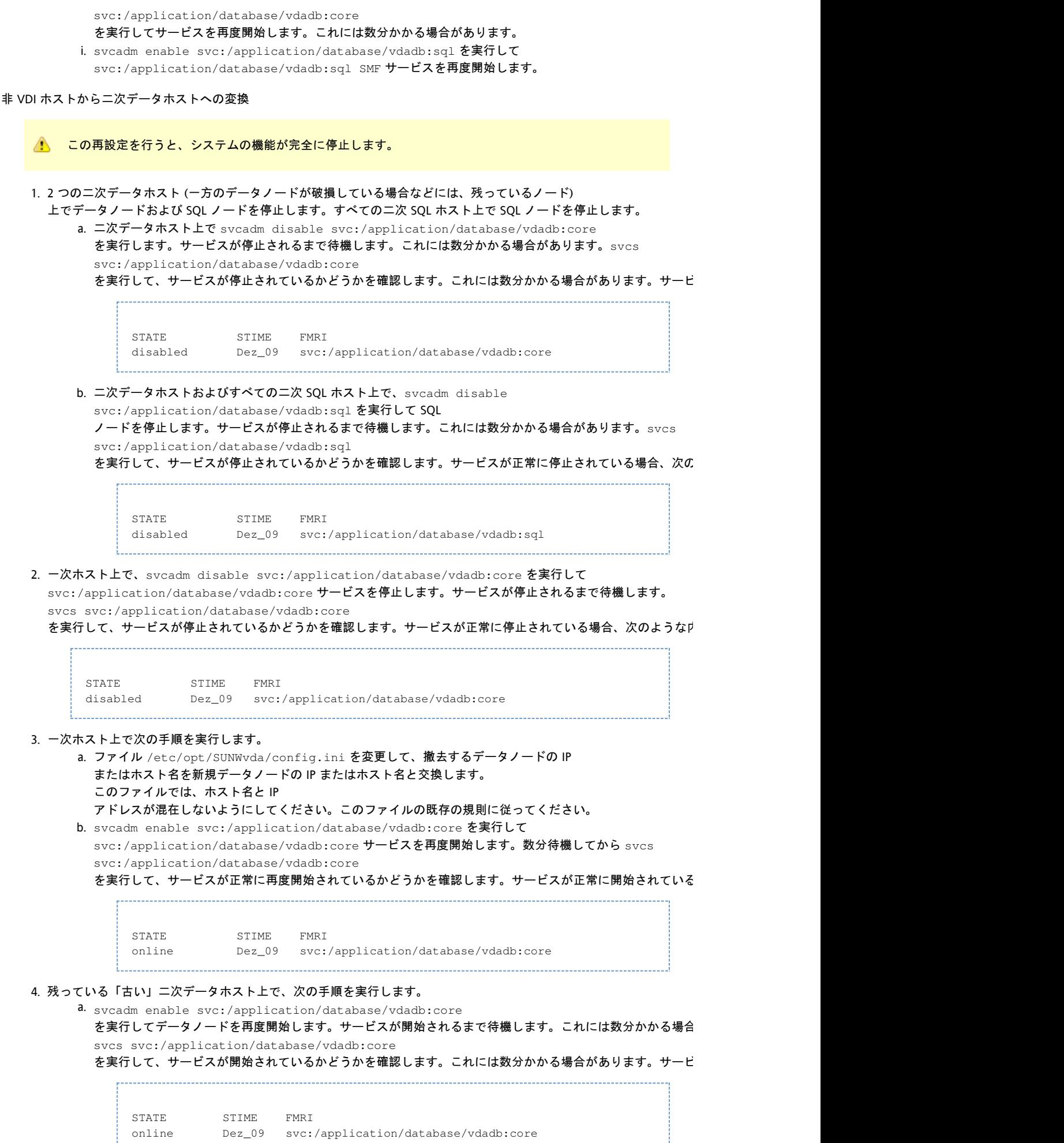

b. svcadm enable svc:/application/database/vdadb:sql を実行して SQL ノードを再度開始します。サービスが開始されるまで待機します。これには数分かかる場合があります。 svcs svc:/application/database/vdadb:sql を実行して、サービスが開始されているかどうかを確認します。これには数分かかる場合があります。サービ STATE STIME FMRI online Dez\_09 svc:/application/database/vdadb:sql 5. /opt/SUNWvda/sbin/vda-config を単純に実行して、新規の二次データホストを設定します。 6. 二次 SQL ホスト上で、svcadm enable svc:/application/database/vdadb:sql を実行して SQL ノードを再度開始します。サービスが開始されるまで待機します。これには数分かかる場合があります。svcs svc:/application/database/vdadb:sql を実行して、サービスが開始されているかどうかを確認します。これには数分かかる場合があります。サービスが正常 STATE STIME FMRI online Dez\_09 svc:/application/database/vdadb:sql 

<span id="page-28-2"></span>非 VDI ホストから二次 SQL ホストへの変換

使用可能な一次ホスト上に空きの [ MYSQLD

]スロットがまだ存在する場合、次の場所で説明されている手順に従うだけで新規の SQL ノードを追加できます。[VDI](#page-17-0) [コアのインストール](#page-17-0)およびVDI コアの設定

<span id="page-28-0"></span>一次管理ホストから非 VDI ホストへの変換

- 1. 一次管理ホストを設定解除します。
- 2. 前述の手順に従って、新規の一次管理ホストを設定します。

<span id="page-28-1"></span>一次管理ホストから二次データホストへの変換

- 1. 前述の手順に従って、一次管理ホストを非 VDI ホストに変換します。
- 2. ここで、前述の手順に従って、対象のホストを二次データホストとして実行されるように設定します。

一次管理ホストから二次 SQL ホストへの変換

- 1. 前述の手順に従って、管理ノードを未設定のノードに変換します。
- 2. ここで、前述の手順に従って、対象のホストを SQL ノードとして実行されるように設定します。

二次データホストから非 VDI ホストへの変換

- 1. /opt/SUNWvda/sbin/vda-config -u を実行して、二次データホストを設定解除します。
- 2. 前述の手順に従って、新規の二次データホストを設定します。

二次データホストから一次管理ホストへの変換

- 1. /opt/SUNWvda/sbin/vda-config -u を実行して、二次データホストを設定解除します。
- 2. 前述の手順に従って、新規の二次データホストを設定します。
- 3. 前述の手順に従って、既存の一次管理ホストを設定解除します。
- 4. 前述の手順に従って、元の二次データホストを一次管理ホストとして再設定します。

二次データホストから二次 SQL ホストへの変換

- 1. /opt/SUNWvda/sbin/vda-config -u を実行してデータノードを設定解除します。
- 2. 前述の手順に従って、新規データノードを設定します。
- 3. 前述の手順に従って、新規データノードを SQL ノードに変換します。

二次 SQL ホストから非 VDI ホストへの変換

1. /opt/SUNWvda/sbin/vda-config -u を実行して SQL ノードを設定解除します。

二次 SQL ホストから一次管理ホストへの変換

- 1. /opt/SUNWvda/sbin/vda-config -u を実行して SQL ノードを設定解除します。
- 2.前述の手順に従って、既存の管理ノードを未設定の SQL ノードに置き換えます。

#### 二次 SQL ホストから二次データホストへの変換

- 1. /opt/SUNWvda/sbin/vda-config -u を実行してデータノードを設定解除します。
- 2. 新規データノードを設定するには、前述の手順に従います。

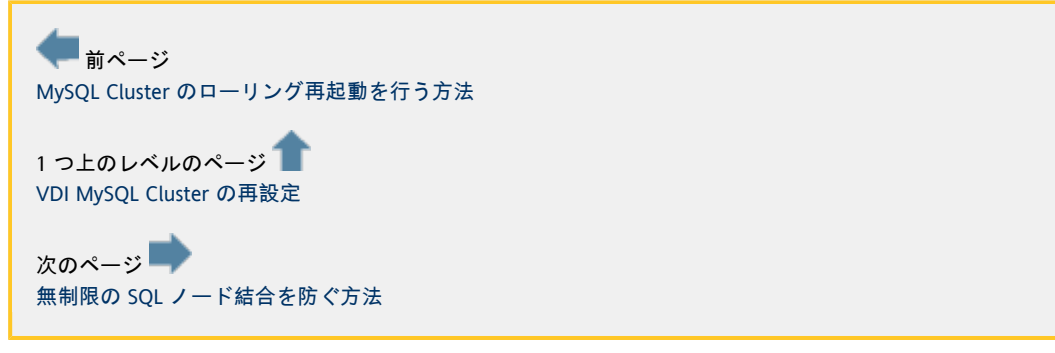

## <span id="page-29-0"></span>VDI 設定のバックアップ

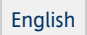

VDI 設定のバックアップ

VDI 設定に MySQL Cluster

を使用している場合は、高度なフェイルセーフがすでに備えられているので、障害回復の手段としてのバックアップの必要性 [MySQL 公式ドキュメント](http://dev.mysql.com/doc/refman/5.1/en/mysql-cluster-overview.html)を参照してください。それでもやはり、VDI 設定のバックアップを作成することが必要な場合もあります。VDI MySQL Cluster データベースのバックアップは比較的簡単に作成できます。バックアップの作成手順の詳細は、[「MySQL Cluster](http://dev.mysql.com/doc/refman/5.1/en/mysql-cluster-backup.html) [のオンラインバックアップ」](http://dev.mysql.com/doc/refman/5.1/en/mysql-cluster-backup.html)の下にある公式の MySQL ドキュメントを参照してください。このドキュメントで説明されている手順に従うと、VDI 設定データベースのバックアップファイルは、MySQL Cluster データノードを実行しているニ次ホストのうち、最初の 2 台のディレクトリ「/var/opt/SUNWvda/mysql-cluster/BACKUP」に置かれます。これらのディレクトリを保存しておき、あとで VDI データベースを復元できます。

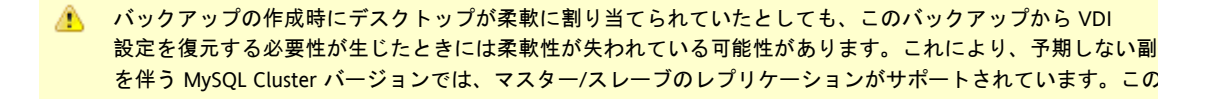

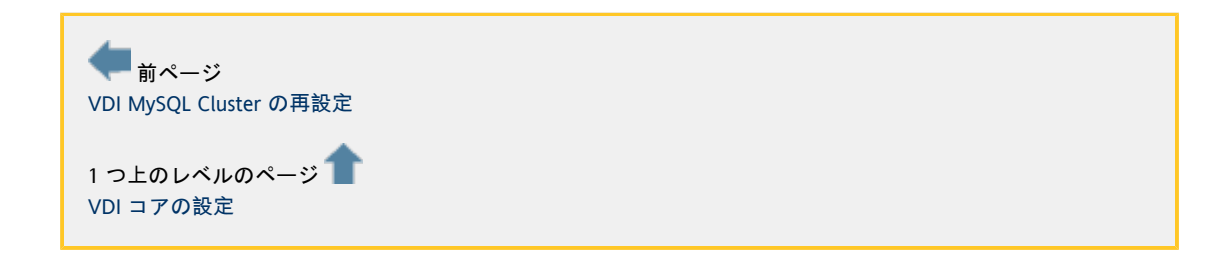

# <span id="page-29-1"></span>VDA サービスの確認

[English](http://wikis.sun.com/pages/viewpage.action?pageId=65274022&pageVersion=12)

### VDA サービスの確認

Sun VDI

によって提供される各種サービスの状態の確認方法について理解することは重要です。ほとんどのサービスは、Solaris サービス管理機能 (Service Management Facility、SMF) の管理下で実行されます。

- [コアサービスの確認方法](#page-30-0)
- [データベースサービスの確認方法](#page-31-0)
- [管理 GUI サービスの確認方法](#page-31-1)
- [RDP ブローカサービスの確認方法](#page-32-0)

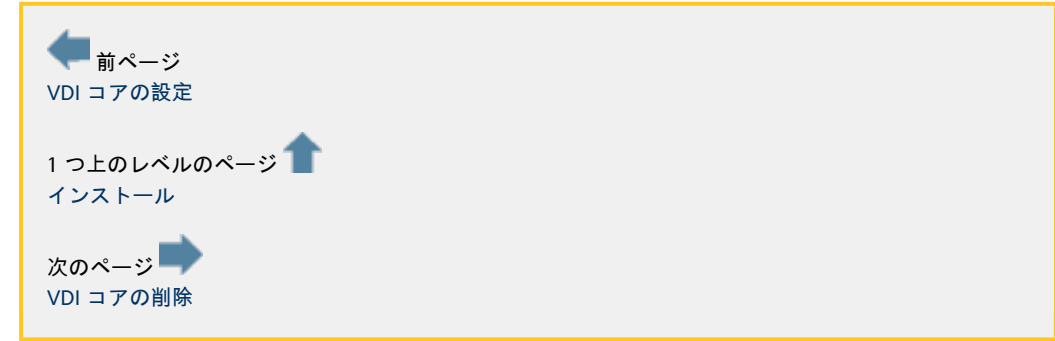

### <span id="page-30-0"></span>コアサービスの確認方法

[English](http://wikis.sun.com/pages/viewpage.action?pageId=78611248&pageVersion=5)

コアサービスの確認方法

```
Sun VDI 3 からは、VDI コアサービスが共通エージェントコンテナ (cacao)
内のモジュールとして実行されるようになりました。この Java ベースのエージェントは Solaris 10
の統合された一部であり、幅広い範囲の Sun
製品ですでに使用されています。何らかの問題が発生した場合、このエージェントと VDI
コアサービスモジュールのステータスを最初に確認することをお勧めします。
```
共通エージェントコンテナのステータスを確認するには、次のコマンドを root として実行します。

# cacaoadm status

または、次の Solaris サービス管理機構を使用します。

# svcs svc:/application/management/common-agent-container-1:default 

エージェント内に配備された VDI コアサービスモジュールのステータスを確認するには、次のコマンドを実行します。 

# cacaoadm status com.sun.vda.service\_module

ログメッセージは、次の場所にある共通エージェントコンテナログファイルに表示されます。

# /var/cacao/instances/default/logs/cacao.0

**● エラーレベルまたは警告レベルのログメッセージは、syslog デーモンにも転送されます。** 

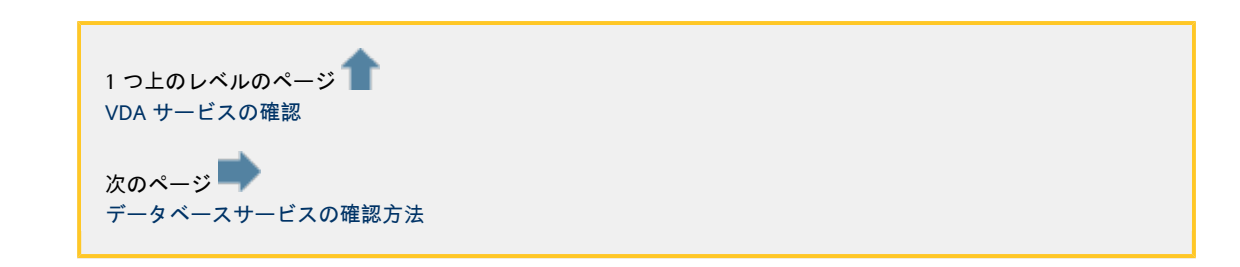

# <span id="page-31-0"></span>データベースサービスの確認方法

[English](http://wikis.sun.com/pages/viewpage.action?pageId=79101956&pageVersion=9)

### データベースサービスの確認方法

Sun VDI コアは、Sun VDI サービス内またはリモートで設定された MySQL データベースを使用します。データベースサービスが起動および動作していることを確認するには、次のコマンドを実行しま

# /opt/SUNWvda/sbin/vda-db-status status 

リモートで設定されていない場合、データベースサービスは Solaris サービス管理機構下で動作します。選択した設定によっては、データベースサービスのステータスは次に示す方法でも確認で

#### 評価環境

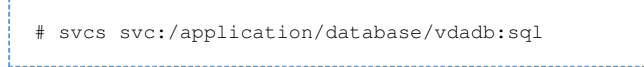

#### 本稼働環境

一次ホストまたは指定された二次ホスト A および B (つまり、1 番目と 2 番目のデータノード) では、次のコマンドを使用してデータベースサービスエンジンのステータスを確認できます。

# svcs svc:/application/database/vdadb:core

二次ホストでは次のコマンドも使用できます。

# svcs svc:/application/database/vdadb:sql

### 対応するログファイルは次の場所にあります。

# /var/svc/log/application-database-vdadb:core.log # /var/svc/log/application-database-vdadb:sql.log

<span id="page-31-1"></span>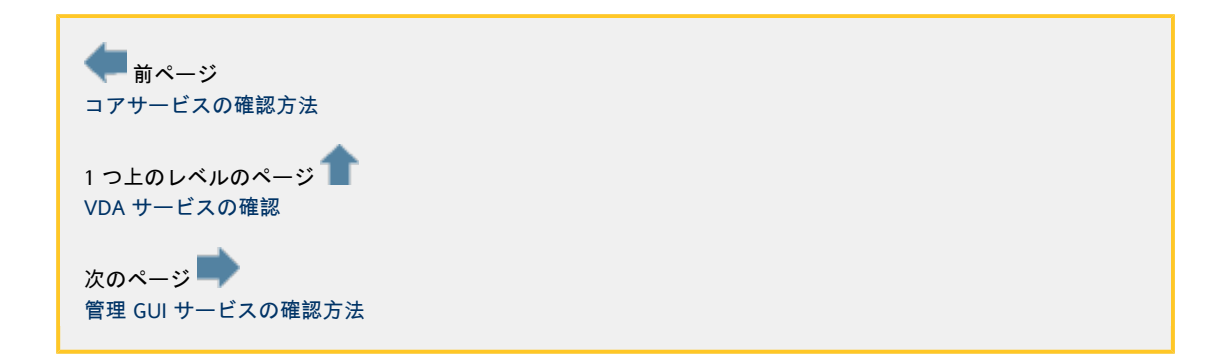

# 管理 GUI サービスの確認方法

[English](http://wikis.sun.com/pages/viewpage.action?pageId=65274025&pageVersion=8)

### 管理 GUI サービスの確認方法

#### 管理 GUI のステータスを確認するには、次のコマンドを実行します。

# /opt/SUNWvda/sbin/vda-webadmin status

#### 対応するログファイルは次の場所にあります。

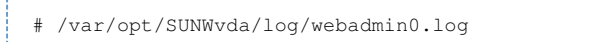

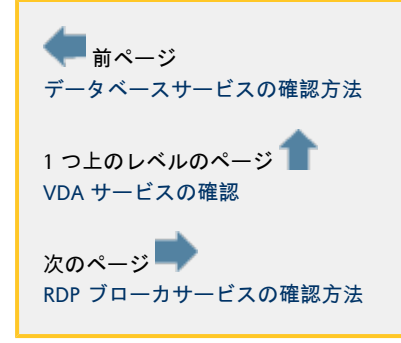

### <span id="page-32-0"></span>RDP ブローカサービスの確認方法

[English](http://wikis.sun.com/pages/viewpage.action?pageId=65274026&pageVersion=5)

### RDP ブローカサービスの確認方法

Sun VDI 3.0 に用意されている RDP ブローカサービスは、Solaris サービス管理機構下でも動作します。RDP ブローカサービスが動作していることを確認するには、次のコマンドを実行します。

# svcs svc:/application/rdpbroker:default

RDP ブローカサービスのログファイルは次の場所にあります。

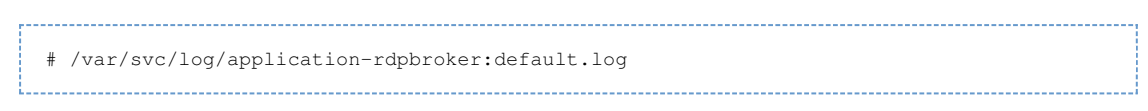

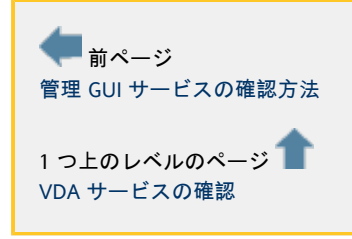

<span id="page-32-1"></span>VDI コアの削除

#### [English](http://wikis.sun.com/pages/viewpage.action?pageId=65274027&pageVersion=4)

#### VDI コアの削除

#### VDI コアをアンインストールして設定解除します。

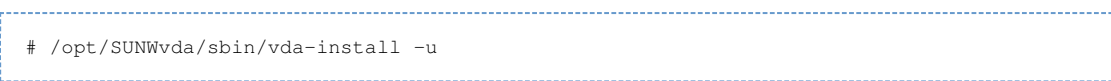

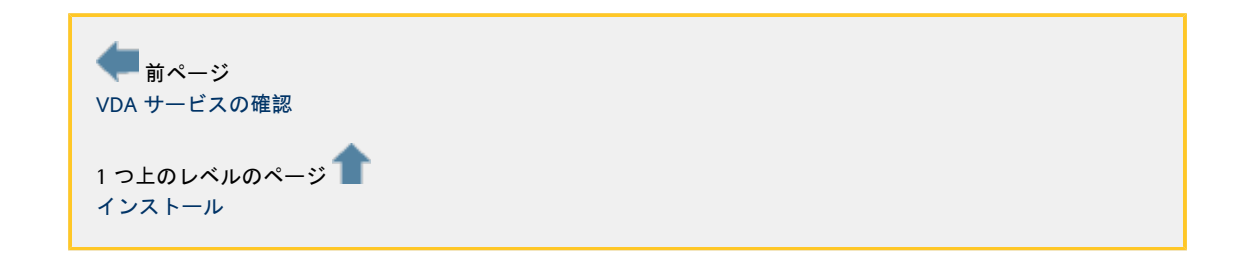

### <span id="page-33-0"></span>管理

[English](http://wikis.sun.com/pages/viewpage.action?pageId=65273990&pageVersion=53)

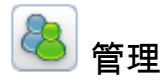

1.VDI Web 管理を使用して仮想デスクトップを管理します。

#### Sun VDI Web 管理 (管理 GUI) には、VDI

コアの仮想マシン割り当てを管理し、仮想化レイヤーのハイパーバイザの状態を監視するインタフェースが用意されています。 VDI コアは、コマンド行インタフェース (Command Line Interface、CLI) で制御することもできます。詳細は、「[Using the CLI](http://wikis.sun.com/display/VDI3/Using+the+CLI) 」を参照してください。

- 1. [管理 GUI にアクセスします。](#page-34-0)
- 2. [デスクトッププロバイダを作成します。](#page-34-1)
- 3. [デスクトッププールの作成](#page-36-0)
- 4. [仮想マシンのインポート](#page-37-0)
- 5. [プールでの複製の有効化](#page-39-0)
- 6. [ユーザーディレクトリを設定します。](#page-41-1)
- 7. [ユーザーをプールに追加します。](#page-54-0)
- 8. [トークンをユーザーに関連付けます。](#page-55-0)
- [自動管理スクリプトを作成する方法](#page-56-0)

2.仮想デスクトップアクセスソフトウェアを設定します。

VDI 3.0 では、1 つ以上のクライアントアクセス方式を設定できます。Sun Ray Software、Sun Secure Global Desktop Software、または Microsoft

のリモートデスクトップ接続のいずれかを選択するか、それらを組み合わせて使用することもできます。

Sun Ray Software

● [Sun Ray Software の調整](#page-62-0)

Sun Secure Global Desktop Software

● [Sun Secure Global Desktop Software の設定](#page-66-0)

Microsoft のリモートデスクトップ接続

● [RDP ブローカについて](#page-67-0)

3.エンドユーザーとしてデスクトップにアクセスします。

サポートされる各クライアントアクセスデバイスを使用してエンドユーザーが各自のデスクトップにログインしたときの表示

Sun Ray Software

● [Sun Ray DTU でのデスクトップへのアクセス](#page-68-0)

Sun Secure Global Desktop Software

● [SGD Web アクセスを使用したデスクトップへのアクセス](#page-74-0)

Microsoft のリモートデスクトップ接続

● [Microsoft RDC を使用したデスクトップへのアクセス](#page-74-1)

# <span id="page-34-0"></span>管理 GUI へのアクセス方法

[English](http://wikis.sun.com/pages/viewpage.action?pageId=73400589&pageVersion=16)

管理 GUI へのアクセス方法

仮想デスクトップを管理するには、VDI Web 管理を使用します。

手順

```
1. http://<server name>:1800(リモート管理が無効になっている場合は http://localhost:1800 )
 に移動します。
```
2. ルートユーザーの証明書を使用してください。

https

にリダイレクトされ、ブラウザからセキュリティー証明書を受け入れるように求められます。確認が済んだら、ログイン画面

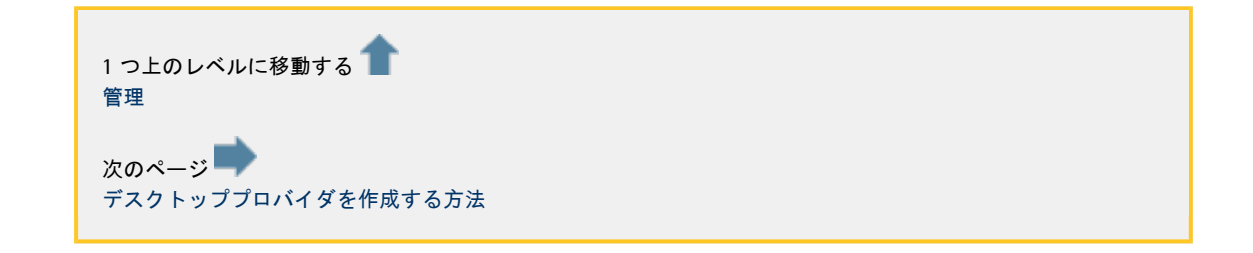

# <span id="page-34-1"></span>デスクトッププロバイダを作成する方法

[English](http://wikis.sun.com/pages/viewpage.action?pageId=73400596&pageVersion=18)

# デスクトッププロバイダを作成する方法

デスクトッププロバイダには、ベースとなる仮想化プラットフォームの詳細がカプセル化されます。VDI 3 は、VMware Virtual Infrastructure と Sun xVM VirtualBox の両方の仮想化プラットフォームと互換性があるため、2 種類のデスクトッププロバイダが存在します。プールの作成を続行するには、少なくとも 1 つのデスクトッププロバイダを設定してください。システムが管理可能なプロバイダの数に制限はありません。いつでも追加

- [xVM VirtualBox プラットフォーム用のデスクトッププロバイダを作成する方法](#page-35-0)
- [VMware Infrastructure プラットフォーム用のデスクトッププロバイダを作成する方法](#page-35-1)

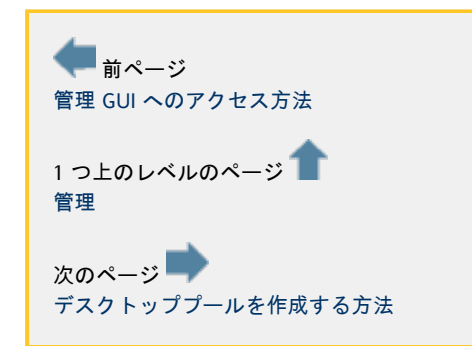

# <span id="page-35-0"></span>xVM VirtualBox プラットフォーム用のデスクトッププロバイダを作成する方法

[English](http://wikis.sun.com/pages/viewpage.action?pageId=65273965&pageVersion=17)

xVM VirtualBox プラットフォーム用のデスクトッププロバイダを作成する方法

xVM VirtualBox のデスクトッププロバイダを設定するには、次の手順に従います。

手順

- 1. 左側のサイドバーで「デスクトッププロバイダ」カテゴリを選択します。
- 2. Sun xVM VirtualBox のデスクトッププロバイダの概要で「新規」を選択します。 これにより、「Sun xVM VirtualBox の新規デスクトッププロバイダの作成」ウィザードが起動します。このウィザードでは、複数の xVM VirtualBox ホストに加えて、複数の xVM VirtualBox ストレージサーバーを追加できます。
- 3. xVM VirtualBox ホストサーバーのホスト名 (または IP アドレス) と管理者の資格情報を入力します。
- 4. 完了したら、手順 2 で「既存のホストを選択する」オプションを選択します。
- 5. 手順 3 で、xVM VirtualBox ストレージサーバー (推奨される OpenSolaris バージョンで実行されているホスト) のホスト名 (または IP アドレス) と管理者の資格情報を入力します。 繰り返しになりますが、複数の xVM VirtualBox ストレージサーバーを設定できます。
- 6. 完了したら、手順 3 で「既存のストレージを選択する」オプションを選択します。
- 7. 手順 4 で、デスクトッププロバイダ名を確認または変更し、コメントを追加します。
- 8. 「完了」をクリックすると、新しいデスクトッププロバイダが VDI の管理 GUI に表示されます。これで、CPU やメモリ利用率など、プロバイダの詳細を表示できるようになります。必要に応じて、追加の xVM VirtualBox ホストまたはストレージサーバーを追加したり、削除することができます。

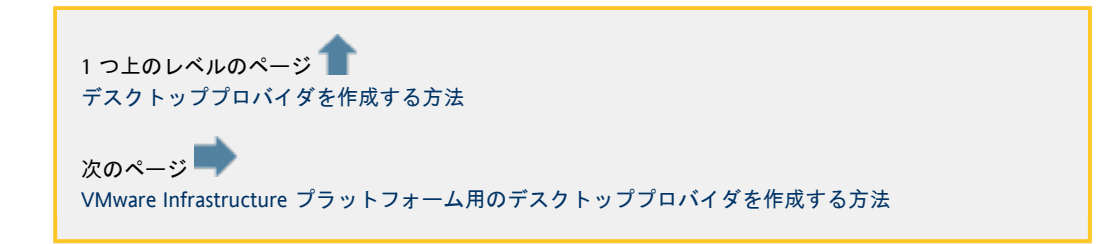

# <span id="page-35-1"></span>VMware Infrastructure プラットフォーム用のデスクトッププロバイダを作成する方法

[English](http://wikis.sun.com/pages/viewpage.action?pageId=65273966&pageVersion=15)

VMware Infrastructure プラットフォーム用のデスクトッププロバイダを作成する方法

VMware Infrastrucure のデスクトッププロバイダを設定するには、次の手順に従います。

手順

1. 左側のサイドバーで「デスクトッププロバイダ」カテゴリを選択します。
- 2. VMware VirtualCenter のデスクトッププロバイダの概要で「新規」を選択します。
- これにより、「VMware VirtualCenter の新規デスクトッププロバイダの作成」ウィザードが起動します。
- 3. VMware vCenter の名前 (または IP アドレス) と管理者の資格情報を入力します。
- 4. 手順 4 で、デスクトッププロバイダ名を確認または変更し、コメントを追加します。
- 5. 「完了」をクリックすると、新しいデスクトッププロバイダが管理 GUI

に表示されます。これで、データセンター、VMware クラスタ、データストアなど、VMware vCenter リソースの詳細を参照できるようになります。

Sun VDI 2.0 では、使用される VMware vCenter リソースを特定の VMware A データセンターに制限することができました。この種のリソース制限は、プール設定の一部として行われるよ

■前ページ [xVM VirtualBox プラットフォーム用のデスクトッププロバイダを作成する方法](#page-35-0) 1つ上のレベルのページ [デスクトッププロバイダを作成する方法](#page-34-0)

# <span id="page-36-0"></span>デスクトッププールを作成する方法

[English](http://wikis.sun.com/pages/viewpage.action?pageId=73400620&pageVersion=13)

## デスクトッププールを作成する方法

Sun VDI 3 は、デスクトップをプールに整理します。プールとは、デスクトップのコレクション (またはコンテナ) に過ぎません。通常は、ユーザーの種類ごとに異なるプールを作成します。たとえば、社内のエンジニアリングチームには、

Θ プール設定を NAT ネットワークから Windows RDP を使用したホストネットワークに変更する場合、実行中の既存のデスクトップを停止して再起動しないと、そ この問題は、既存の実行中のデスクトップが NAT を使用し、公開 IP アドレスを持たないために発生します。プール設定が変更されると、そのデスクトップに対する後続の要求は 経由でデスクトップにアクセスしようとします。

手順

- 1. 左側のサイドバーで「プール」カテゴリを選択します。
- 2. すべてのプールの概要で「新規」をクリックします。
- これにより、「新規プールの作成」ウィザードが起動します。
- 3. 手順 2 で、ドロップダウンメニューからデスクトッププロバイダを選択し、プールの種類を選択します。
	- 動的
	- プールには、複製されたフレキシブルなデスクトップを挿入できます。種類として「動的プール」を選択した 拡張
	- プールには、複製された個人用デスクトップを挿入できます。種類として「拡張プール」を選択した場合、フ 手動

4. 手順 3 で、テンプレートとして「なし」を選択します。 プールは、最初は空です。個人用デスクトップをインポートすることにより、手動によって満たされます。手

- 5. 手順 4 で、プールの名前を指定します。
- 6. 「完了」をクリックすると、新しい空のプールがプールの概要に表示されます。

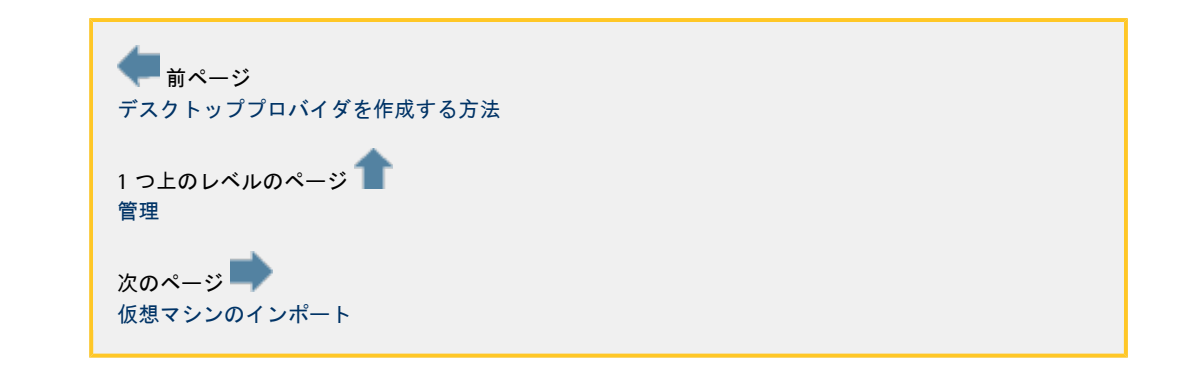

# <span id="page-37-0"></span>仮想マシンのインポート

[English](http://wikis.sun.com/pages/viewpage.action?pageId=99713406&pageVersion=2)

仮想マシンのインポート

最初に作成したあとのプールは空の (デスクトップがない) 状態です。VDI 管理 GUI を使用すると、手動で既存のデスクトップ (仮想マシン) をプールに追加できるようになります。手順は仮想化プラットフォームに応じて異なります。

- [xVM VirtualBox プラットフォーム用の仮想マシンをインポートする方法](#page-37-1)
- [VMware インフラストラクチャープラットフォーム用の仮想マシンをインポートする方法](#page-38-0)

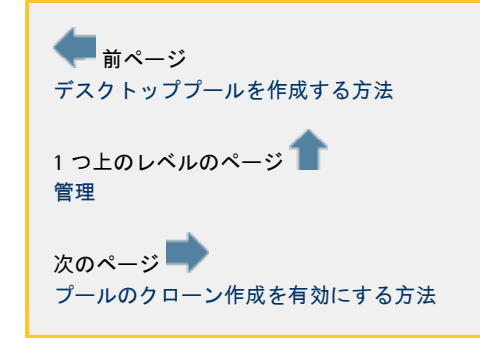

# <span id="page-37-1"></span>xVM VirtualBox プラットフォーム用の仮想マシンをインポートする方法

[English](http://wikis.sun.com/pages/viewpage.action?pageId=99713423&pageVersion=2)

xVM VirtualBox プラットフォーム用の仮想マシンをインポートする方法

Sun VDI では、デスクトップ配備のパフォーマンスを大幅に向上させる、ZFS ファイルシステムを利用します。最初に、デスクトップをストレージにインポートします。

デスクトップの複製 (次の節で説明) を計画している場合は、インポートを行う前に、Sysprep を使用して仮想マシンを作成しておいてください。正確には、仮想マシン内で実行するゲストオペレーティングシステムを最 Sysprep の手順を省略することはできますが、Microsoft Active Directory ベースのネットワークを使用していて、Windows マシンを正常に参加させる必要がある場合は、ほぼ確実に Sysprep が必要になります。

既存の xVM VirtualBox マシンの XML 構成ファイルと VDI ディスクイメージファイルを、Sun VDI が実行されたホスト (VDI ホスト)の /var/tmp ディレクトリにコピーします。

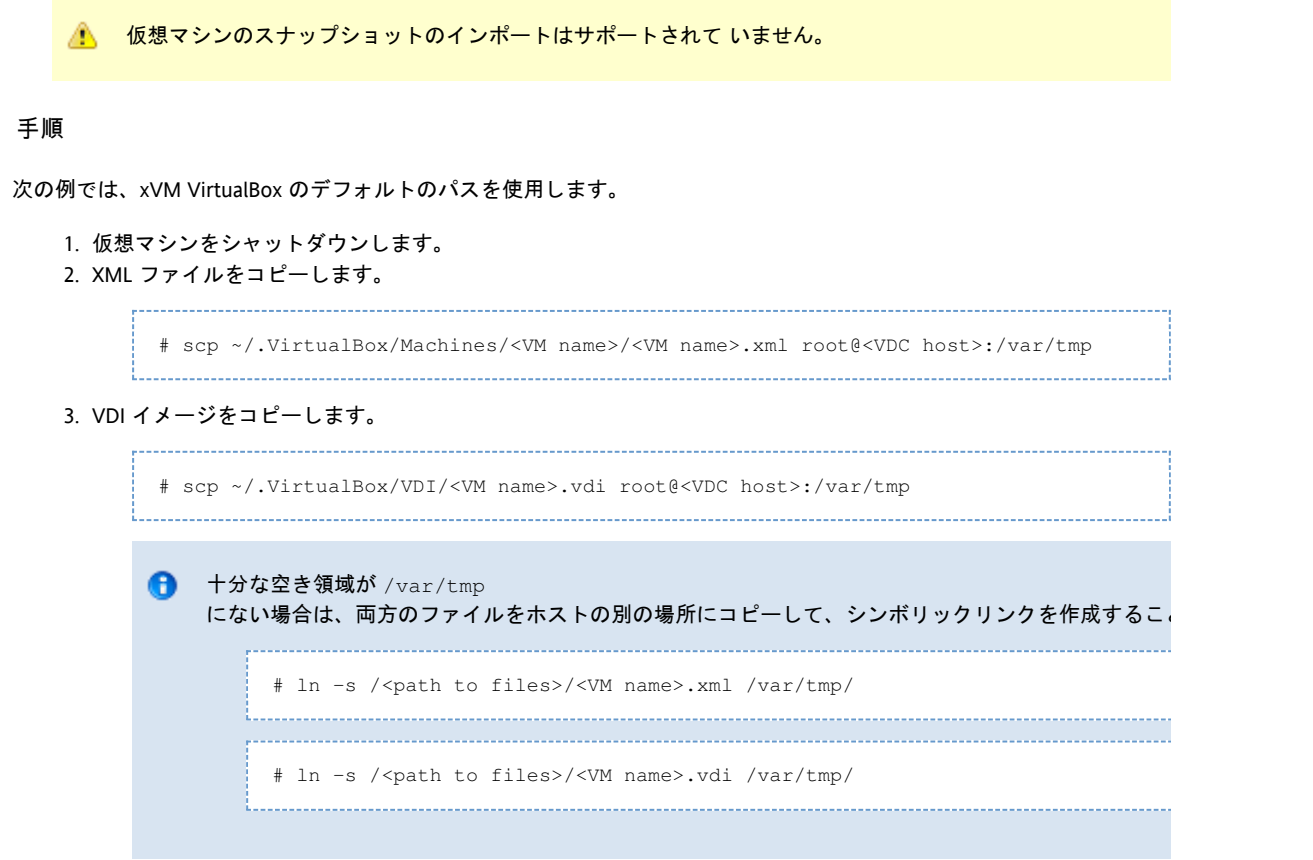

- 4. 管理 GUI で「プール」タブを開き、作成済みの空のプールを選択します。
- 5. 「デスクトップ」タブを選択し、「インポート」をクリックします。インポートダイアログが表示されます。
- 6. 正しい XML および VDI ファイルを選択し、「OK」をクリックします。
- 7. バックグラウンドジョブとして仮想マシンがインポートされます。インポートには時間がかかる場合があるので (10 分を超える)、しばらくお待ちください。

正常にインポートされた仮想マシンは、「プール」ページの「デスクトップ」タブに表示されます (ページの更新が必要な場合がある)。

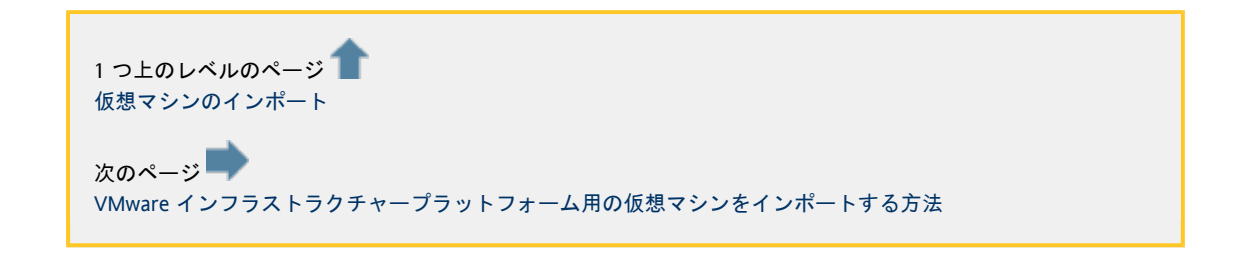

## <span id="page-38-0"></span>VMware

インフラストラクチャープラットフォーム用の仮想マシンをインポートする方法

[English](http://wikis.sun.com/pages/viewpage.action?pageId=99713430&pageVersion=2)

VMware インフラストラクチャープラットフォーム用の仮想マシンをインポートする方法

VMware vCenter は、設定済みの VMware ESX サーバーで実行された仮想マシン (Virtual Machine、VM) を管理します。既存の VM を使用して、それを作成済みのプールにインポートできます。VDI コアは、VM に対応するエントリをデータベースに作成するだけです。ここでは物理的なコピーは行われません。VM に対してはどのような変更も行われません。

- 1. 管理 GUI で「プール」タブを開き、作成済みの空のプールを選択します。
- 2. 「デスクトップ」タブを選択し、「インポート」をクリックします。インポートダイアログが表示されます。
- 3. ダイアログには VirtualCenter の階層で使用可能な VM が表示され、個別の VM またはフォルダを選択できます。フォルダを選択すると、そのフォルダ下のすべての VM がインポート対象として選択されます。
- 4. 「OK」をクリックして、VM を VDI コアデータベースにインポートします。
- VDI コアにすでにインポートされている VM をインポート対象にすることはできません。また、テンプレートは特別に扱われるため、テンプレートをイン

正常にインポートされた仮想マシンは、「プール」ページの「デスクトップ」タブに表示されます (ページの更新が必要な場合がある)。

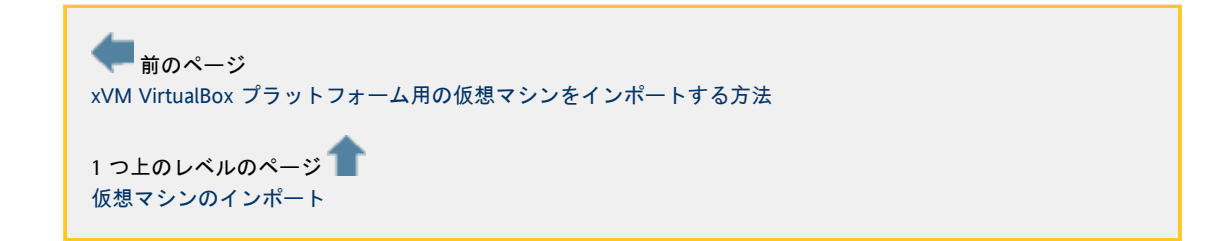

# <span id="page-39-0"></span>プールのクローン作成を有効にする方法

[English](http://wikis.sun.com/pages/viewpage.action?pageId=73400633&pageVersion=16)

# プールのクローン作成を有効にする方法

デスクトップの数が多い場合、デスクトッププールに手動で挿入するのは面倒で非効率的です。したがって、Sun VDI 3.0 では必要に応じてテンプレート (またはゴールデンマスター) からデスクトップのクローンを作成できます。

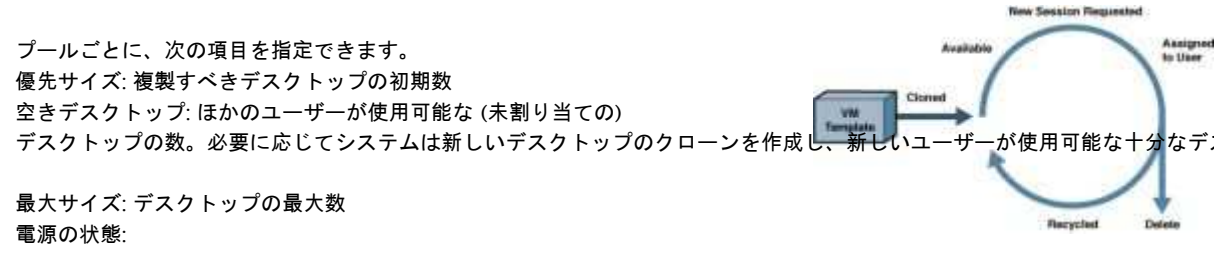

リサイクルポリシーが「デスクトップを削除」ではない場合に、クローン作成が完了したあと、またはデスクトップがリサイ

リサイクルポリシー: 割り当てられたユーザーによりデスクトップが使用されなくなったときに実行される処理。 スナップショットにリセット: デスクトップは、別のユーザーが使用可能になる前に初期状態に戻ります。 デスクトップを再利用: デスクトップは、そのままの状態で次のユーザーに引き渡されます。 デスクトップを削除: デスクトップは破棄されます。1 回限り使用されます。

- [xVM VirtualBox プラットフォーム用のクローン作成を有効にする方法](#page-40-0)
- [VMware Infrastructure プラットフォーム用のクローン作成を有効にする方法](#page-41-0)

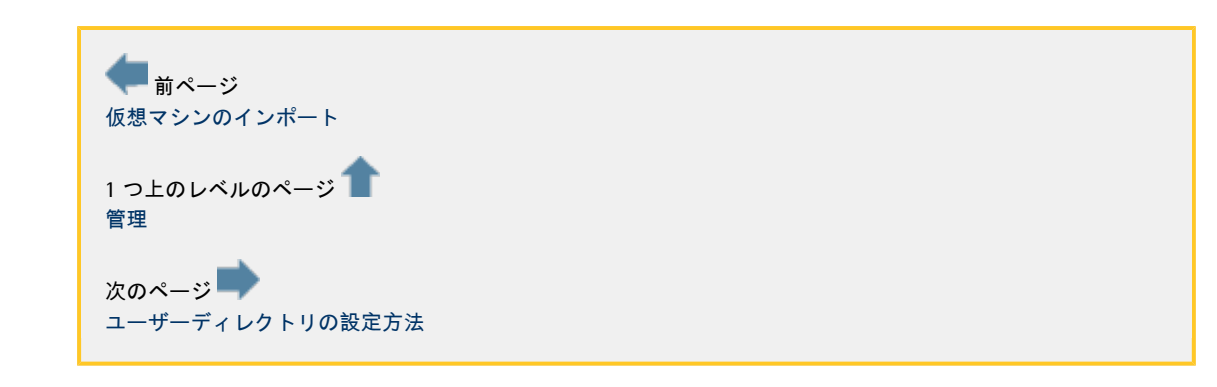

# <span id="page-40-0"></span>xVM VirtualBox プラットフォーム用のクローン作成を有効にする方法

#### **[English](http://wikis.sun.com/pages/viewpage.action?pageId=65273969&pageVersion=9)**

#### xVM VirtualBox プラットフォーム用のクローン作成を有効にする方法

クローン作成は、プールに内容を追加するもっともすばやく効率的な方法です。プールでのクローン作成を有効にするには、

手順

- 1. 管理 GUI で、「プール」タブを開き、以前に作成したプールを選択します。
- 2. 「デスクトップ」タブを選択します。
- 3. テンブレートとして使用する、インボートされた仮想マシンを選択します。アクションのドロッブダウンメニューか~
- 4. 「デスクトップのクローン作成」タブを選択します。 このタブでは、ほとんどのプール設定オプションを制御できます。ほかのオプションについては、「ユーザーの割り当
- 5. 「テンプレート」ドロップダウンメニューからテンプレートを選択します。
- 6. テンプレートで Sysprep が実行された場合は、「システム準備を適用する」にチェックマークを付けます。 「システム準備」にチェックマークが付いている場合、次のリンクを使用してシステム準備ファイルも作成してくださ Windows ワークグループとドメインのどちらに参加するのかを指定します。
- 7. 「優先サイズ」、「空きデスクトップ」、および「最大サイズ」を指定します (最初は小さい値から始めてください。いつでも大きくすることができます)。
- 8. 「自動クローン作成を有効にする」にチェックマークを付けます。
- 9. 「保存」をクリックします。

クローン作成が開始するまで最大 1

分程度かかることがあります。その後、「ジョブ」ウィンドウに「クローン作成ジョブ」が表示され始めます。「ジョブ」ウ **GUI** 

の左上の「実行中のジョブ」リンクをクリックします。クローン作成ジョブが正常に終了すると、新しいデスクトップが「プ (ページの更新が必要な場合があります)。

VirtualBox デスクトップが存在する場所

#### 電源切断されたデスクトップ

電源切断されたデスクトップは、VDI 環境の 2 つの場所 (データベースとストレージ) に存在します。VDI データベースには、デスクトップをホストに登録するためのすべてのデスクトップ設定情報が含まれており、ストレージホス

電源切断されたデスクトップは、通常\* どの VirtualBox ホストにも関連付けまたは登録されていません。これにより、VDI はデスクトップが起動するたびに最適なホストを選択できるようになります。これは、使用可能な VirtualBox ホスト間にデスクトップが広がっても、各ホストでのリソース使用量を最小限に抑えるのに役立ちます。

\*まれに、デスクトップが VirtualBox ホストに登録されたままで電源切断されることがあります。設定は VDI データベースに保存されており、すべてのデータはストレージホストにあるため、必要な場合は 2、3 分以上この状態にあるデスクトップを VirtualBox ホストから安全に削除できます。デスクトップを VirtualBox から手動で登録解除するときは、必ずデスクトップのディスクイメージも登録解除してください。

実行中のデスクトップ 実行中のデスクトップは、単一の VirtualBox ホストで登録および起動されています。デスクトップが実行中の VirtualBox ホストは、VDI UI の「デスクトップサマリー」ページを使用して判定することができます。実行中のデスクトップは、ストレージホストに直接

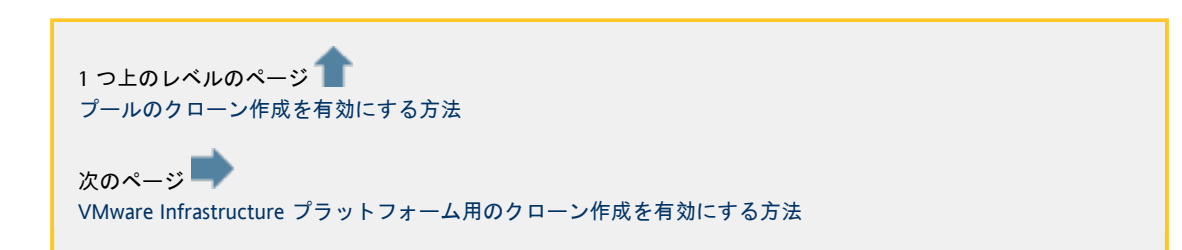

# <span id="page-41-0"></span>VMware Infrastructure プラットフォーム用のクローン作成を有効にする方法

[English](http://wikis.sun.com/pages/viewpage.action?pageId=65273970&pageVersion=8)

VMware Infrastructure プラットフォーム用のクローン作成を有効にする方法

クローン作成は、プールに内容を追加するもっともすばやく効率的な方法です。プールでのクローン作成を有効にするには、

手順

- 1. 管理 GUI で、「プール」タブを開き、以前に作成したプール (または、ほかの任意の空のプール) を選択します。
- 2. 「リソース」タブを選択します。
- 3. 新しく複製する仮想マシンに適したストレージを選択します。デフォルトでは、使用可能なすべてのストレージを使月 (クローンごとに、空きディスク容量がもっとも多いストレージが VDI コアにより選択されます)。
- 4. 「デスクトップのクローン作成」タブを選択します。
- 5. 「テンプレート」ドロップダウンメニューから適切なテンプレートを選択します (ドロップダウンメニューには、VMware vCenter で使用可能なすべてのテンプレートが一覧表示されます)。
- 6. 「システム準備を適用する」にチェックマークを付け、必要に応じて使用するカスタマイズ仕様を指定します。
- 7. 「優先サイズ」、「空きデスクトップ」、および「最大サイズ」を指定します (最初は小さい値から始めてください。いつでも大きくすることができます)。
- 8. 「自動クローン作成を有効にする」にチェックマークを付けます。
- 9. 「保存」をクリックします。

#### クローン作成が開始するまで最大 1

分程度かかることがあります。その後、「ジョブ」ウィンドウに「クローン作成ジョブ」が表示され始めます。「ジョブ」ウ **GUI** 

の左上の「実行中のジョブ」リンクをクリックします。クローン作成ジョブが正常に終了すると、新しいデスクトップが「プ (ページの更新が必要な場合があります)。

■前ページ [xVM VirtualBox プラットフォーム用のクローン作成を有効にする方法](#page-40-0)

1つ上のレベルのページ [プールのクローン作成を有効にする方法](#page-39-0)

# <span id="page-41-1"></span>ユーザーディレクトリの設定方法

[English](http://wikis.sun.com/pages/viewpage.action?pageId=65274036&pageVersion=22)

## ユーザーディレクトリの設定方法

通常、ユーザー情報は Active Directory または LDAP サーバーにすでに格納されています。ユーザーをデスクトップに割り当てるには、先に必要な Active Directory/LDAP サーバーと VDI コアを設定してください。

- [Active Directory の統合](#page-42-0)
- [LDAP 統合](#page-46-0)

読者がユーザーディレクトリの統合について理解している上級者で、ユーザーディレクトリ用に VDI を最適化しようとしている場合は、次の節を参照してください。

- [LDAP フィルタと属性のカスタマイズ](#page-48-0)
- [ユーザーディレクトリの設定](#page-53-0)

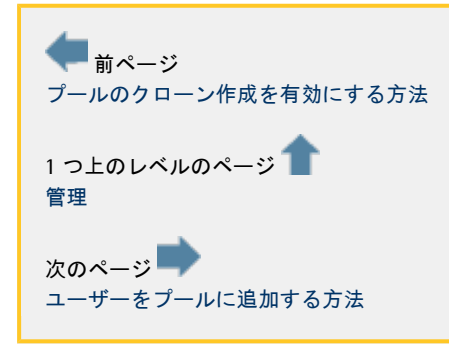

## <span id="page-42-0"></span>Active Directory の統合

[English](http://wikis.sun.com/pages/viewpage.action?pageId=79102988&pageVersion=9)

### Active Directory の統合

Active Directory を統合するには、管理 GUI のウィザードでユーザーディレクトリを設定する前に、VDI ホスト上でいくつかの設定 (Kerberos の設定および時間の同期) を行う必要があります。

#### Kerberos 認証

通常、Active Directory では Kerberos 認証を選択します。 また、この認証は、Microsoft Active Directory と統合されている実働プラットフォームにも適しています。

1. Kerberos 認証を使用すると、1 つのフォレストからすべてのユーザーにアクセスし、これらのユーザーを使用してデスクトップおよびプールを割り当

2. Kerberos 認証を使用すると、デスクトップのクローンが VDI コアによって削除されたときに Active Directory つまり、フォレストの異なるサブドメインのユーザーが VDI からデスクトップにアクセスできるということです。 からコンピュータのエントリを削除できます。 VDI によって Windows デスクトップが複製されると、通常では Active Directory に新しいコンピュータのエントリが作成されます。Kerberos 認証を使用して VDI を設定すると、使用されていないデスクトップを削除したときに、VDI によって Active Directory からコンピュータのエントリを削除できます。これにより、対応するデスクトップがすでに削除されているのにコンヒ Active Directory に蓄積されるのを防ぐことができます。

Kerberos 認証によって提供される機能を完全に利用できるようにするには、Active Directory に対して「書き込み」アクセス権を持つユーザーの証明書を入力する必要があります。このユーザーは、ユーザーを読み込ん

● [Kerberos 認証の設定方法](#page-43-0)

公開キー認証

ドメインコントローラに LDAP 署名が必要な場合は、公開キー認証を使用するようにしてください。 ドメインコントローラに LDAP 署名が必要な場合、公開キー認証を使用して Microsoft Active Directory を統合してください (

<http://support.microsoft.com/kb/935834>)。

公開キー認証では、 Kerberos 認証と同じ機能が提供されます。

● [公開キー認証の設定方法](#page-44-0)

1つ上のレベルのページ [ユーザーディレクトリの設定方法](#page-41-1) 次のページ [LDAP 統合](#page-46-0)

### <span id="page-43-0"></span>Kerberos 認証の設定方法

[English](http://wikis.sun.com/pages/viewpage.action?pageId=65274041&pageVersion=6)

#### Kerberos 認証の設定方法

Active Directory に Kerberos 認証を設定するには、次の手順に従ってください。

#### 手順

- 1. 管理 GUI にログインします。
- 2. 左側のサイドバーで「設定」カテゴリを選択します。
- 3. 次に、「ユーザーディレクトリ」サブカテゴリを選択します。
- 4. 「ユーザーディレクトリを追加...」をクリックして、「ユーザーディレクトリ」ウィザードを起動します。
- 5. ユーザーディレクトリの種類 (Active Directory または LDAP) を選択し、次のガイドラインを使用して接続の種類を指定します。

Kerberos 認証を使用するには、管理 UI でユーザーディレクトリを設定する前に、Active Directory サーバーおよび VDI ホストで特定の設定をいくつか行う必要があります。

- 1. Active Directory で Kerberos 認証を有効にします。 デフォルトとしてすでに有効になっているはずです。
- 2. 各 Active Directory ドメインにグローバルカタログサーバーが存在する必要があります。 各ドメインのドメインコントローラをグローバルカタログサーバーとして設定します。
- 3. VDI サーバーと Active Directory サーバーの時刻を同期させます。 たとえば、ntpdate<my.windows.host> を使用します
- 4. VDI サーバーのシステムデフォルトの Kerberos 設定ファイル (Solaris OS プラットフォームでは /etc/krb5/krb5.conf ) を編集します。

Kerberos 設定ファイルには、少なくとも次のセクションが含まれる必要があります。

- [libdefaults] デフォルトを Kerberos 認証に設定します。default\_realm と default\_checksum を設定してください。
- [realms] 各 Kerberos レルムの KDC を設定します。1 つのレルムに複数の KDC を設定できます。各 KDC のエントリは、「ホスト名:ポート」という形式です。デフォルトのポート 88 を使用する場合は、ポートを省略できます。
- [domain\_realm] Active Directory ドメインを Kerberos レルムにマップします。 含まれるサーバーが 1 つだけのドメインの Kerberos 設定ファイルの例を次に示します。

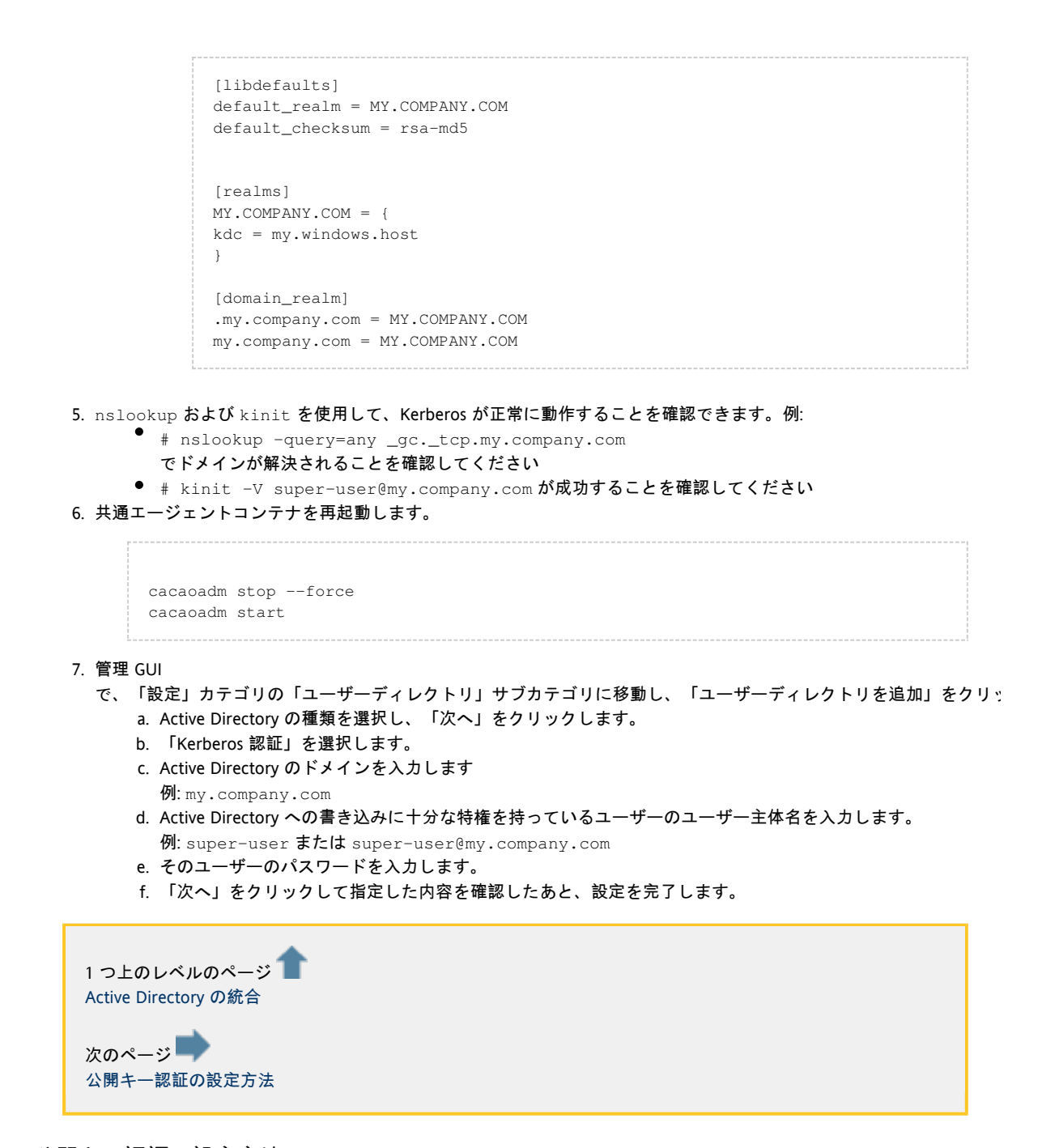

## <span id="page-44-0"></span>公開キー認証の設定方法

[English](http://wikis.sun.com/pages/viewpage.action?pageId=73400556&pageVersion=7)

#### 公開キー認証の設定方法

公開キー認証を使用するには、管理 GUI でユーザーディレクトリを設定する前に、Active Directory サーバーおよび VDI ホストで特定の設定をいくつか行う必要があります。

手順

- 1.説明したKerberos 認証の設定手順に従います。
- 2. VDI ホストごとにクライアント証明書を作成します。
	- クライアント証明書用の VDI キーストアは /etc/opt/SUNWvda/sslkeystore にあり、パスワードは changeit です。
		- a. クライアント証明書用のキーペア (非公開/公開キー) を生成します。
			- VDI ホストで、スーパーユーザー (root) としてログインし、 keytool を使用して VDI キーストアにキーペアを生成します。

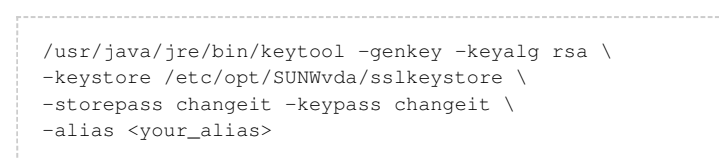

- b. クライアント証明書用の証明書署名要求 (Certificate Signing Request、CSR) を生成します。
	- VDI ホストで、 keytool を使用して証明書要求を生成します。

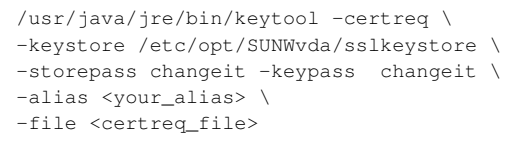

#### エイリアスは、キーペアの生成時に使用したエイリアスと同じにしてください。エイリアスは大文字

- c. 証明書を作成します。
	- Active Directory をホストしているサーバーに CSR ファイルをコピーします。
	- Internet Explorer で "http://localhost/certsrv" に移動します。
	- ログインします。
	- 「Microsoft 証明書サービス」ページで、「証明書を要求する」をクリックします。
	- 「証明書を要求する」ページで、「詳細な証明書要求」をクリックします。
	- 「詳細な証明書要求」ページで、「Base- 64 でエンコードされた CMC または PKCS #10 ファイルを使用して証明書要求を送信する」または「Base- 64 でエンコードされた PKCS #7 ファイルを使用して更新要求を送信する」をクリックします。
	- 「証明書要求を送信する」ページまたは「更新要求を送信する」ページで、「保存された要求」テキ CSR の内容を貼り付けるか、CSR ファイルを参照します。
	- 「証明書テンプレート」リストから適切なテンプレートを選択します(管理者を推奨)。
	- 「送信」をクリックします。
	- 「証明書が発行されました」ページで、Base 64 エンコードであることを確認し、「証明書チェーンをダウンロードする」をクリックします。
	- 証明書ファイルを保存します。
- d. VDI ホストに証明書をインポートします。
	- VDI ホストに証明書ファイルをコピーします。
	- VDI キーストアに証明書をインポートします。

```
/usr/java/jre/bin/keytool -import \
-keystore /etc/opt/SUNWvda/sslkeystore \
-storepass changeit -keypass changeit \
-trustcacerts -file <certificate_file> \
-alias <your_alias>
```
- 3. VDI 管理 GUI でユーザーディレクトリを設定します。 管理 GUI
	- a. Active Directory の種類を選択し、「次へ」をクリックします。 で、「設定」カテゴリの「ユーザーディレクトリ」サブカテゴリに移動し、「ユーザーディレクトリを追加」をクリッ
		- b. 「公開キー認証」を選択します。
		- c. Active Directory のドメインを入力します。 例:my.company.com
		- d. 次の手順では、Active Directory サーバーの SSL 証明書が表示されます。「次へ」をクリックして証明書を永久的に受け入れます。
		- e. 「次へ」をクリックして指定した内容を確認したあと、設定を完了します。

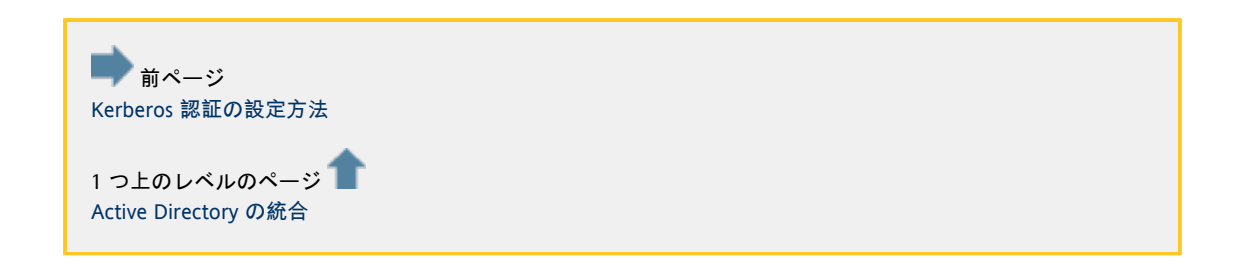

## <span id="page-46-0"></span>LDAP 統合

[English](http://wikis.sun.com/pages/viewpage.action?pageId=79103023&pageVersion=14)

### LDAP 統合

LDAP 統合を使用すると、1 つの Active Directory サーバーまたは 1 つの LDAP サーバーとの統合を追加設定なしで簡単に行うことができます。Active Directory サーバーまたは LDAP サーバーのユーザーをデスクトップとプールに割り当てて、これらのユーザーが VDI からデスクトップにアクセスできるようにすることができます。

LDAP 統合には、認証のセキュリティーレベルが 3 つ(匿名認証、単純認証、およびセキュリティー保護された認証) 用意されています。

#### 匿名認証

匿名認証はデモを行う場合に便利です (ディレクトリが匿名認証をサポートしている場合)。匿名認証は、デモ目的で LDAP サーバーとのすばやい統合を設定できるようにするために用意されています。匿名認証は、LDAP サーバーが匿名認証をサポートしている場合にのみ選択できます。

本稼動プラットフォームで匿名認証を選択することはお勧めしません。

**Active Directory は匿名認証をサポートしていません。** 

● [匿名認証の設定方法](#page-47-0)

#### 単純認証

単純認証は Active Directory のデモソリューションで、その他の LDAP ディレクトリの標準的な選択肢です 。単純認証は、Active Directory 以外の LDAP

ディレクトリと統合されている本稼動プラットフォームで推奨される選択肢です。

匿名認証では、デモ目的で Active Directory サーバーとのすばやい統合を設定することもできます。 Active Directory と統合している場合、本稼動プラットフォームで単純認証を選択することはお勧めしません。Kerberos 認証を使用することで、より優れた統合を実現できるからです。

#### ● [単純認証の設定方法](#page-47-1)

セキュリティー保護された認証

接続を SSL でセキュリティー保護するには、セキュリティー保護された認証を使用します (ディレクトリがセキュリティー保護された認証をサポートしている場合)。SSL でセキュリティー保護された LDAP ディレクトリと統合するには、セキュリティー保護された認証を選択します。

セキュリティー保護された認証を使用して Active Directory と統合することはできません。

● [セキュリティー保護された認証の設定方法](#page-48-1)

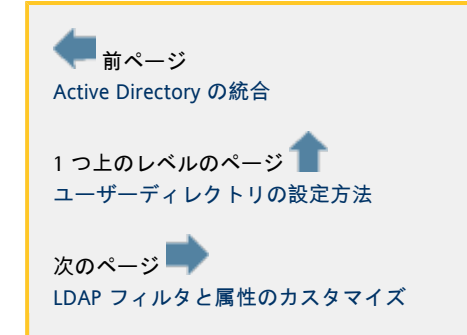

## <span id="page-47-0"></span>匿名認証の設定方法

[English](http://wikis.sun.com/pages/viewpage.action?pageId=65274038&pageVersion=10)

#### 匿名認証の設定方法

匿名認証を設定するには、次の手順を使用します。

手順

管理 GUI

- で、「設定」カテゴリの「ユーザーディレクトリ」サブカテゴリに移動し、「ユーザーディレクトリを追加」をクリックして、
	- 1. LDAP の種類を選択し、「次へ」をクリックします。
	- 2. 「匿名認証」を選択します。
	- 3. LDAP サーバーのホスト名または IP アドレスとポート番号を入力します。ほとんどの LDAP サーバーが使用するデフォルトのポート番号は 389 です。
	- 4. LDAP サーバーのベース DN を入力します。ベース DN の指定は省略可能です。ベース DN を指定すると、ユーザーの検索に使用される LDAP ディレクトリの部分を制限できます。 例:cn=Users,dc=my,dc=company,dc=com
	- 5. 「次へ」をクリックして指定した内容を確認したあと、設定を完了します。

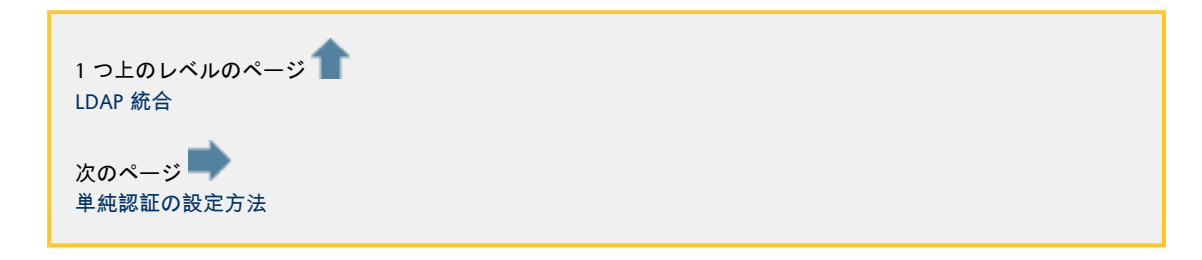

## <span id="page-47-1"></span>単純認証の設定方法

[English](http://wikis.sun.com/pages/viewpage.action?pageId=65274039&pageVersion=8)

単純認証の設定方法

単純認証を設定するには、次の手順を使用します。

手順

管理 GUI

で、「設定」カテゴリの「ユーザーディレクトリ」サブカテゴリに移動し、「ユーザーディレクトリを追加」をクリックして、

1. LDAP の種類を選択し、「次へ」をクリックします。

- 2. 「単純認証」を選択します。
- 3. LDAP サーバーのホスト名または IP アドレスとポート番号を入力します。ほとんどの LDAP

4. LDAP サーバーのベース DN を入力します。ベース DN の指定は省略可能です。ベース DN 5. ユーザー名を入力します。この名前は、LDAP サーバーが使用するデフォルトのポート番号は 389 です。 を指定すると、ユーザーの検索に使用される LDAP ディレクトリの部分を制限できます。 例: cn=Users,dc=my,dc=company,dc=com ディレクトリを検索するための十分な特権を持つユーザーの完全な識別名 (Distinguished Name、DN) にしてください。  $\varphi$ : cn=super-user, cn=Users, dc=my, dc=company, dc=com. Active Directory と統合している場合は、ユーザーのユーザー主体名を使用できます。例: super-user または super-user@my.company.com。

- 6. ユーザーのパスワードを入力します。
- 7. 「次へ」をクリックして指定した内容を確認したあと、設定を完了します。

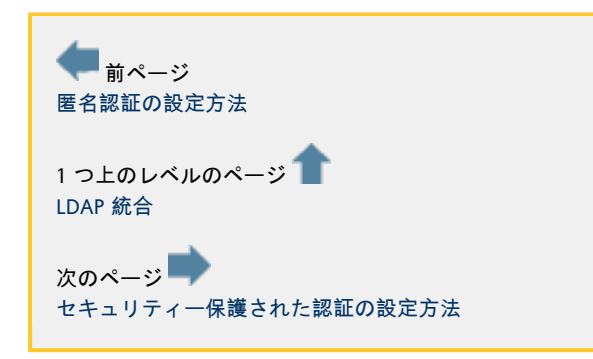

<span id="page-48-1"></span>セキュリティー保護された認証の設定方法

[English](http://wikis.sun.com/pages/viewpage.action?pageId=65274040&pageVersion=8)

セキュリティー保護された認証の設定方法

セキュリティー保護された認証を設定するには、次の手順を使用します。

手順

管理 GUI

- で、「設定」カテゴリの「ユーザーディレクトリ」サブカテゴリに移動し、「ユーザーディレクトリを追加」をクリックして、
	- 1. LDAP の種類を選択し、「次へ」をクリックします。
	- 2. 「セキュリティー保護された認証」を選択します。
	- 3. LDAP サーバーのホスト名または IP アドレスとポート番号を入力します。デフォルトのポート番号は 636 です。この番号は、SSL でセキュリティー保護されたほとんどの LDAP サーバーで使用されます。
	- 4. LDAP サーバーのベース DN を入力します。ベース DN の指定は省略可能です。ベース DN を指定すると、ユーザーの検索に使用される LDAP ディレクトリの部分を制限できます。 例:cn=Users,dc=my,dc=company,dc=com
	- 5. ユーザー名を入力します。この名前は、LDAP ディレクトリを検索するための十分な特権を持つユーザーの完全な識別名 (Distinguished Name、DN) にしてください。

例:cn=super-user,cn=Users,dc=my,dc=company,dc=com.

- 6. ユーザーのパスワードを入力します。
- 7. 次の手順では、LDAP サーバーの SSL
- 証明書が表示されます。「次へ」をクリックして証明書を永久的に受け入れます。
- 8. 設定を完了する前に選択内容を確認します。

<span id="page-48-0"></span>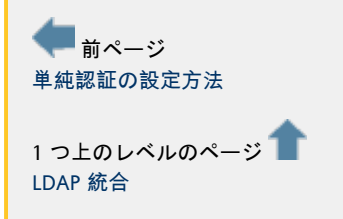

# LDAP フィルタと属性のカスタマイズ

#### [English](http://wikis.sun.com/pages/viewpage.action?pageId=79103033&pageVersion=8)

### LDAP フィルタと属性のカスタマイズ

VDI では、ユーザーディレクトリに保存されたデータを検索して解釈するために LDAP のさまざまなフィルタおよび属性のリストを使用します。

VDI には、Active Directory または Sun Directory Server を使用したデモに適した LDAP フィルタがいくつか用意されています。ただし、これらのフィルタは、OpenLDAP や eDirectory など、ほかの種類のディレクトリとは互換性がない場合があり、その場合には変更が必要になります。

本稼動の場合、これらのフィルタは、対象のディレクトリのスキーマ定義に厳密に対応するように必ずカスタマイズしてくだ

フィルタを編集する方法

この節では、これらのフィルタの編集方法とディレクトリの種類ごとの推奨値について説明します。

LDAP フィルタは、 vda CLI コマンドを使用してグローバル設定として指定します。 [/opt/SUNWvda/sbin/vda settings-getprops](http://wikis.sun.com/display/VDI3/The+vda+Subcommands#ThevdaSubcommands-settingsgetprops) [/opt/SUNWvda/sbin/vda settings-setprops](http://wikis.sun.com/display/VDI3/The+vda+Subcommands#ThevdaSubcommands-settingssetprops)

例

次の例は、タイプがユーザーであるオブジェクトの識別に使用する LDAP フィルタと、検索条件に一致するユーザーの検索に使用する LDAP フィルタを示します。

example% /opt/SUNWvda/sbin/vda settings-getprops -p ldap.user.object.filter,ldap.user.search.filter ldap.user.object.filter: (&(|(objectclass=user)(objectclass=person)(objectclass=inetOrgPerson)(objectclass=organizationalPerson))(!(objectclass=computer))) ldap.user.search.filter: (|(cn=\$SEARCH\_STRING)(uid=\$SEARCH\_STRING)(mail=\$SEARCH\_STRING))

次の例は、検索条件に一致するユーザーの検索に使用する LDAP フィルタを Active Directory 用にカスタイマイズしたものです。

```
example% /opt/SUNWvda/sbin/vda settings-setprops -p
ldap.user.search.filter='"(|(cn=\$SEARCH_STRING)(uid=\$SEARCH_STRING)(mail=\$SEARCH_STRING))"'
updated. 
example% /opt/SUNWvda/sbin/vda settings-getprops -p ldap.user.search.filter
ldap.user.search.filter:
```
(|(cn=\$SEARCH\_STRING)(uid=\$SEARCH\_STRING)(mail=\$SEARCH\_STRING))

## LDAP のデフォルトのフィルタおよび属性

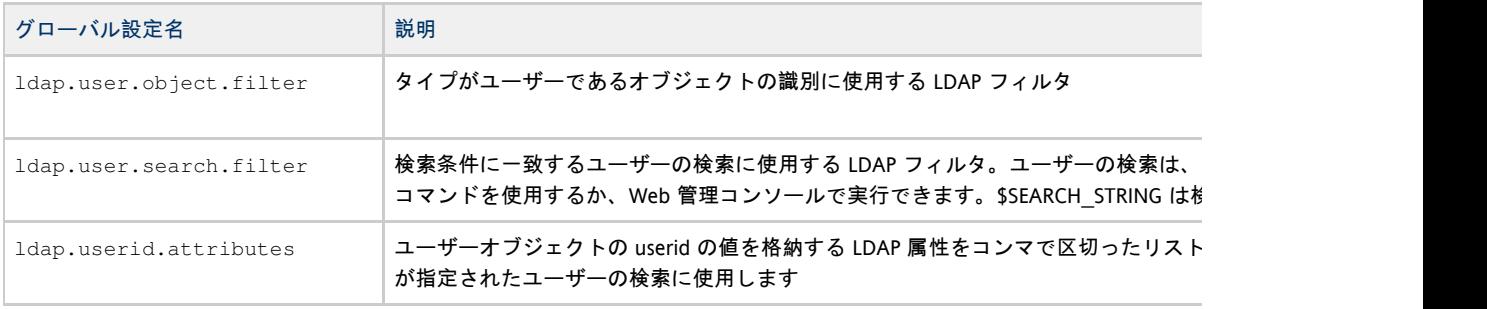

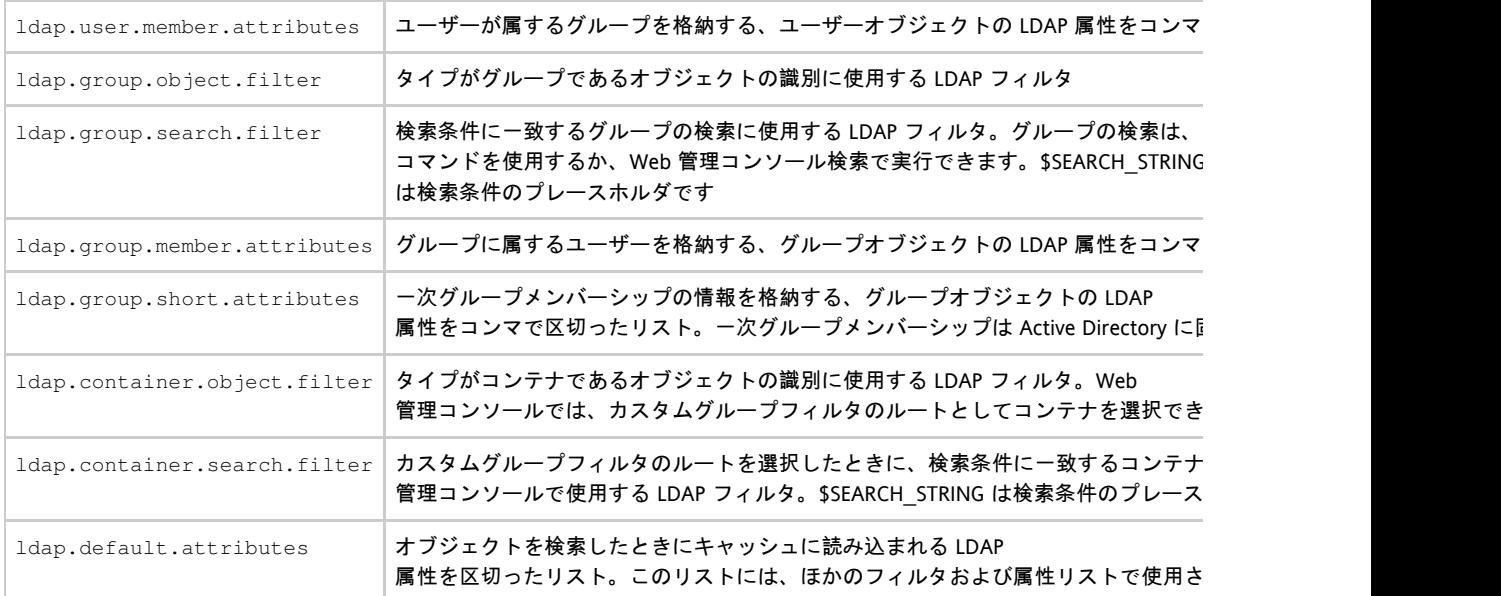

# Active Directory での推奨値

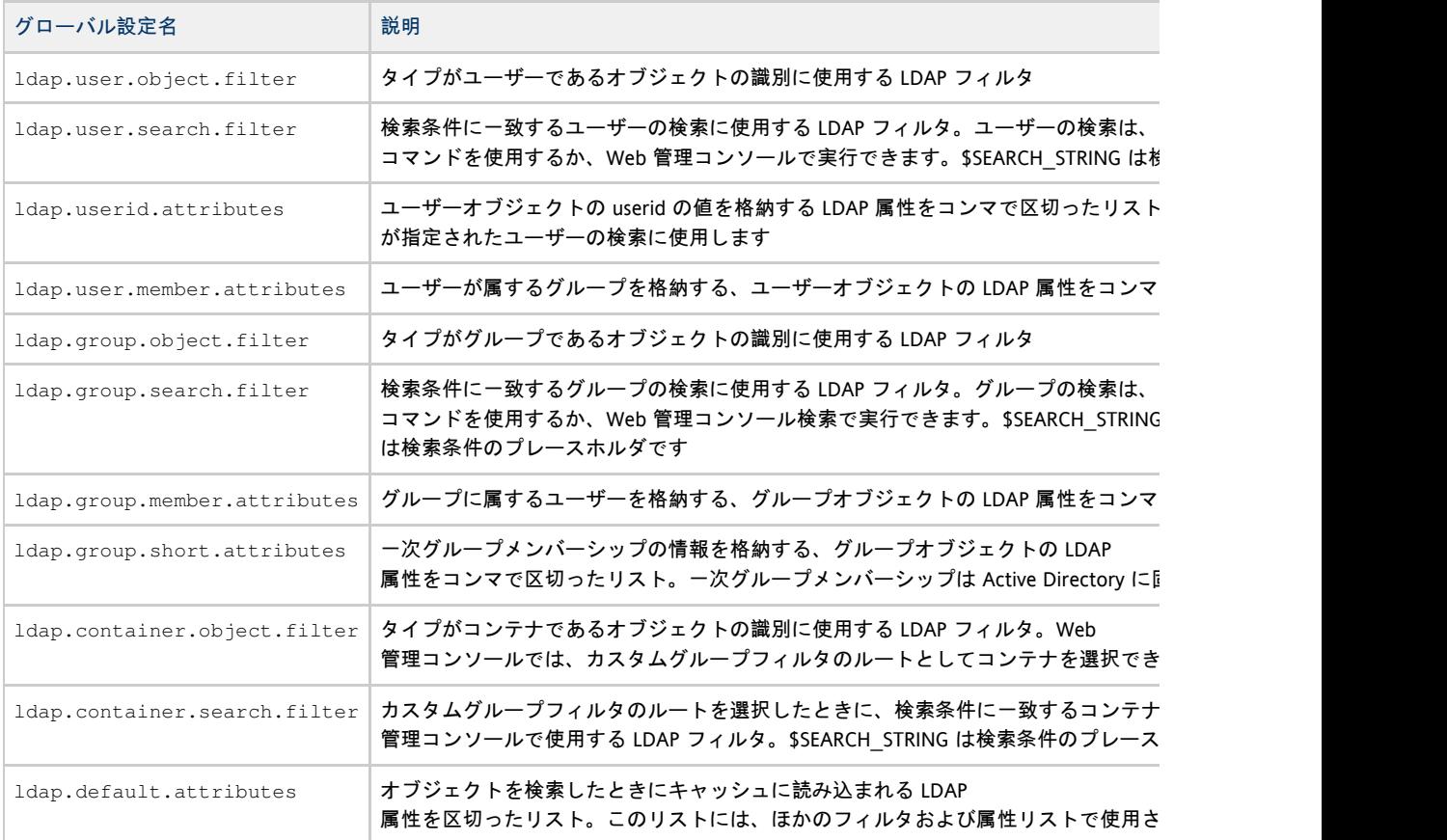

# Sun Directory Server での推奨値

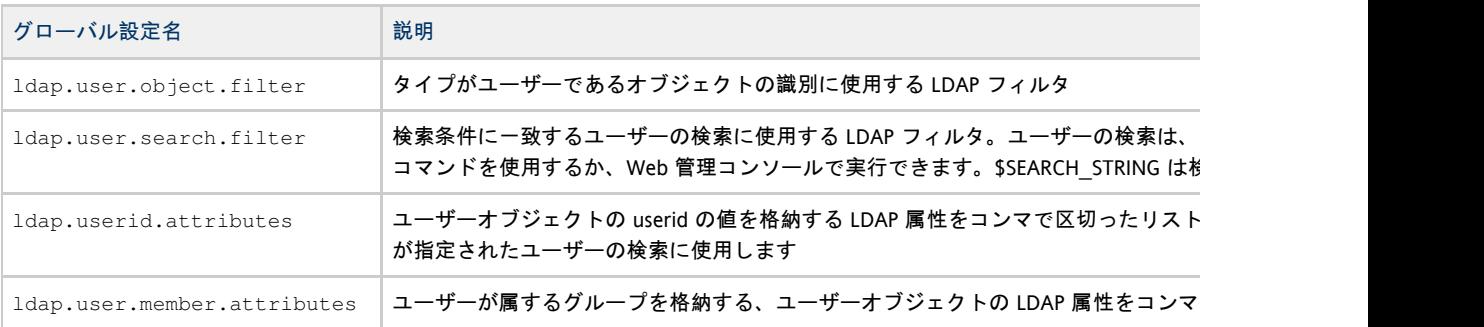

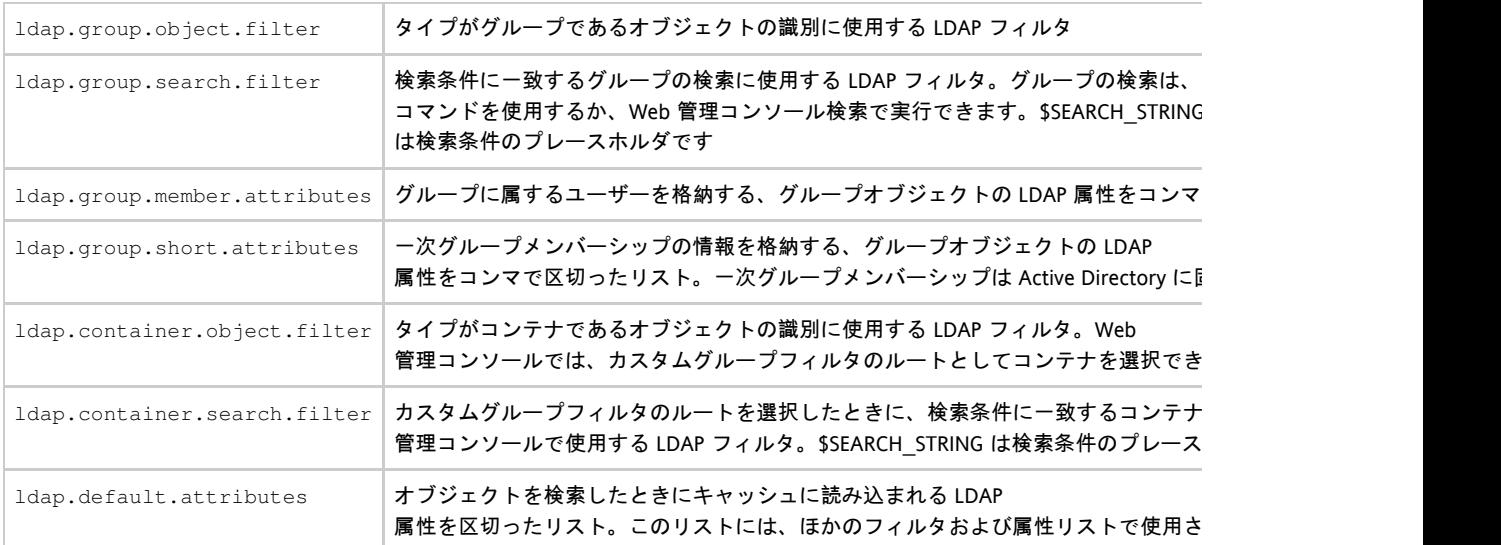

# OpenDS での推奨値

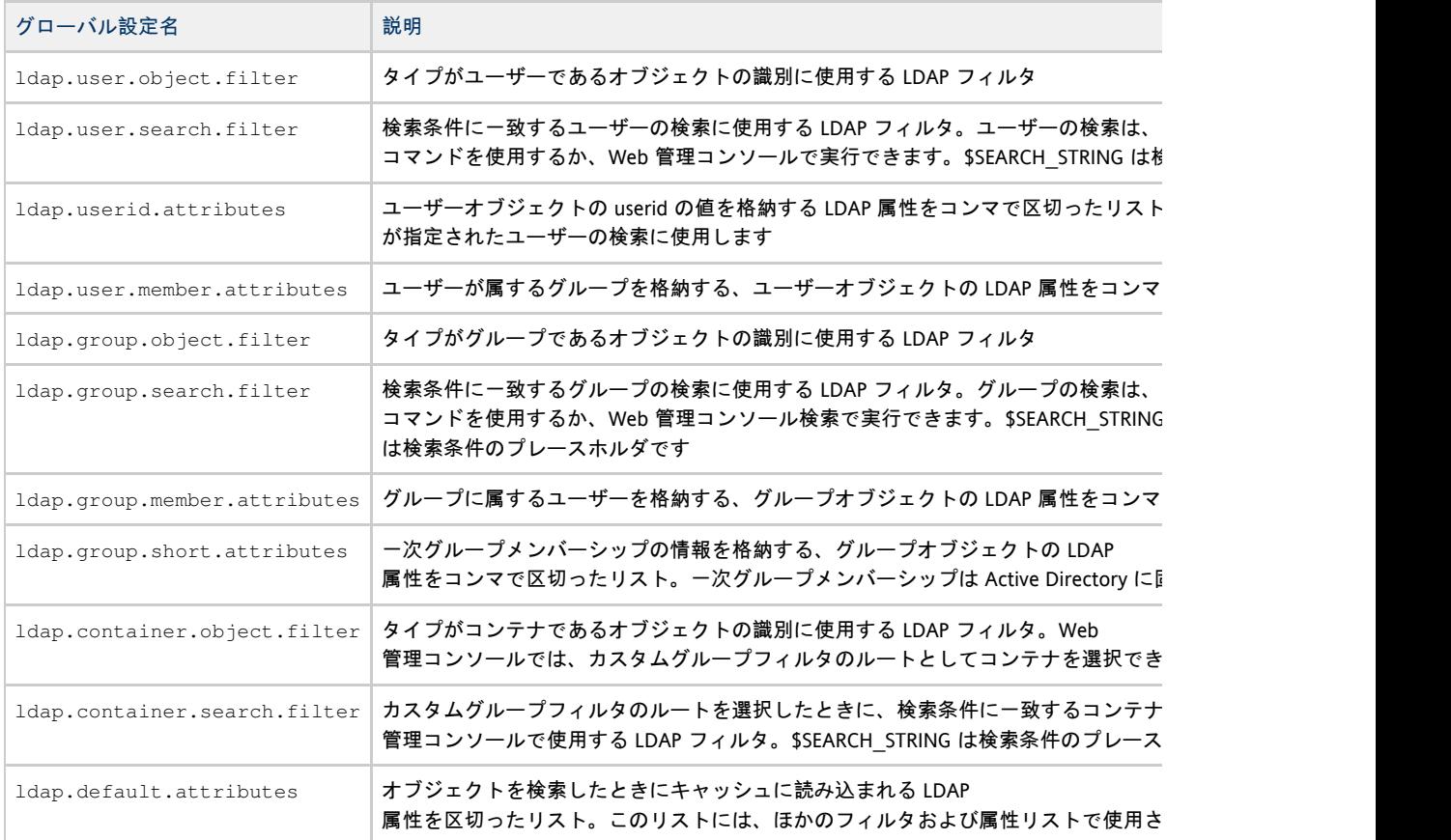

# Open LDAP での推奨値

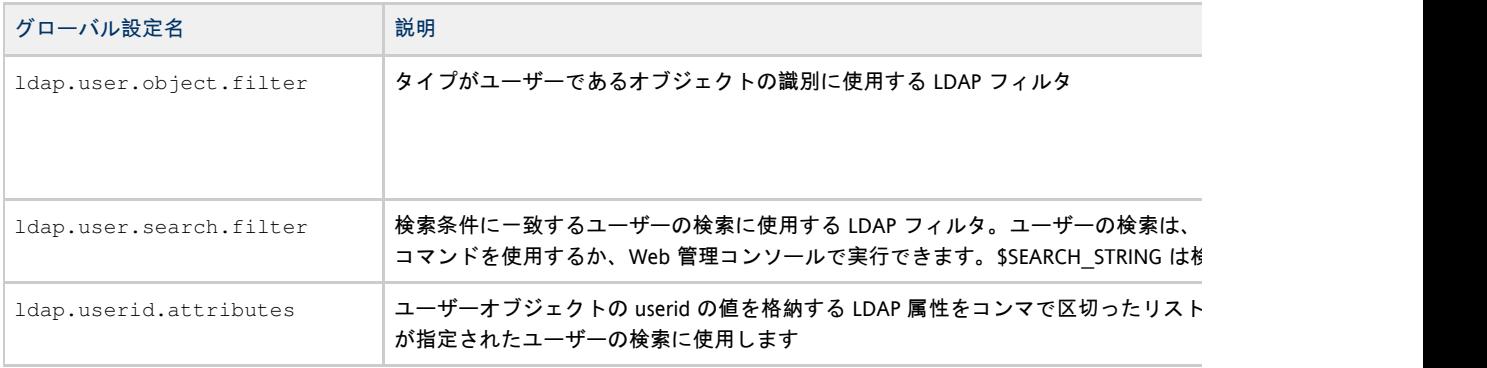

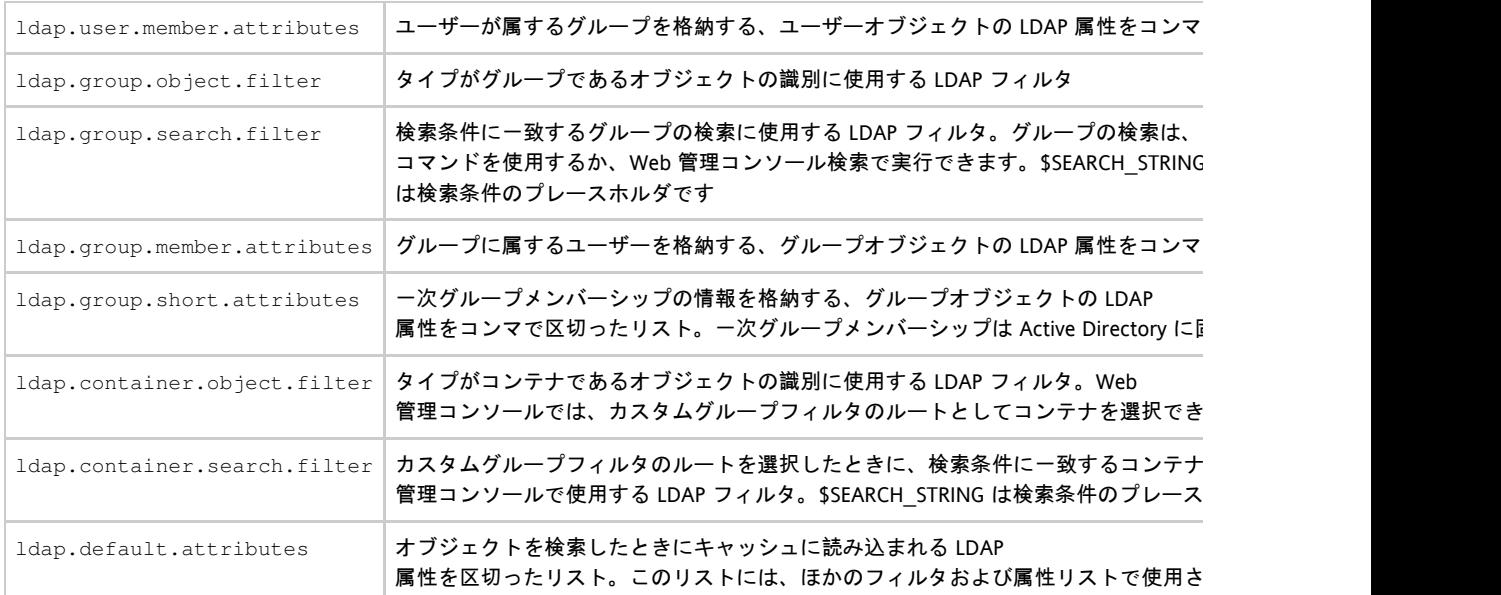

## Novell eDirectory での推奨値

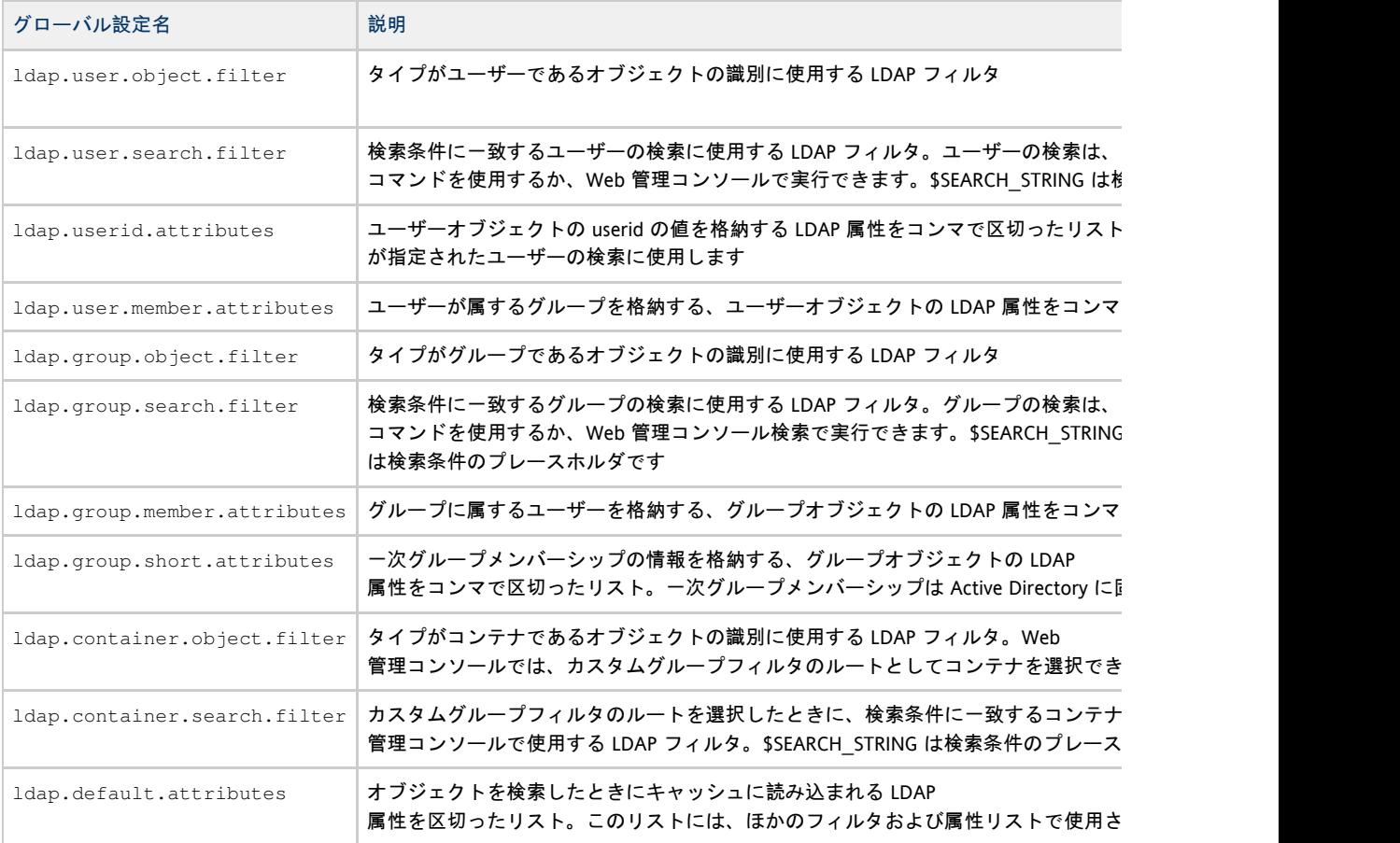

## LDAP フィルタを使用する方法

## ユーザーおよびグループの検索

Web GUI または CLI の管理ツールを使用すると、デスクトップまたはプールに割り当てるためにユーザーおよびグループを検索できます。

検索が機能する仕組みは、次のとおりです。

● ユーザーの検索には次のフィルタを使用します。 (&<ldap.user.object.filter><ldap.user.search.filter>))

**\$SEARCH\_STRING** プレースホルダは \*条件 に置き換えられます。条件とは、Web GUI の検索フィールドに入力された文字列です。

- グループフィルタを使用すると、同じことがグループにも適用されます。
- 最初にユーザーの検索、次にグループの検索が実行されます。

ユーザーのデスクトップの要求

ユーザーのデスクトップを要求すると、VDI では、ユーザー DN のプールまたはデスクトップの割り当てを解決する前に、ユーザー ID に一致するユーザー DN を検索する必要があります。

ユーザー ID の照合に使用する属性は ldap.userid.attributes に定義されます。

グループメンバーシップの解決

グループメンバーシップは、ldap.user.member.attributes および ldap.group.member.attributes で定義された属性を使用して解決されます。 入れ子のグループの深さは 3 レベルまでです。

また、VDI は Active Directory 固有の一次グループメンバーシップも解決します。一次グループメンバーシップの解決に使用する属性は、 ldap.group.short.attributes および ldap.user.member.attributes に定義されます。

LDAP キャッシュ

パフォーマンスを改善してユーザーディレクトリの負荷を軽減するために、VDI によって取得されたユーザーおよびグループのエントリはキャッシュされます。LDAP キャッシュのエントリは、10 分後にタイムアウトします。

現時点では、LDAP キャッシュタイムアウトを変更したりキャッシュをフラッシュしたりすることはできません。

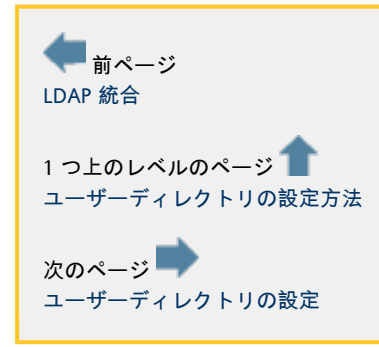

## <span id="page-53-0"></span>ユーザーディレクトリの設定

[English](http://wikis.sun.com/pages/viewpage.action?pageId=79103037&pageVersion=4)

ユーザーディレクトリの設定

ユーザーディレクトリの設定は、管理 Web UI の「設定」カテゴリの「ユーザーディレクトリ」サブカテゴリで設定します。

ユーザーディレクトリの定義

ユーザーディレクトリを定義する方法については、「Active Directory の統合」および「LDAP 統合」で説明します。

定義できるユーザーディレクトリは 1 つのみです。

セキュリティーレベルの変更

ユーザーディレクトリに対する接続のセキュリティーレベルを変更できます。

1. (ユーザーディレクトリの種類に応じて) 「LDAP」タブまたは「Active Directory」タブに移動します。

2. 「セキュリティーレベル」の「編集」ボタンをクリックして、ウィザードを起動します。

3. 別のセキュリティーレベルに切り替え、必要に応じてほかの設定 (ポート、ユーザー名、パスワードなど)

4. 「次へ」をクリックして指定した内容を確認したあと、設定の更新を完了します。 を変更します。

同じ種類のユーザーディレクトリ (LDAP または Active Directory) 内でのみ、セキュリティーレベルを変更できます。LDAP と Active Directory の間で切り替える場合は、ユーザーディレクトリを削除してからふたたび追加してください。

接続の種類が LDAP の場合、追加のホストが定義されていると (「Adding Fallback Hosts 」を参照)、セキュリティーレベルを変更できません。

### 資格情報の変更

Kerberos

認証、単純認証、またはセキュリティー保護された認証を使用しているときは、ユーザーディレクトリへの接続を開くために

- 1. (ユーザーディレクトリの種類に応じて)「LDAP」タブまたは「Active Directory」タブに移動します。
- 2. 「セキュリティーレベル」の「編集」ボタンをクリックして、ウィザードを起動します。
- 3. 必要に応じてユーザー名とパスワードを編集します。
- 4. 「次へ」をクリックして指定した内容を確認したあと、設定の更新を完了します。

サーバー SSL 証明書の更新

公開キー認証またはセキュリティー保護された認証を使用しているとき、サーバーの SSL 証明書が変更された場合は、VDI で新しい証明書を使用する必要があります。 #(ユーザーディレクトリの種類に応じて)「LDAP」タブまたは「Active Directory」タブに移動します。

#「セキュリティーレベル」の「編集」ボタンをクリックして、ウィザードを起動します。 #サーバー証明書の更新のみを行う場合は、既存の設定を変更しないでください。

1. 次の手順では、サーバーの SSL 証明書が表示されます。「次へ」をクリックして証明書を永久的に受け入れます。

2. 「次へ」をクリックして指定した内容を確認したあと、設定の更新を完了します。

代替ホストの追加

使用する接続の種類が LDAP のときは、メインホストへの接続が失敗した場合に代替として使用する LDAP ホストを追加できます。

#### 追加の IDAP

ホストには、メインホストの複製を使用します。代替ホストへの接続は、メインホストと同じセキュリティーレベル、ポート、 DN、および資格情報を使用して開かれます。

LDAP ホストのリストは、「LDAP」タブで確認できます。ホストは追加および削除でき、順序を変更できます。

ユーザーディレクトリの削除

ユーザーディレクトリを削除するためのボタンは、「LDAP」タブまたは「Active Directory」タブにあります。

ユーザーディレクトリのデータ (ユーザーまたはグループ) を使用して登録されている割り当てがある場合は、警告が開き、確認を求められます。確認すると、ユーザーディレクトリは は壊れた状態のままになり、ユーザーはデスクトップにアクセスできません。同じディレクトリにふたたび設定を追加した場

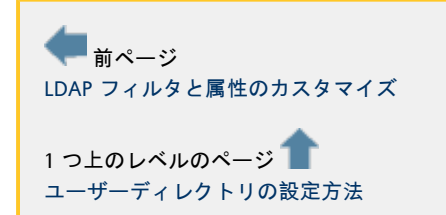

# <span id="page-54-0"></span>ユーザーをプールに追加する方法

[English](http://wikis.sun.com/pages/viewpage.action?pageId=73400662&pageVersion=7)

# ユーザーをプールに追加する方法

次に、デスクトップにユーザーを割り当てます。特定のデスクトップにユーザーを割り当てるか、デスクトッププールにユー (またはユーザーグループ) を割り当てることができます。後者の場合は、ユーザーがデスクトップを要求すると、Sun VDI コアが自動的にプールから使用可能な任意のデスクトップをユーザーに割り当てます。

### 手順

- 1. 左側のサイドバーで、「ユーザー」タブ、「ユーザーとグループ」エントリの順に選択します。
- 2. 「ユーザーディレクトリ」で既知のユーザーを検索します (ユーザー名またはユーザー ID を指定できます)。
- 3. ユーザー名をクリックし、ユーザーのプロファイルで「割り当て」タブを選択します。
- 4. 「プールの割り当て」領域で「追加」ボタンをクリックします。
- 5. 目的のプールを強調表示し、「OK」をクリックしてユーザーを割り当てます。

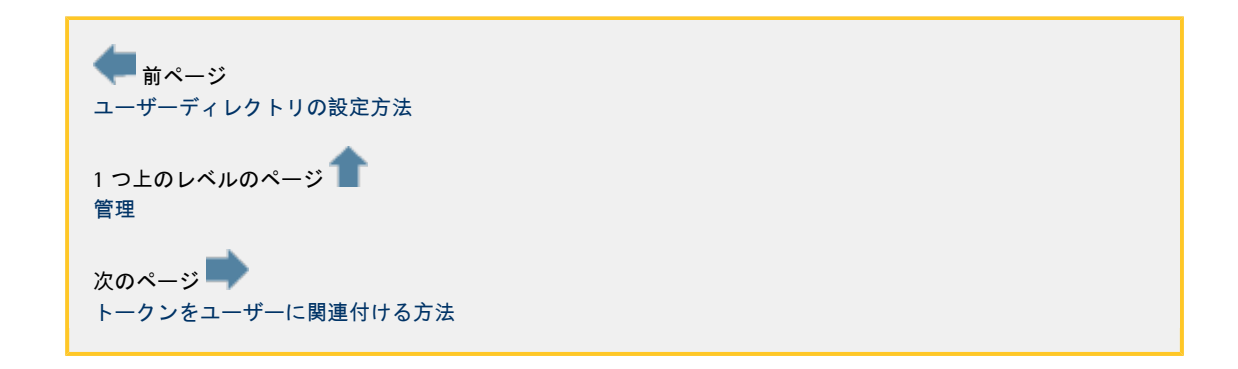

# <span id="page-55-0"></span>トークンをユーザーに関連付ける方法

[English](http://wikis.sun.com/pages/viewpage.action?pageId=65274043&pageVersion=17)

# トークンをユーザーに関連付ける方法

Sun Ray 環境では、ユーザーは Sun Ray thin クライアント (DTU) でスマートカード (トークン) を使用してセッションを開始できます。VDI 3 では、ユーザーにトークンを関連付けることができます (特定のトークンにデスクトップを直接割り当てることもできます)。トークンを作成したら、それらのトークンをプールとデス

#### 管理 GUI を使用してトークンを関連付ける方法

- 1. 左側のサイドバーで、「ユーザー」タブ、「ユーザーとグループ」エントリの順に選択します。
- 2. 「ユーザーディレクトリ」で既知のユーザーを検索します。
- 3. ユーザー名をクリックし、ユーザーのプロファイルで「トークン」タブを選択します。
- 4. 「トークン」テーブルで「新規」ボタンをクリックします。
- 「ユーザー」タブの「トークン」エントリを使用して、トークンを管理 (作成、検索、削除) することができます。
- 5. ポップアップウィンドウに新しいトークンの ID (Payflex.500d9b8900130200 など) と追加のコメント (必要な場合) を入力し、「OK」をクリックします。

トークン ID は SRSS 管理 GUI から直接コピーできます A (「トークン」タブを開いて「現在使用されているトークン」を参照してください)。

ユーザーは既存のトークンに関連付けることもできます。これを行うには、ユーザーの「トークン」テーブルで「追加」を選!

### **vda** CLI コマンドを使用して多数のトークンを作成する方法

token-create サブコマンドを使用すると、多数のトークンを一度に作成することができます。

token-create サブコマンドには、作成するトークンとトークンに関連付けるユーザー (必要な場合) を含む入力ファイルを渡すことができます。

#### 使用法

```
Options:
-f <token-file>, --file=<token-file>
A CSV file containing the properties of the tokens to
be created. Format of the file is: <token-id> <comment>
<userid>
-w, --write Overwrite existing tokens, option to be used with the
token-file option
```
トークンファイルの形式は次の値を含む CSV です。

- token-id:スマートカードの ID。この値は必須です。
- comment:トークンに関するコメント。トークンのわかりやすい説明として使用できます。この値は空でもかまいません
- userid:ユーザーディレクトリのユーザー ID。トークンに関連付けられます。この値は空でもかまいません。

#### 例

次の例は、トークンの作成に使用できる有効な CSV ファイルを示しています。この例では、このファイルを使用して、トークンおよびトークンのユーザーへの関連付けを作成し

```
example% cat /tokens.csv
mo12.345,"token for Mary O'Leary",moleary
js46.23, "token for user John Smith", jsmith
x34.45,"token without any associated user",
example% /opt/SUNWvda/sbin/vda token-create -f /tokens.csv
example% /opt/SUNWvda/sbin/vda token-search
NAME USER DN
mo12.345 Mary O'Leary cn=Mary O'Leary,ou=people
js46.23 John Smith cn=John Smith,ou=people
x34.45 -
```
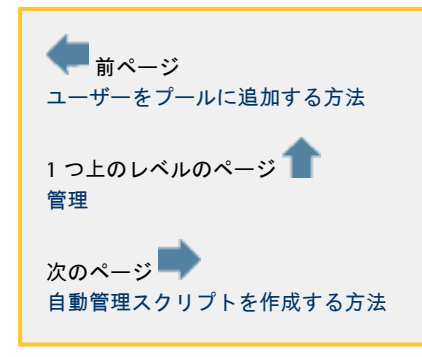

# <span id="page-56-0"></span>自動管理スクリプトを作成する方法

[English](http://wikis.sun.com/pages/viewpage.action?pageId=83951920&pageVersion=5)

# 自動管理スクリプトを作成する方法

/opt/SUNWvda/sbin/vda CLI をスクリプト内で使用すると、管理を自動化することができます。

#### リターンコードの読み取り

/opt/SUNWvda/sbin/vda は次の終了コードを返します。

- 0: 正常に完了しました
- 1: エラーが発生しました
- 2: 無効なコマンド行オプションまたは引数が指定されました

## CLI の出力の解析

## 多数のサブコマンドで解析可能なオプションがサポートされるため、コマンドの出力をコロン (「:」) 区切りのフィールドからなる行のリストに書式設定して簡単に解析することができます。

#### このオプションの構文は次のとおりです。

-x, --parseable Display output suitable for programmatic parsing.

#### サブコマンドのジャンプリスト

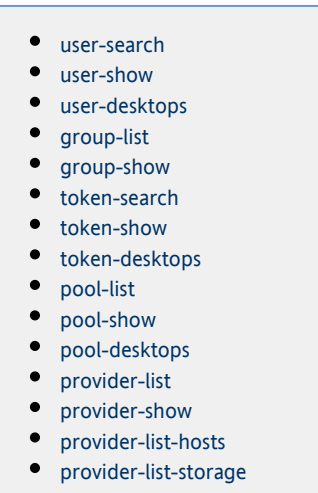

- [provider-list-templates](#page-61-1)
- [provider-list-unmanaged](#page-61-2)
- [job-list](#page-61-3)
- [job-show](#page-62-0)

<span id="page-57-0"></span>user-search

指定した検索条件に一致するユーザー/グループをユーザーディレクトリから検索します。

解析可能な出力: コロン (「:」) で区切られた次の値を含む行のリスト。

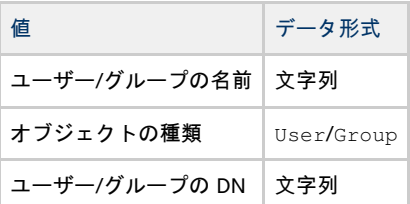

<span id="page-57-1"></span>user-show

ユーザーが使用できるデスクトップを表示します。

ユーザーの場合は解析可能な出力: コロン (「:」) で区切られた次の値を含む行のリスト。

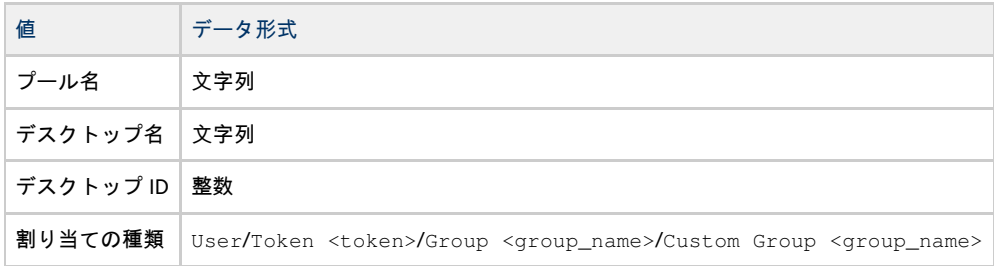

グループの場合は解析可能な出力: コロン (「:」) で区切られた次の値を含む行のリスト。

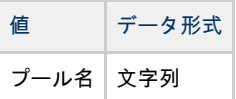

### <span id="page-58-0"></span>user-desktops

ユーザーに割り当てられているデスクトップを表示します。

解析可能な出力: コロン (「:」) で区切られた次の値を含む行のリスト。

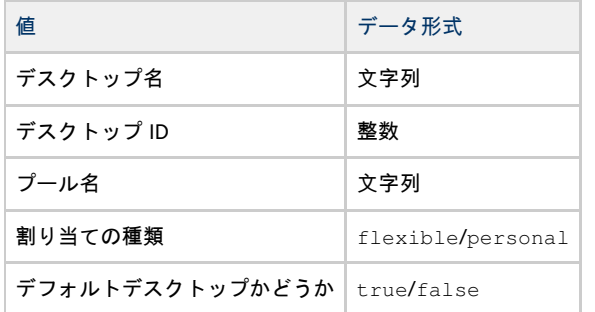

<span id="page-58-1"></span>group-list

すべてのカスタムグループを一覧表示します。

解析可能な出力: コロン (「:」) で区切られた次の値を含む行のリスト。

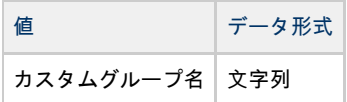

<span id="page-58-2"></span>group-show

カスタムグループに割り当てられているプールを表示します。

解析可能な出力: コロン (「:」) で区切られた次の値を含む行のリスト。

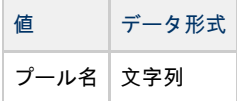

<span id="page-58-3"></span>token-search

検索条件に一致するトークンを検索します。

解析可能な出力: コロン (「:」) で区切られた次の値を含む行のリスト。

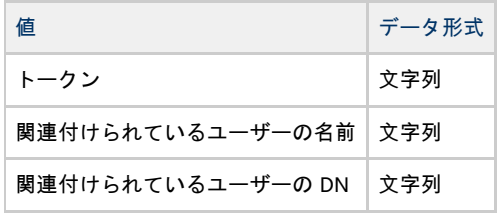

<span id="page-58-4"></span>token-show

トークンが使用できるデスクトップを表示します。

解析可能な出力: コロン (「:」) で区切られた次の値を含む行のリスト。

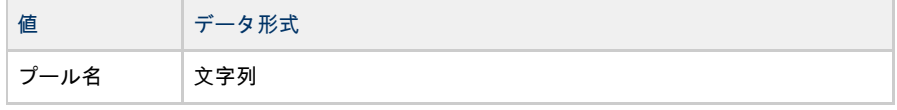

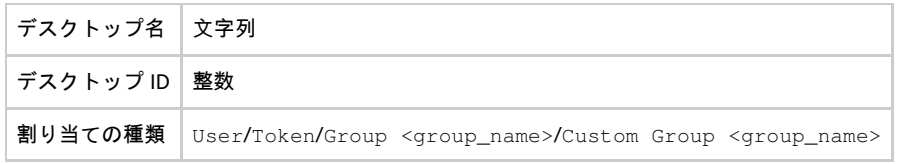

## <span id="page-59-0"></span>token-desktops

トークンに割り当てられているデスクトップを表示します。

解析可能な出力: コロン (「:」) で区切られた次の値を含む行のリスト。

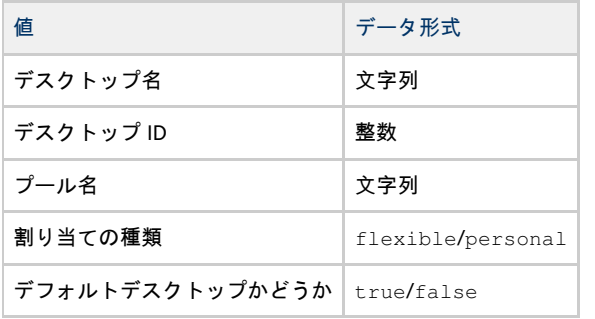

<span id="page-59-1"></span>pool-list

すべてのプールを一覧表示します。

解析可能な出力: コロン (「:」) で区切られた次の値を含む行のリスト。

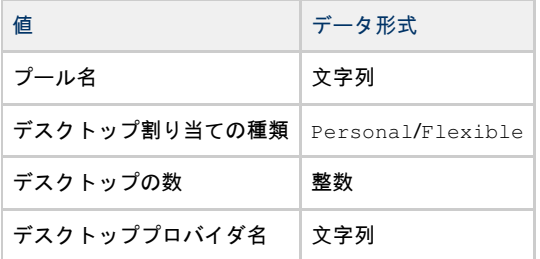

<span id="page-59-2"></span>pool-show

プールに関する詳細情報を表示します。

解析可能な出力: コロン (「:」) で区切られた次の値を含む 1 つの行。

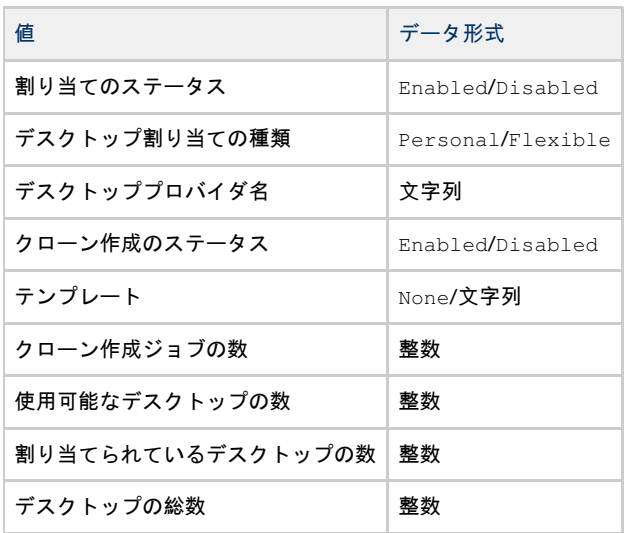

<span id="page-59-3"></span>pool-desktops

プールのすべてのデスクトップを一覧表示します。

解析可能な出力: コロン (「:」) で区切られた次の値を含む行のリスト。

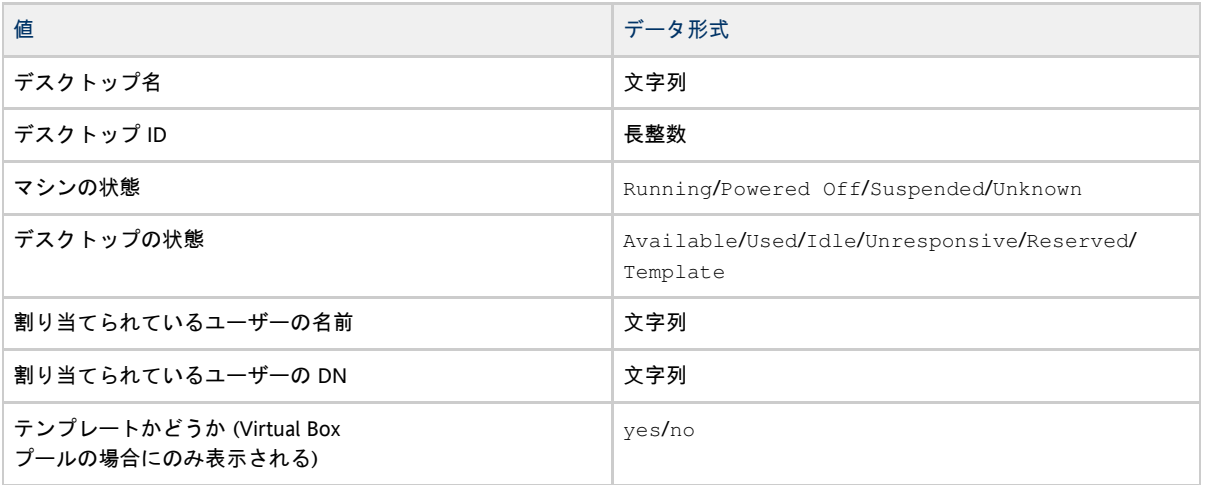

<span id="page-60-0"></span>provider-list

すべてのデスクトッププロバイダを一覧表示します。

解析可能な出力: コロン (「:」) で区切られた次の値を含む行のリスト。

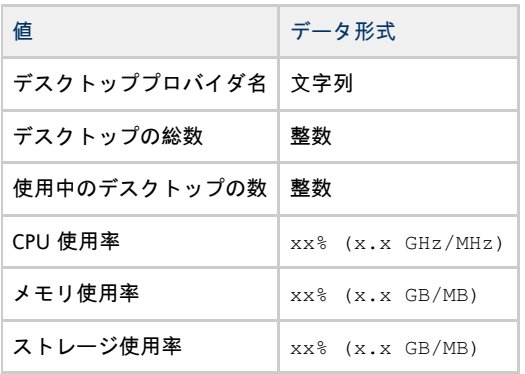

<span id="page-60-1"></span>provider-show

デスクトッププロバイダに関する詳細情報を表示します。

解析可能な出力: コロン (「:」) で区切られた次の値を含む 1 つの行。

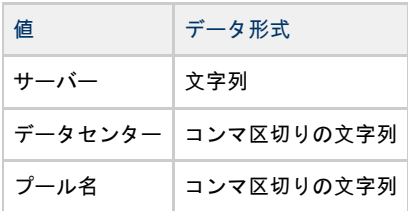

コロン (「:」) で区切られた次の値を含む行のリストが後続します。

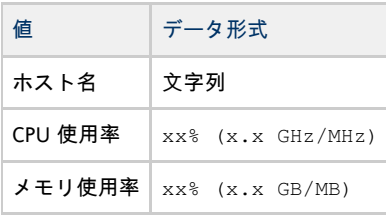

## <span id="page-60-2"></span>provider-list-hosts

xVM VirtualBox デスクトッププロバイダのすべてのホストを一覧表示します。

解析可能な出力: コロン (「:」) で区切られた次の値を含む行のリスト。

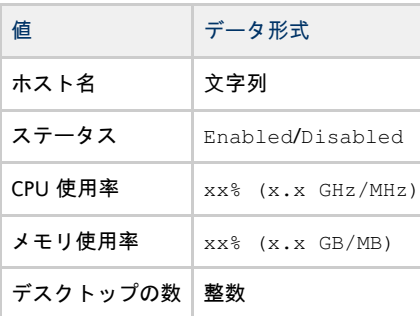

## <span id="page-61-0"></span>provider-list-storage

デスクトッププロバイダのすべてのストレージサーバーを一覧表示します。

解析可能な出力: コロン (「:」) で区切られた次の値を含む行のリスト。

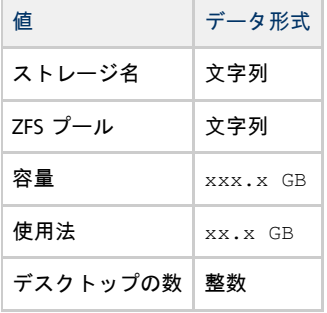

### <span id="page-61-1"></span>provider-list-templates

デスクトッププロバイダのテンプレートを一覧表示します。

解析可能な出力: コロン (「:」) で区切られた次の値を含む行のリスト。

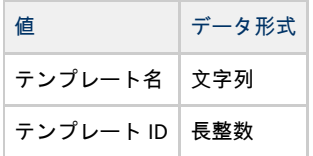

## <span id="page-61-2"></span>provider-list-unmanaged

どのデスクトッププロバイダにも管理されない VMware VirtualCenter のデスクトップを一覧表示します。

解析可能な出力: コロン (「:」) で区切られた次の値を含む行のリスト。

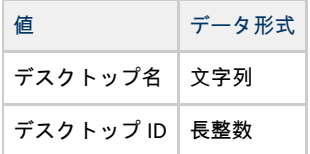

<span id="page-61-3"></span>job-list

## 既存のジョブを一覧表示します。

解析可能な出力: コロン (「:」) で区切られた次の値を含む行のリスト。

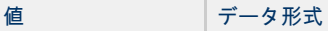

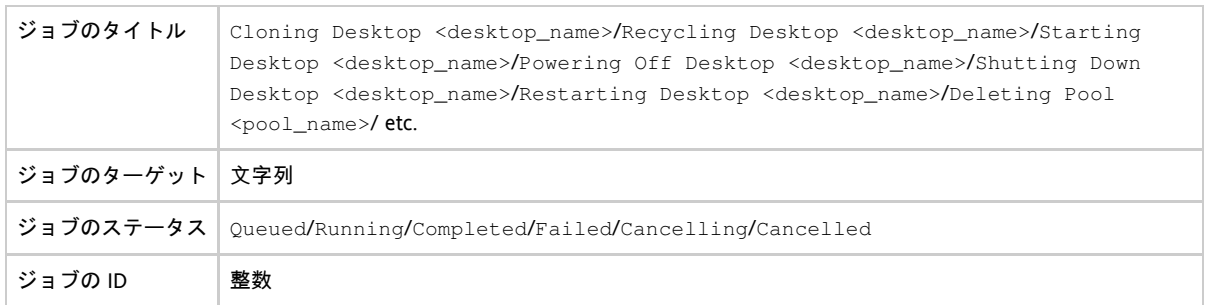

<span id="page-62-0"></span>job-show

ジョブの詳細を表示します。

解析可能な出力: コロン (「:」) で区切られた次の値を含む 1 つの行。

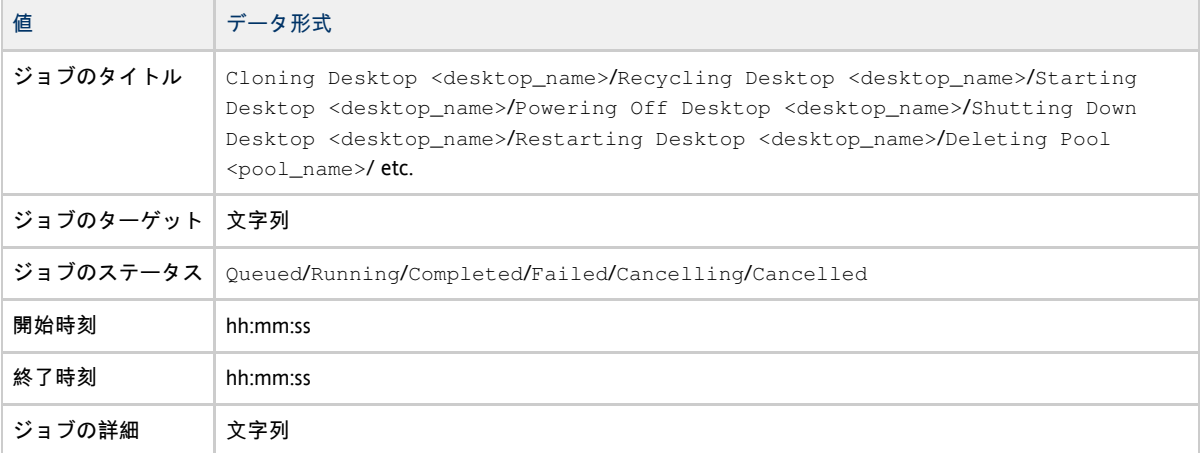

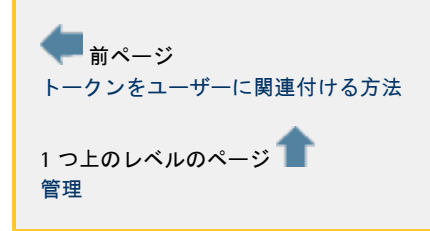

# <span id="page-62-1"></span>Sun Ray Software の調整

[English](http://wikis.sun.com/pages/viewpage.action?pageId=65274015&pageVersion=29)

# Sun Ray Software の調整

Sun VDI 3 は、さまざまなデスクトップアクセス機構をサポートします。エンドユーザーは既存の Windows PC クライアントデバイスを使用したり、Sun Ray DTU とも呼ばれる、Sun の省電力の thin クライアントを導入したりすることができます。Sun Ray Software (Sun Ray Server Software および Sun Ray Connector for Windows Operating Systems を含む) は、Sun VDI コアのインストールの一部として自動的にインストールおよび設定されます。

- [Sun Ray 処理モデル](#page-63-0)
- [Sun Ray 管理 GUI](#page-63-1)
- [Sun Ray キオスクセッション](#page-64-0)

VDI 3

では、ユーザーがサインインするたびにユーザーを認証するようになっています。クライアント認証を無効にする場合は、次い

● [クライアント認証を無効にする方法](#page-75-0)

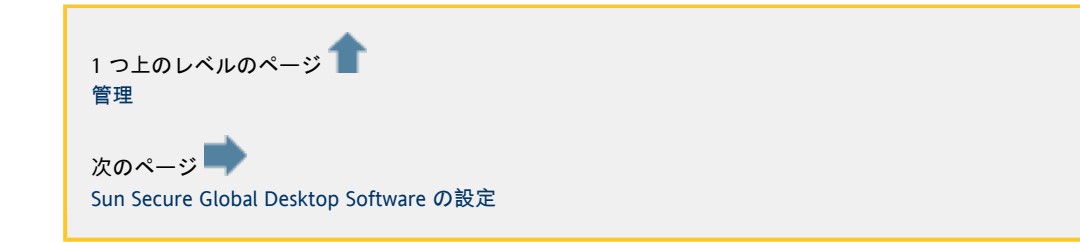

## <span id="page-63-1"></span>Sun Ray 管理 GUI

## [English](http://wikis.sun.com/pages/viewpage.action?pageId=80282658&pageVersion=3)

## Sun Ray 管理 GUI

Sun Ray 管理 GUI は、各 Sun VDI ホストで設定およびアクセスできます。これにより、キオスクセッションパラメータなどの Sun Ray の設定を簡単に変更できます (次の節を参照)。

#### 手順

- 1. http://<server name>:1660 に移動します。
- 2. https にリダイレクトされ、Web

3. スーパーユーザー (「root」) として、対応するパスワードを使用してログインします。 ブラウザからセキュリティー証明書を受け入れるように求められます。確認が済んだら、ログイン画面が表示されます。

Sun VDI 3 は、通常 Sun Ray A Softwareのインストールの一部として設定されるデフォルトの「admin」ユーザーアカウントは使用しません。

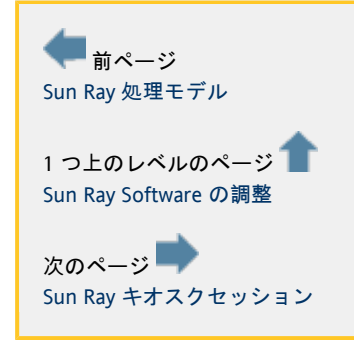

# <span id="page-63-0"></span>Sun Ray 処理モデル

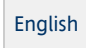

## Sun Ray 処理モデル

Sun Ray DTU

は、ローカルディスクまたはローカルにインストールされたアプリケーションやオペレーティングシステムを備えていないの Ray DTU は、アプリケーションリンクプロトコル (Appliance Link Protocol、ALP) を使用して、次に使用可能な Sun VDI ホストに接続します。サービスが中断しないように、複数の Sun VDI ホストが Sun Ray フェイルオーバーグループとして自動的に設定されます。これにより、サーバーがダウンしたときには常に、影響を受けた DTU が自動的にフェイルオーバーグループ内で次に使用可能な Sun VDI サーバーに再接続します。

```
Sun Ray アーキテクチャーは、トークン (認証キー)
を使用してデスクトップセッションとユーザーを関連付けます。通常、トークンはユーザーが DTU
のカードリーダーに挿入するスマートカードによって提示されます。そのトークンと関連付けられているセッションがいずれ
Sun VDI サーバーですでに実行している場合、DTU
はそのサーバーに自動的に切り替えられて、ユーザーの最新のセッションが表示されます。セッションは引き続きサーバー上
DTU
間を移動するように表示されます。この機能はホットデスクまたはセッションモビリティーと呼ばれ、ユーザーがネットワー
DTU を使用して別の場所からデスクトップにアクセスできるようにします。
```
Sun Ray の詳細については、[「](http://docs.sun.com/app/docs/coll/1230.7)[Sun Ray Software のドキュメント](http://docs.sun.com/app/docs/coll/1230.7)」を参照してください。

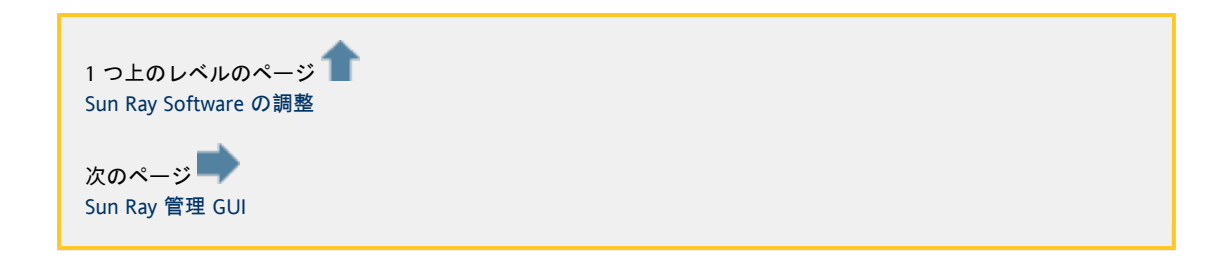

<span id="page-64-0"></span>Sun Ray キオスクセッション

[English](http://wikis.sun.com/pages/viewpage.action?pageId=80282667&pageVersion=4)

Sun Ray キオスクセッション

Sun Ray Software は、通常、標準的な UNIX デスクトップセッションを提供するために使用されます。ただし、Sun Ray キオスクモードを利用することで、ほかの種類のセッションも簡単にサポートできます。Sun VDI 3 には、Sun Ray Windows Connector を使用して仮想マシンへのリモートデスクトッププロトコル (Remote Desktop Protocol、RDP) 接続を確立する事前定義されたキオスクセッション (Sun 仮想デスクトップアクセス (Virtual Desktop Access、VDA) が付属しています。

Sun Ray キオスクセッションは、ユーザーがスマートカードを Sun Ray DTU に挿入すると開始します。新しいセッションでは、最初にログインダイアログが表示されて、ユーザー名とパスワード (オプションで Windows ドメイン) の入力を求められます。この種の認証は、必要であれば無効にできます (「 [クライアント認証の無効化」](#page-75-0)を参照)。

Sun VDI 3 A ではスマートカードを使用する必要はありません。デフォルトでは、キオスクセッションはスマートカードア

認証が成功したあと、システムは Sun VDI

サービスにアクセスし、ログインしたユーザーに関連付けられているデスクトップを判定します。複数のデスクトップが使用 Ray Windows Connector が起動し、デスクトップを実行している仮想マシンに接続します (「DTU でのアクセス」を参照)。

サポートされるキオスクセッションパラメータ

キオスクセッションの表示と動作は、複数のセッションパラメータを使用して設定できます。パラメータは 2 つのグループに分けられます。つまり、VDA セッションに固有の設定 (デスクトップ選択ダイアログに影響します) と、Sun Ray Windows Connector (uttsc と呼ばれます) に固有の設定です (RDP 接続の品質に影響します)。汎用構文は次のとおりです。

<specific settings for desktop selector> -- <uttsc specific settings>

デスクトップ選択の設定

デフォルトでは、ログイン/デスクトップ選択ダイアログは、/usr/java にある Java Runtime Environment を利用します。ただし、「-j」オプションを使用して代替パスを指定できます。ダイアログがロケールを最善にサポートし、Java Swing 領域での最新の機能向上を利用できるようにするため、Java 6 の使用をお勧めします。

その他のキオスクパラメータは、入力フィールドのデフォルト値を設定したり、ダイアログ内の特定の UI

#### 要素を表示または非表示にしたりします。

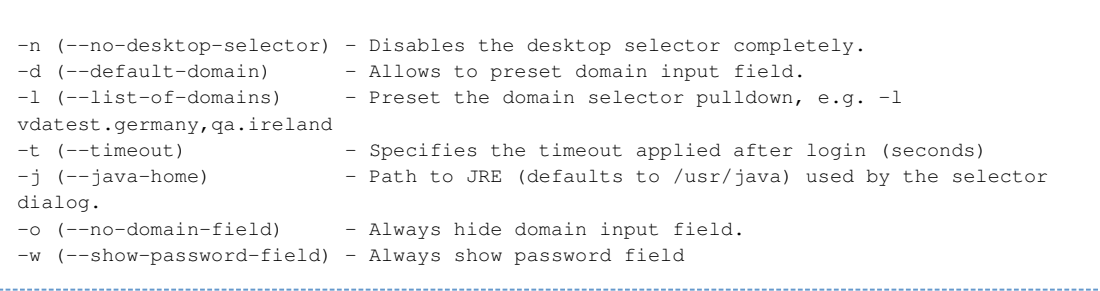

### ← デスクトップ選択の無効化 「-n」

オプションでデスクトップログイン/選択ダイアログを無効にした場合、ユーザーにはデスクトップにアクセス [クライアント認証の無効化」](#page-75-0)を参照してください。

## Windows Connector (uttsc) の設定

サポートされるパラメータの完全なリストについては、uttsc のマニュアルページを参照してください。次のリストは、設定オプションの例を示す抜粋です。

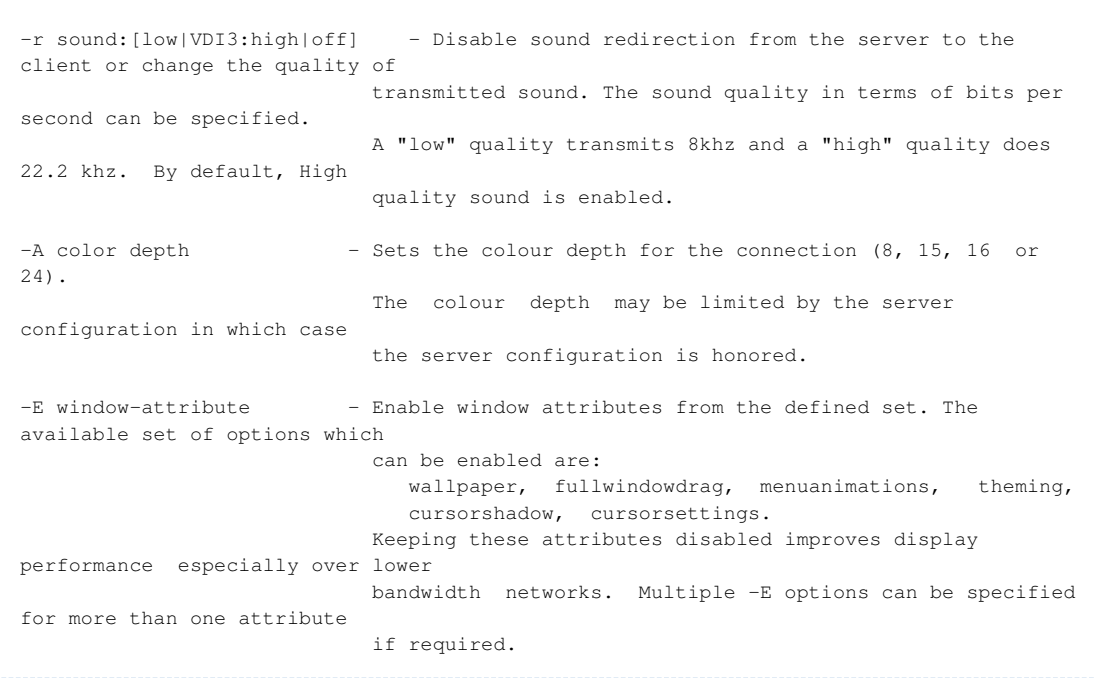

### キオスクセッションの調整

Sun Ray 管理 GUI を使用して、キオスクセッションの設定を簡単に調整できます。

### 手順

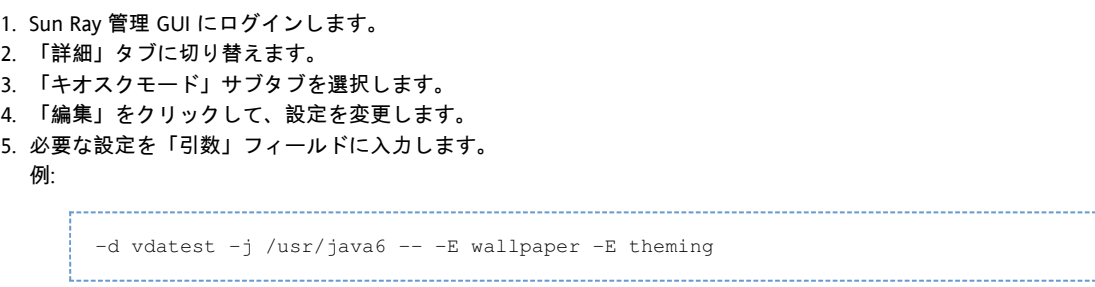

6. 「OK」をクリックして、新しい設定を保存します。

 $\bullet$ ログイン/デスクトップ選択ダイアログのデフォルトのロケールを調整する場合は、目的のロケールをキオスク

コールドリスタートの実行

新しく作成されるすべてのキオスクセッションで、新しい設定が有効になります。既存のセッションにも設定を適用する場合 Ray

サービスのコールドリスタートを実行します。これにより、既存のすべてのセッションが終了され、必要に応じて新しいキオ、

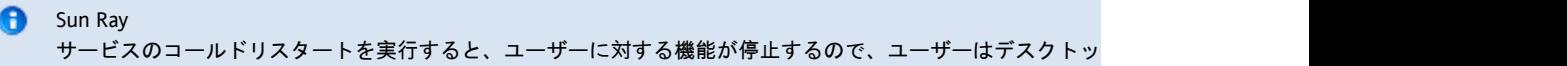

手順

- 1. 「サーバー」タブに切り替えます。
- 2. Sun VDI 環境内のすべてのサーバーを選択します。
- 3. 「コールドリスタート」をクリックして、Sun Ray サービスの再起動を開始します。
- 4. この操作には数分かかる場合があります。

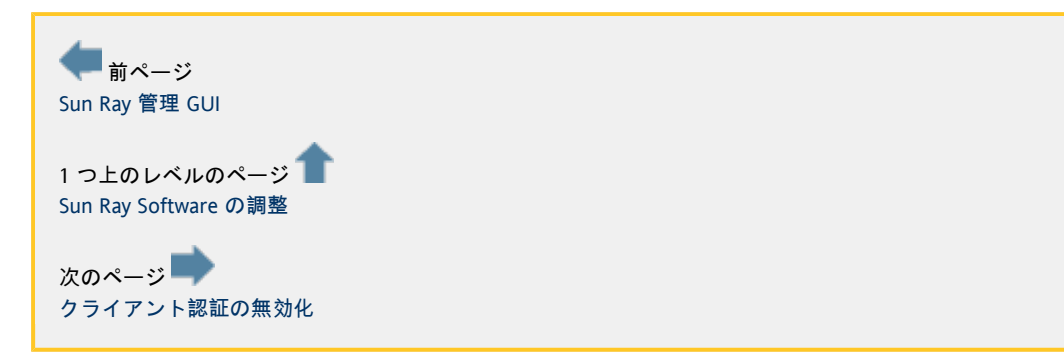

# <span id="page-66-0"></span>Sun Secure Global Desktop Software の設定

[English](http://wikis.sun.com/pages/viewpage.action?pageId=65274017&pageVersion=14)

# Sun Secure Global Desktop Software の設定

Sun VDI は、Sun Secure Global Desktop Software (SGD) 4.41 とともに使用することもできます。

手順

```
1. 
SGD 4.41 をインストールします。
 詳細な手順については、「Sun Secure Global Desktop Software 4.41 Collection」を参照してください。
     A
       Sun Secure Global Desktop を通してデスクトップにアクセスする機構は、Sun VDI 2
        以降変更されました。「マイデスクトップ」アプリケーションオブジェクトと対応する適切なスクリ
        VDI 3 には必要なくなりました。
2. 
SGD ターミナルサービスクライアントを置き換えます。
 デフォルトの SGD ターミナルサービスクライアント (ttatsc) は、Sun VDI コアが必要とする RDP
 の切り替えをサポートしません。したがって、このバイナリを Sun VDI
 コアのインストールに含まれる更新バージョンと置き換える必要があります。
 SGD により提供されるデフォルトの SGD ターミナルサービスクライアント ( /opt/tarantella/bin/bin/ttatsc
 に存在) を、Sun VDI RDP ブローカにより提供されるバージョン ( 
 /opt/SUNWrdpb/supplemental/ttatsc/<Installation_Platform>/ttatsc に存在)
```
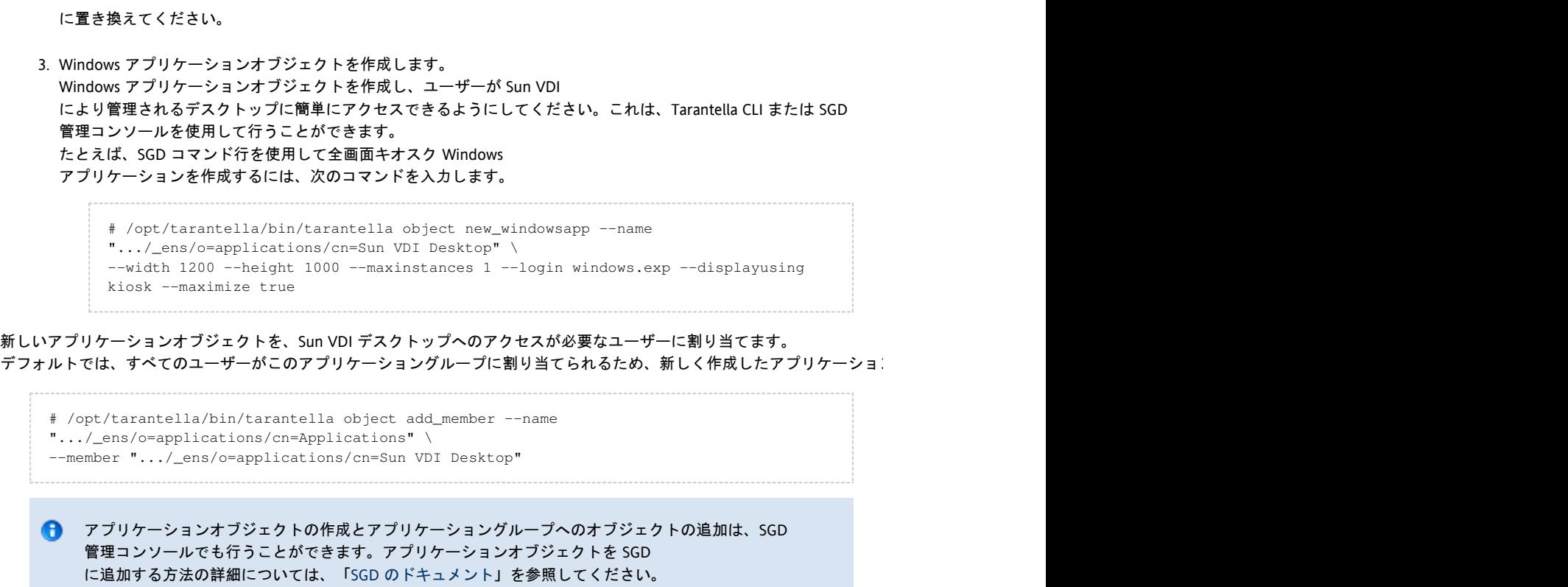

## セキュリティー上の考慮事項

### Sun VDI 3

では、ユーザーがデスクトップにサインインするたびにユーザーを認証するようになっています。この機能を無効にする場合 [クライアント認証の無効化」](#page-75-0)参照してください。

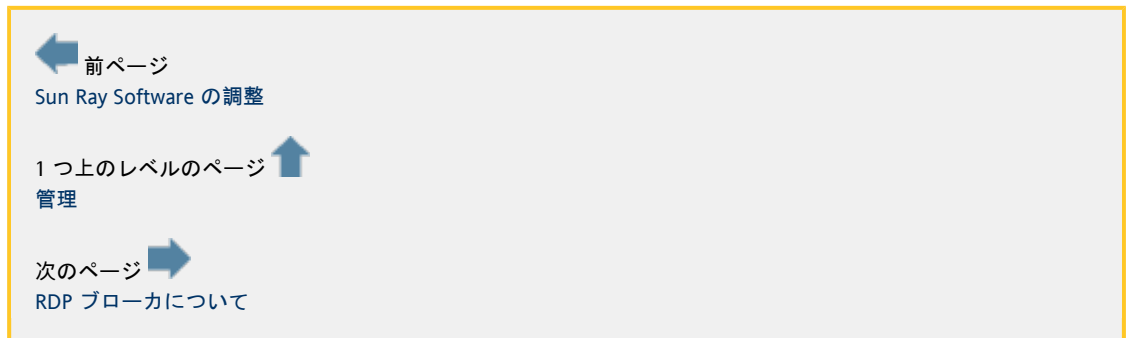

# <span id="page-67-0"></span>RDP ブローカについて

[English](http://wikis.sun.com/pages/viewpage.action?pageId=80871888&pageVersion=5)

RDP ブローカについて

Sun VDI 3 には、リモートデスクトッププロトコル (Remote Desktop Protocol、RDP)を使用して容易にデスクトップにアクセスできる RDP ブローカが組み込まれています。これにより、ユーザーは既存の RDP クライアント (Windows XP のリモート デスクトップ接続など) をデスクトップへのアクセスに利用できます。

## 動作原理

1. RDP クライアントは、最初に Sun VDI RDP ブローカにアクセスして、ユーザー名やパスワードなどの情報を渡します。

- 2. RDP ブローカはクライアントの代わりに VDI サービスにアクセスし、目的のデスクトップの起動を要求します。
- 3. VDI サービスは、VDI サービス側でクライアント認証が有効になっている場合 (デフォルトで有効、「
- 4. 認証が成功した場合、対応するデスクトップが起動され、VDI サービスは、IP [クライアント認証の無効化」](#page-75-0)を参照)、最初にユーザー名とパスワードの組み合わせを確認します。
- と、必要に応じてデスクトップを実行する仮想マシン (Virtual Machine、VM) の RDP ポートを返します。
- 5. RDP ブローカはこの情報を使用して、次のいずれかを含むRDP サーバーリダイレクションパケットを作成します。
- リダイレクト先のサーバーとしての VM ホスト/IP アドレス (Windows RDP を使用している場合、VMware Infrastructure 3 と同じ)
- または、エンコードされた IP アドレスと RDP ポート情報を含む\*ルーティングトークン\*(VirtualBox RDP (VRDP) を使用している場合)

後者は、VRDP が標準の Windows RDP ポートを使用しないために必要です。したがって、RDP ブローカは IP と RDP ポート情報の両方を返す必要があります。ルーティングトークンのエンコーディングの詳細については、[『Session Directory](http://www.microsoft.com/windowsserver2003/techinfo/overview/sessiondirectory.mspx) [and Load Balancing Using Terminal Server』](http://www.microsoft.com/windowsserver2003/techinfo/overview/sessiondirectory.mspx)の「Routing Token Format」の節を参照してください。

最後に、この RDP リダイレクションパケットは RDP クライアントに送り返され、クライアントはそれに応じてリダイレクトします。

サポートされる RDP クライアント

前記のすべての機構をサポートし、Sun VDI でのテストが済んでいる RDP クライアントは次のとおりです。

- Windows XP および Windows Vista に組み込まれている Microsoft ターミナルサービスクライアント (リモート デスクトップ接続とも呼ばれます)
- Sun Ray Connector for Windows OS (uttsc とも呼ばれます)
- SGD ターミナルサービスクライアント (ttatsc とも呼ばれ、Sun VDI の一部として提供される更新バージョンを使用します)

ほかのクライアントも動作する可能性がありますが、QA ではテストしていません。

#### セキュリティー上の考慮事項

Sun VDI 3

では、ユーザーがデスクトップにサインインするたびにユーザーを認証するようになっています。この機能を無効にする場合 [クライアント認証の無効化」](#page-75-0)参照してください。

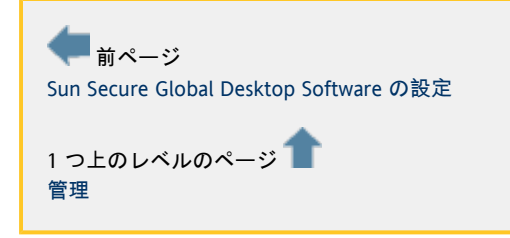

<span id="page-68-0"></span>Sun Ray DTU でのデスクトップへのアクセス

[English](http://wikis.sun.com/pages/viewpage.action?pageId=65274045&pageVersion=20)

Sun Ray DTU でのデスクトップへのアクセス

次に示すスクリーンショットでは、Sun Ray thin クライアント (DTU) を使用してエンドユーザー側からデスクトップにアクセスする方法を示します。

## デスクトップログイン/選択ダイアログの使用

Sun VDI 3

からは、すべてのユーザーがデスクトップにアクセスする前に認証を受けます。また、複数のデスクトップから選択すること (「Sun Ray Software の使用」を参照)。

## 手順

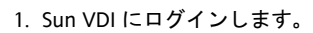

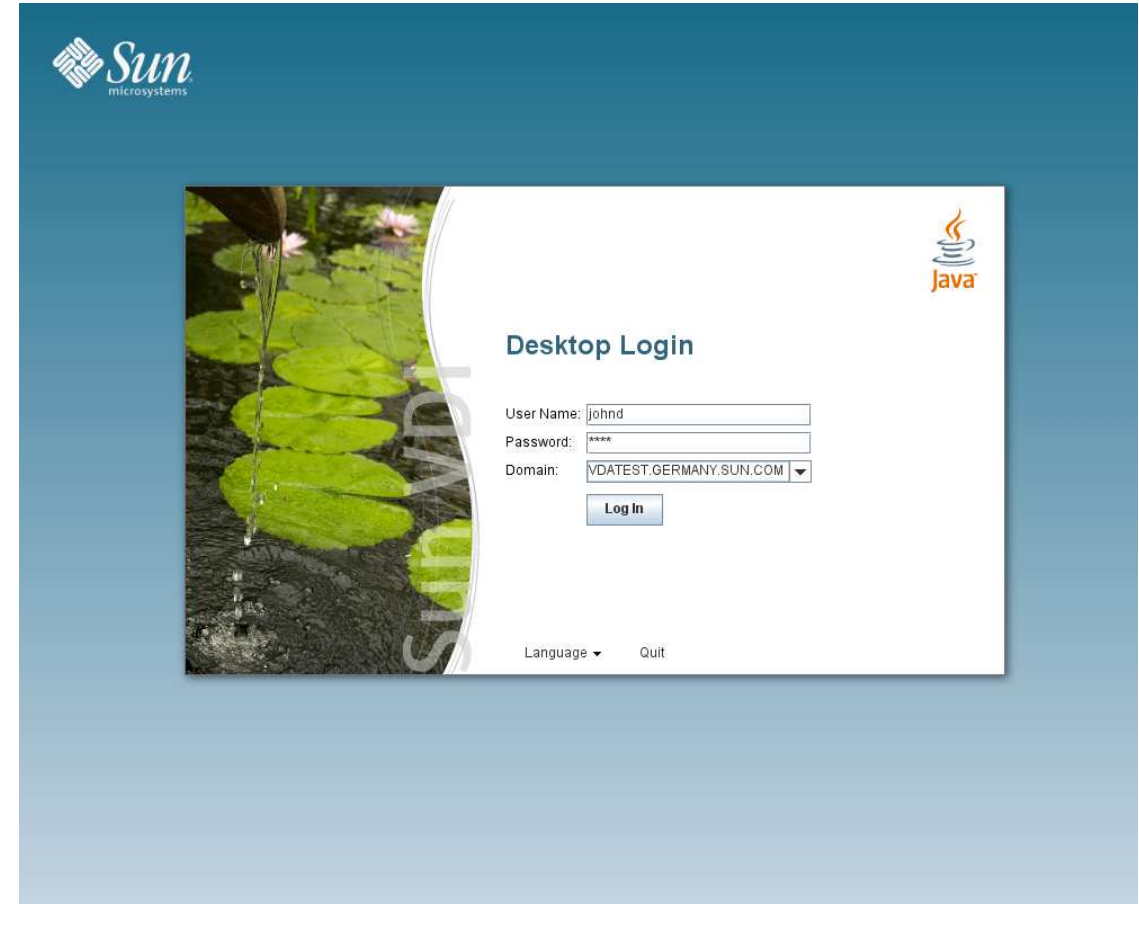

プールに割り当てられているスマートカード (トークン)、またはデスクトップを直接 (前で説明したように)、Sun VDI ホストに接続されている Sun Ray DTU

に挿入します。すぐにログイン画面が表示されるはずです。ユーザー名とパスワード (オプションで Windows ドメイン) を入力してください。

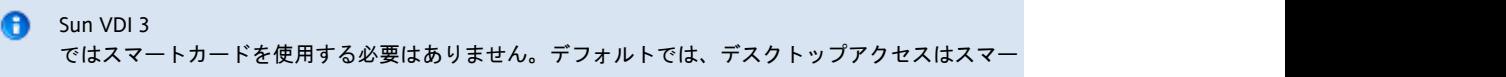

2. デスクトップまたはプールを選択します。

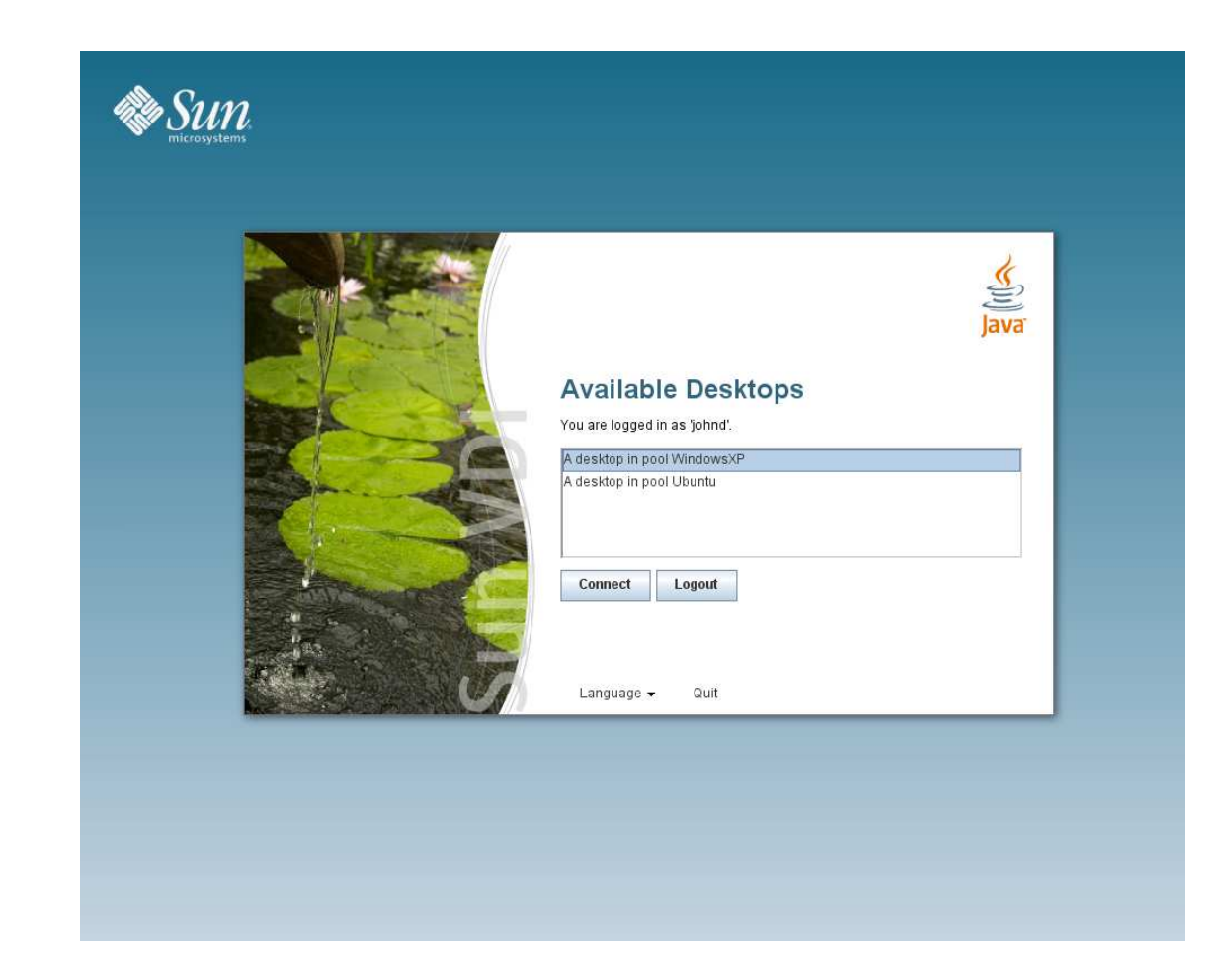

認証が成功すると、システムはユーザーに割り当てるデスクトップ (およびプール) を判定します。複数のデスクトップが使用可能な場合は、デスクトップ選択ダイアログが表示されます。使用できるテ 1 つだけの場合、選択画面は表示されません。

● 3分 (デフォルトのタイムアウト) 以内にデスクトップを選択しない場合は、自動的にログアウトされます。

3. デスクトップを使用します。

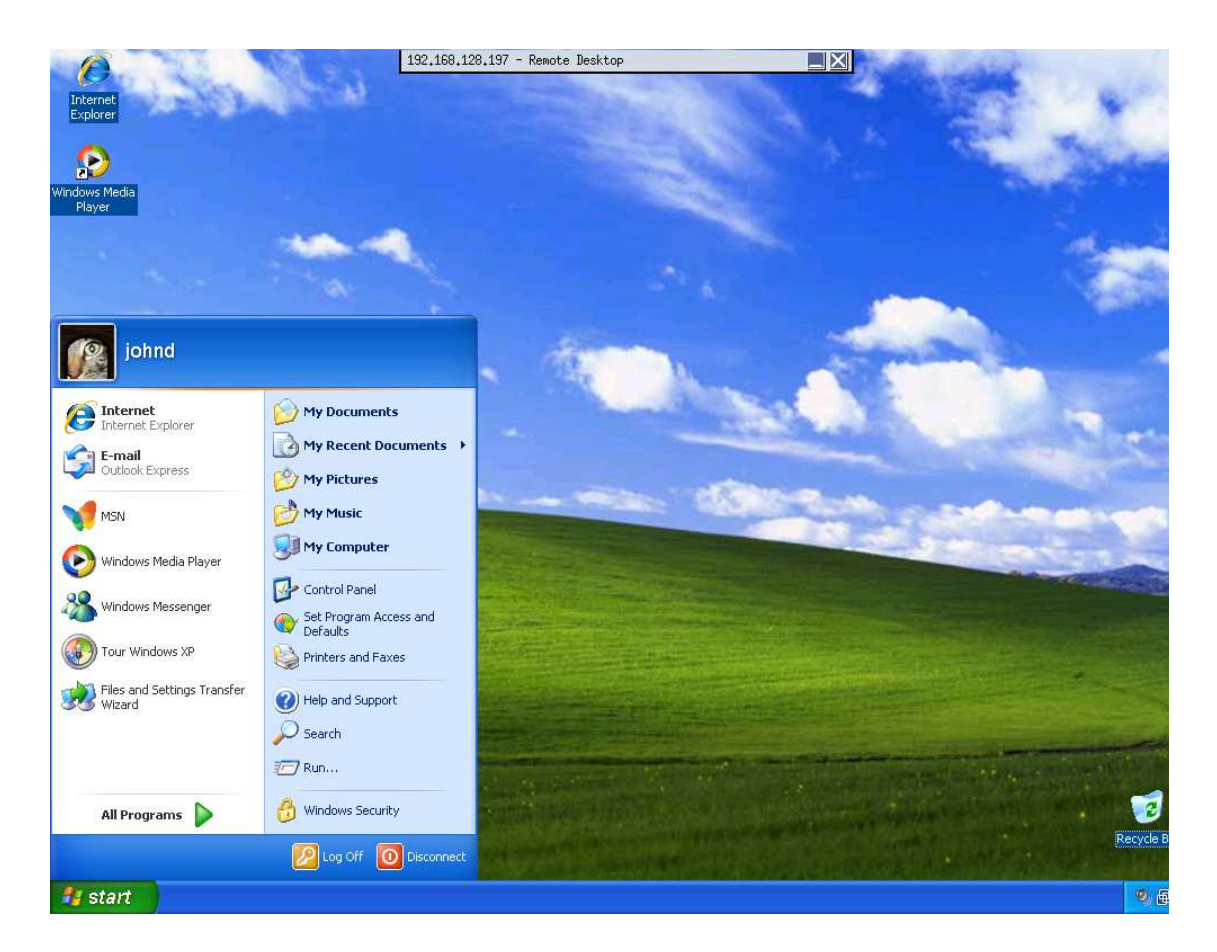

デスクトップを選択すると、Sun Ray Connector for Windows OS が起動してデスクトップを表示します。 マウスを画面の最上部に移動することで、いつでもデスクトップから切断できます。リモートデスクトップのプルダウ (またはログイン画面) がふたたび表示されます。

A Windows RDP を通して接続しているデスクトップの場合は、Windows の「スタート」メニューにある「切断」ボタンを使用することもできます。VirtualBox RDP (VRDP) を通して接続しているデスクトップでは、このボタンは表示されません。

# デフォルトデスクトップの使用

デスクトップログイン/選択ダイアログは、「-n」キオスクセッションオプションを使用して完全に無効にできます ([Sun Ray](#page-62-1) [Software の使用を](#page-62-1)参照)。このように設定すると、ユーザーはデフォルトのデスクトップに常に接続され、ほかの Sun VDI ダイアログを経由する必要はありません。この動作は、以前のバージョンの Sun VDI と似ています。

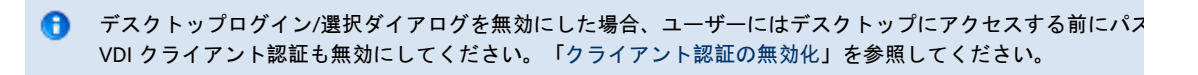

#### 手順

1. デスクトップを起動します。
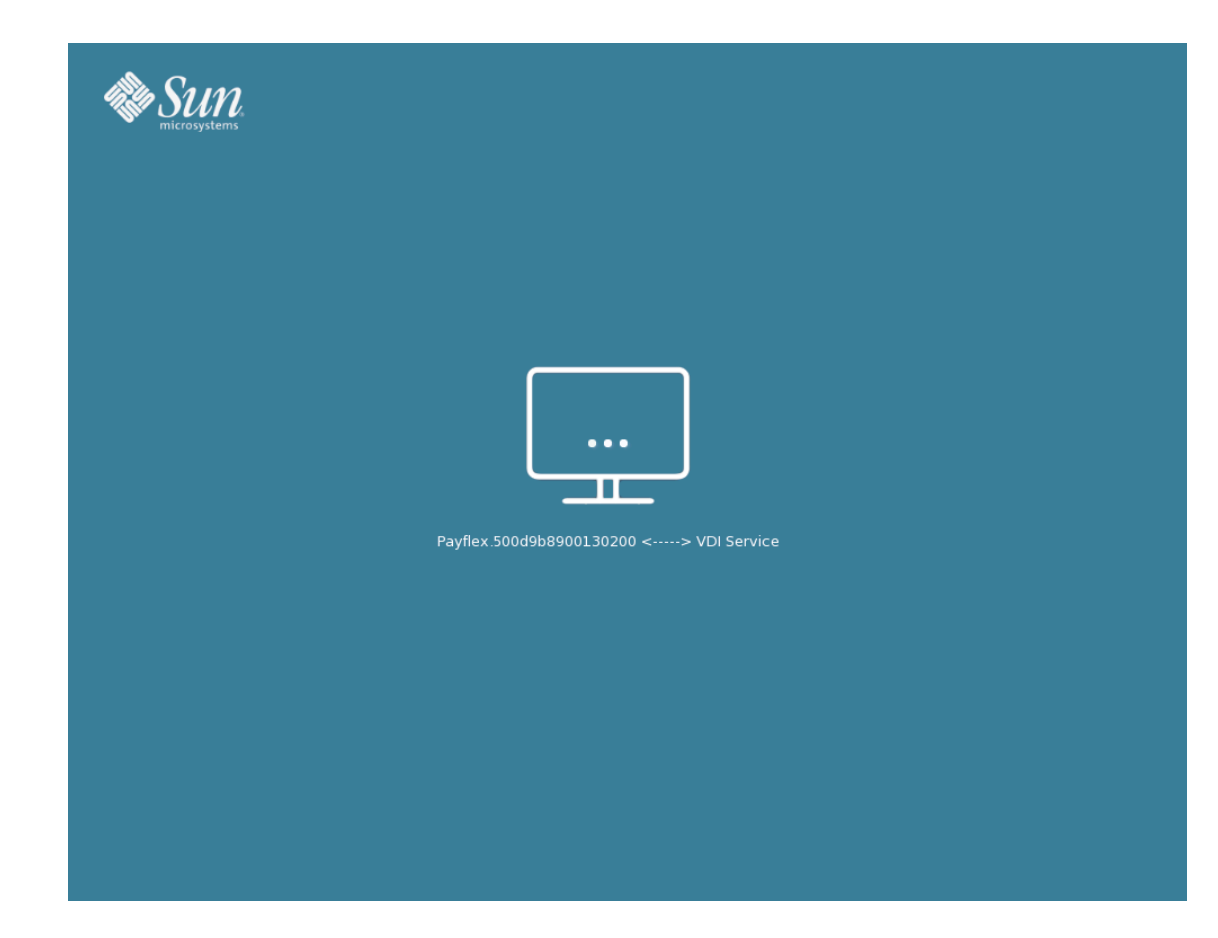

プールに割り当てられているスマートカード (トークン)、またはデスクトップを直接 (前で説明したように)、Sun VDI ホストに接続されている Sun Ray DTU に挿入します。Sun VDI は割り当てられているデフォルトのデスクトップを判定し、必要な場合はそれを起動します。その間、待機画面が表示

**B** Sun VDI 3

ではスマートカードを使用する必要はありません。デフォルトでは、デスクトップアクセスはスマー

2. デスクトップにログインします。

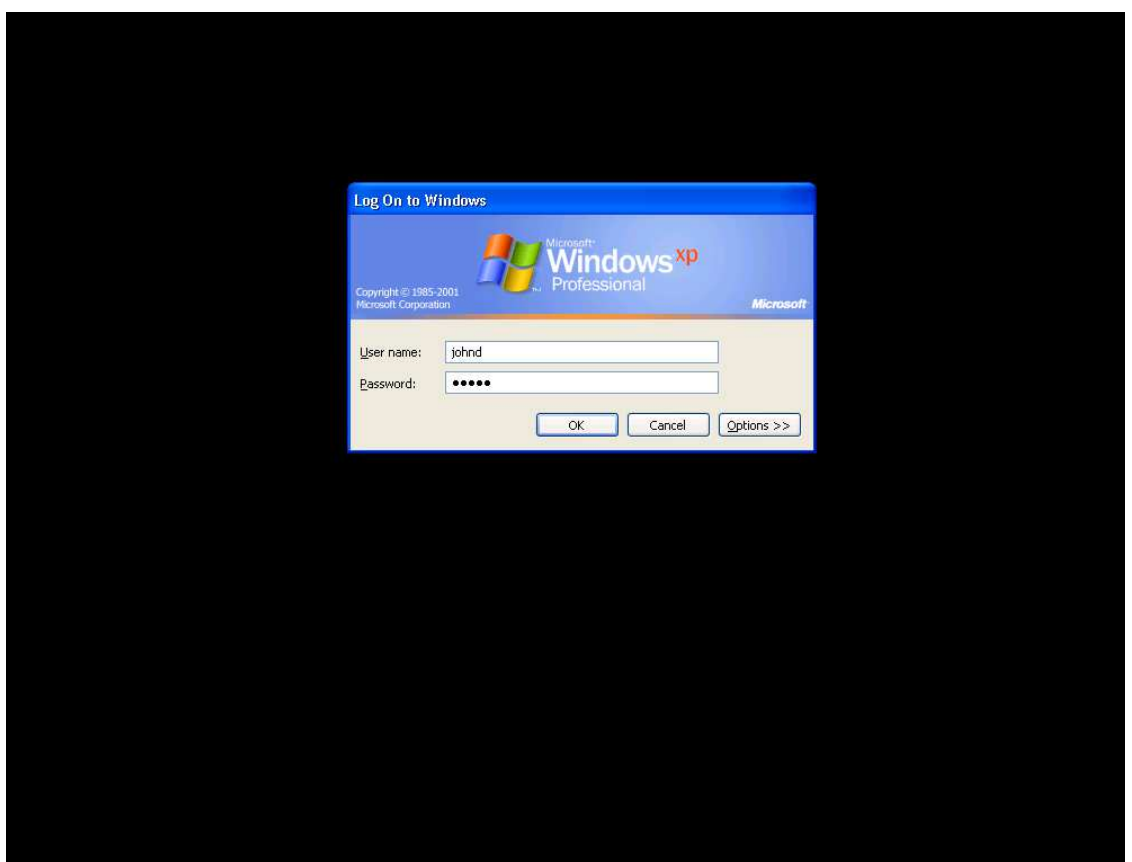

実際のデスクトップコンテンツを表示する前に、独自のログイン画面を必ず表示するようにデスクトップを設定するこ OS レベルで実行されるようになります。

この例では、標準の Windows ログイン画面が表示されます。ゲスト OS の設定によっては、ユーザー名/パスワード (および必要に応じて Windows ドメイン) を入力します。

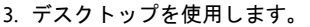

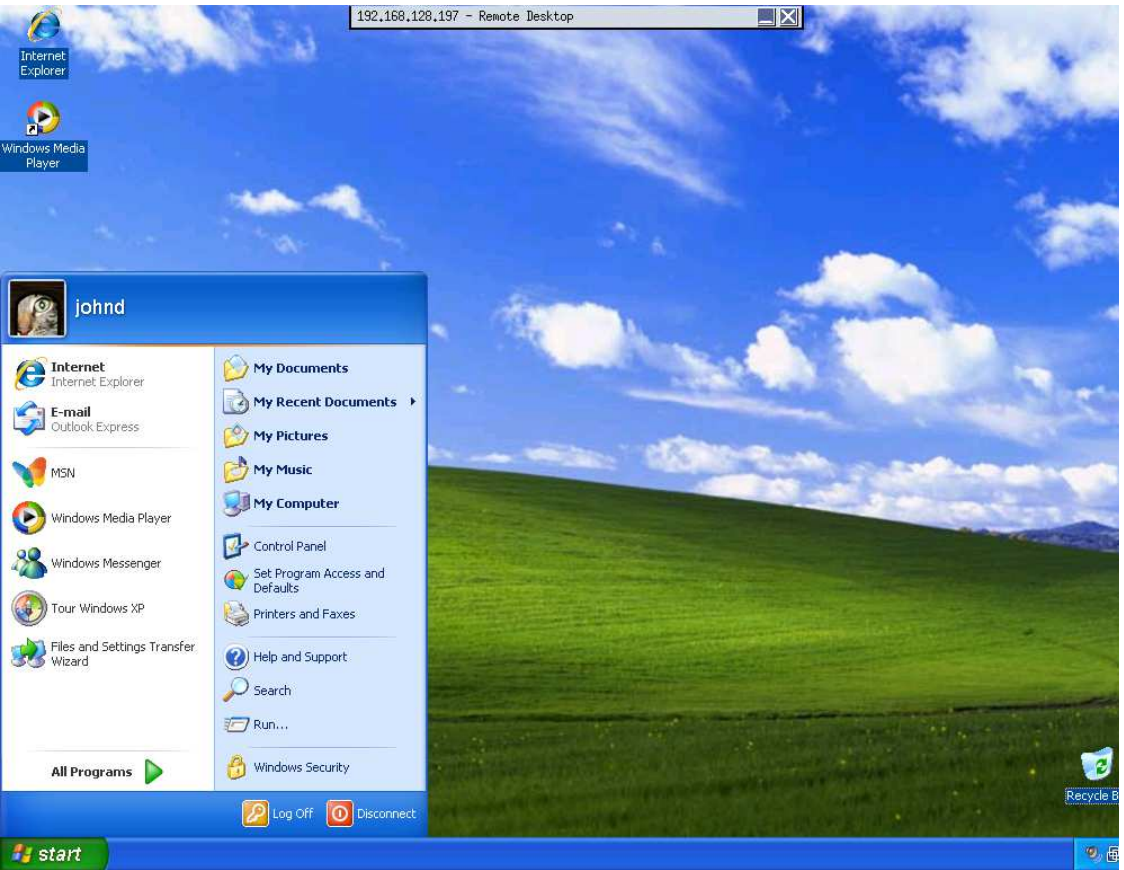

ログインに成功すると、デスクトップコンテンツが表示されます。動作は標準の Windows PC の場合と同じです。

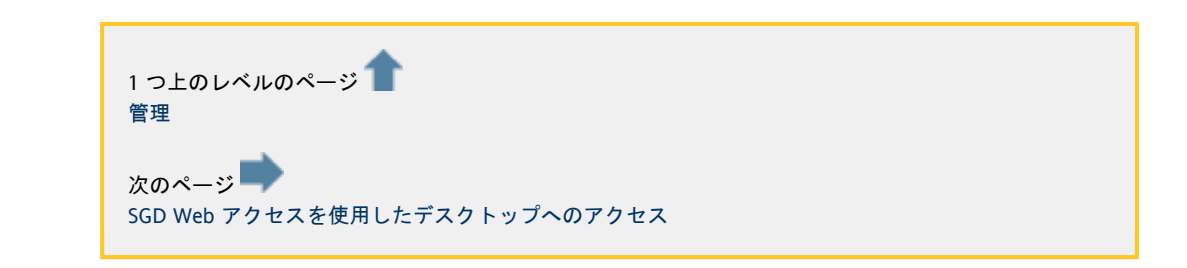

<span id="page-74-0"></span>SGD Web アクセスを使用したデスクトップへのアクセス

[English](http://wikis.sun.com/pages/viewpage.action?pageId=65274046&pageVersion=3)

SGD Web アクセスを使用したデスクトップへのアクセス

- プールまたはデスクトップが割り当てられているユーザーとして SGD Web トップ (URL は http://<ssgd\_server>/) にログインします。
- 作成した Windows アプリケーションオブジェクト (The Virtual Desktop Access Layerの節を参照) が、左側にあるアプリケーションのリストに表示されるはずです。アプリケーションオブジェクトをクリックすると、 Windows セッションが起動されるはずです。

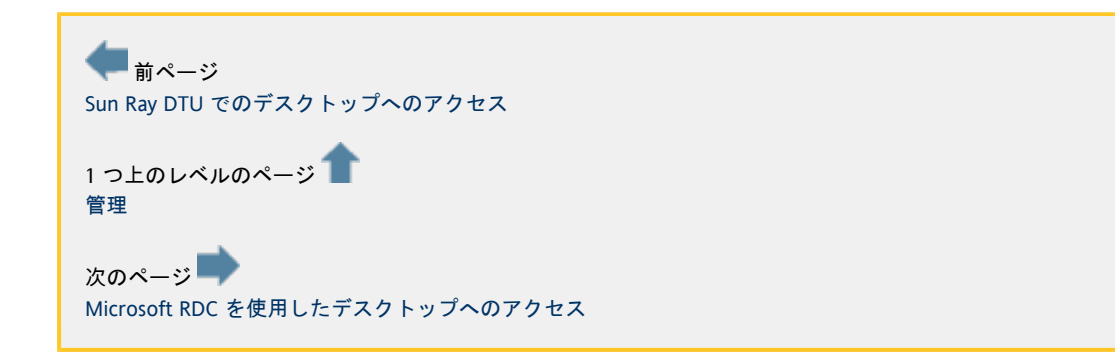

## <span id="page-74-1"></span>Microsoft RDC を使用したデスクトップへのアクセス

[English](http://wikis.sun.com/pages/viewpage.action?pageId=73400922&pageVersion=27)

### Microsoft RDC を使用したデスクトップへのアクセス

Sun VDI 3 には、リモートデスクトッププロトコル (Remote Desktop Protocol、RDP) を使用して容易にデスクトップにアクセスできる RDP ブローカが組み込まれています。これにより、ユーザーは既存の Windows PC を利用してデスクトップにアクセスできます。通常は、使用している PC に追加のソフトウェアをインストールする必要はありません。Windows XP と Windows Vista の両方には、必要な機能があらかじめ備えられています。次に示すスクリーンショットでは、Windows XP を使用してエンドユーザー側からデスクトップにアクセスする方法を示します。

手順

- 1. リモートデスクトップ接続を開きます。
	- a. 「スタート」>「すべてのプログラム」>「アクセサリ」>「リモート デスクトップ接続」の順にクリックします。
	- b. ダイアログで、Sun VDI 3 を実行するホストの名前または IP アドレスを「コンピュータ」に指定します。
	- c. ユーザー名を指定します (Windows ドメインは省略可能)。「接続」をクリックします。
	- d. ボッブアッブダイアログが表示され、ユーザーパスワードの入力を求められます。パスワードを入力し、「O
	- e. しばらくすると、デスクトップが表示されて使用できる状態になるはずです。

e.

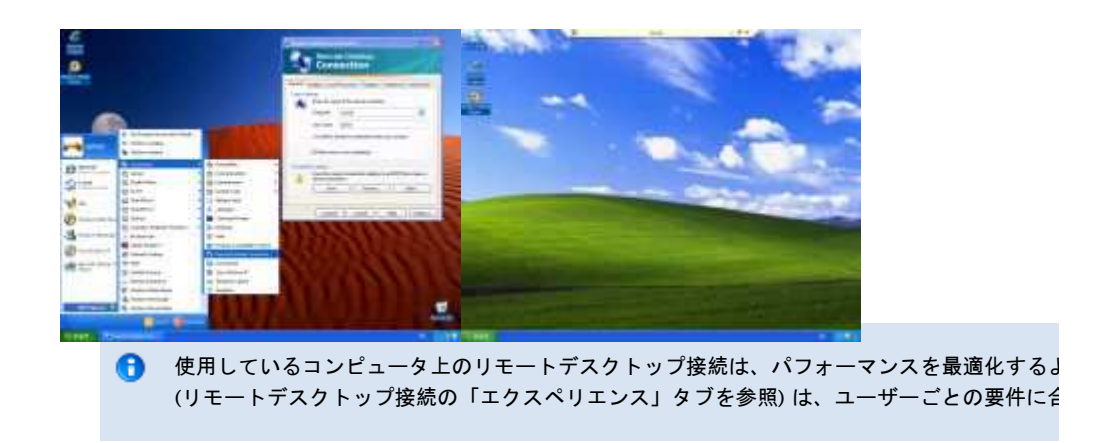

2. 特定のデスクトップまたはプールにアクセスします。 ユーザーに複数のデスクトップが割り当てられている場合、Sun VDI はデフォルトのデスクトップに接続されます。デフォルトのデスクトップは、Sun VDI 管理 GUI を使用して定義できます。 また、リモートデスクトップ接続を開いたときに目的のデスクトップまたはプールを指定することもできます。次の# ID (省略可能) を入力します。

<username>::pool=<poolname>[VDI3:,desktop=<desktopId>] 

通常は、プール名を指定するだけで済みます。ただし、同じプールから複数のデスクトップを割り当てている場合は、 ID を両方とも指定してください。

Sun VDI 管理 CLI で /opt/SUNWvda/sbin/vda user-desktops <username>  $\mathbf{\Theta}$ を実行すると、デスクトップ識別子を一覧表示することができます。

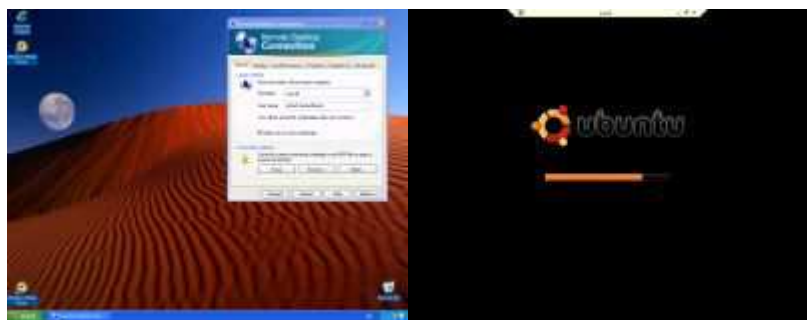

複数のデスクトップを頻繁に切り

RDP ファイルに保存しておくと便利です (「接続設定」>「名前を付けて保存」を参照)。その後、これらのファイルへのショートカットを作成すれば、マウス

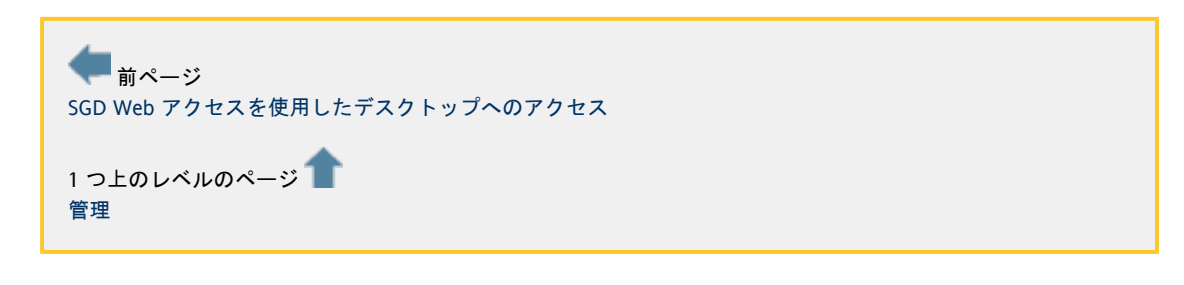

クライアント認証の無効化

[English](http://wikis.sun.com/pages/viewpage.action?pageId=78610704&pageVersion=20)

#### セキュリティー上の考慮事項

Sun VDI 3

からは、すべてのユーザーがデスクトップにアクセスする前に認証を受けます。通常、ユーザーはユーザー名とパスワード (オプションで Windows ドメイン) の組み合わせを入力するように求められます。そのあとに VDI サービスが入力されたユーザー証明書を確認するためにユーザーディレクトリにアクセスします。認証が成功すると、目的の OS にも転送されます。このように、ユーザーは別のログイン画面を通ることなく、自動的にログインできます。

Sun VDI 3 では、自動ログインは Windows RDP でのみ機能します。ユーザー証明書の転送は、VRDP および A Windows 以外の OS では機能しません。

VDI

サービスレベルでの認証は必要に応じて無効にできます。ただし、その場合は、不要なセキュリティーホールを開けないよう OS レベルでのみ実行されるようになります。また、この設定では、出荷時構成の VDI サービスではサポートされないより高度な認証手法も利用できます。

A セキュリティー上の理由のため、ユーザー名とパスワードの単純な認証が要件を満たさない場合を除いて、常

#### 認証の有効化/無効化

VDI サービスで認証を実行する場合は、VDA 管理 CLI を使用して設定を行うことができます。

現在設定されている認証ポリシーを確認するには、次のコマンドを実行します。

# /opt/SUNWvda/sbin/vda settings-getprops -p clientauthentication

認証を有効にするには、次のコマンドを実行します (デフォルト)。

# /opt/SUNWvda/sbin/vda settings-setprops -p clientauthentication=Enabled

認証を無効にするには、次のコマンドを実行します。

# /opt/SUNWvda/sbin/vda settings-setprops -p clientauthentication=Disabled

1つ上のレベルのページ

- [Sun Ray Software の調整](#page-62-0)
- [Sun Secure Global Desktop Software の設定](#page-66-0)
- [Microsoft RDC を使用したデスクトップへのアクセス](#page-74-1)

リリースノート

[English](http://wikis.sun.com/pages/viewpage.action?pageId=65273992&pageVersion=36)

### リリースノート

このリリースノートには、要件、サポートされるプラットフォーム、問題とその回避方法など、商用リリース時の Sun VDI

# コアに関する重要な情報が含まれています。Sun VDI 3

の使用を開始する前に、必ずこのドキュメントに目を通してください。

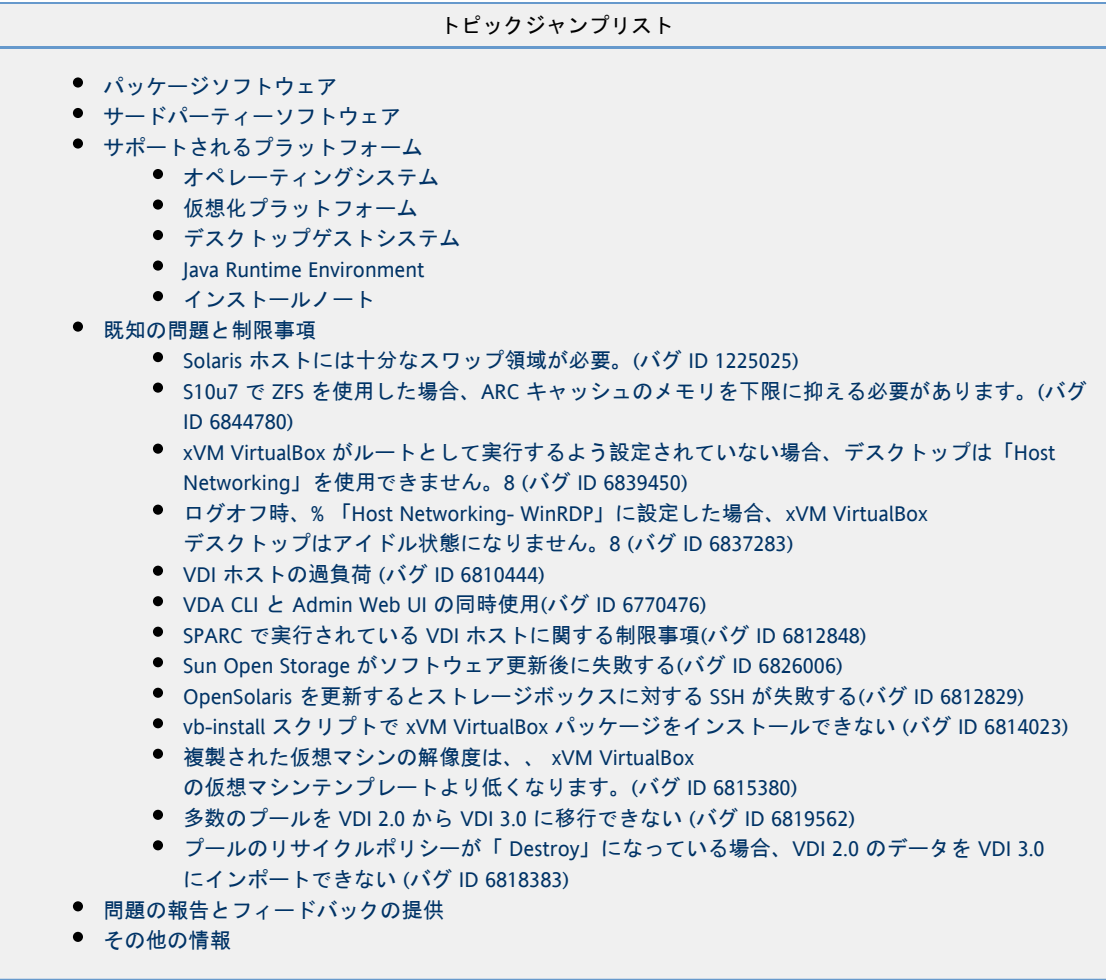

## <span id="page-77-0"></span>パッケージソフトウェア

VDI 3.0 ソフトウェアパッケージには、次のコンポーネントが含まれています。

- Sun Virtual Desktop Infrastructure Software 3.0 (次のソフトウェアを含む)
	- $\bullet$  Sun VDI コア
	- Sun Ray Server Software 4.1 (SRSS)
	- Sun Ray Connector for Windows OS Version 2.1 (SRWC)
- Sun xVM VirtualBox for VDI 3.0 (Solaris 10 x86 のみ)
- 追加ソフトウェア
	- Sun Secure Global Desktop 4.41 (SGD)
	- Sun xVM VirtualBox for VDI 3.0 (デスクトップテンプレート作成用の追加プラットフォーム)

# <span id="page-77-1"></span>サードパーティーソフトウェア

Sun VDI 3 には、GPL/LGPL または CDDL ライセンスに準拠するサードパーティー製ソフトウェアが含まれています。対応するソースコードは次のリンクから入手でき

- [TopLink Essentials](http://www.oracle.com/technology/products/ias/toplink/jpa/)(CDDL の下でライセンス供与されます)。Sun VDI コアで使用される持続性 API です。 ライブラリソースコードは次のリンクから入手できます。 <http://download.java.net/javaee5/v2ur2/promoted/source/glassfish-v2ur2-b04-src.zip>
- [Sun xVM VirtualBox for VDI。](http://download.virtualbox.org/virtualbox/vboxvdi3download.html)変更された GPL コードを含んでいます。 ソースコードは次のリンクから入手できます。 <http://download.virtualbox.org/virtualbox/2.0.8/VirtualBox-2.0.8-OSE.tar.bz2>

## <span id="page-77-2"></span>サポートされるプラットフォーム

<span id="page-78-0"></span>オペレーティングシステム

Sun VDI 3 コアは、Solaris 10 Update 6 SPARC および x86 (64 ビット) で動作するように設計されています。

<span id="page-78-1"></span>仮想化プラットフォーム

Sun VDI 3 は次の仮想化プラットフォームをサポートしています。

- VMware VirtualCenter 2.5 (Update 1、2、3)
	- Update 4 は現在サポートされていません。
- VMware ESX server 3.5 (Update 1、2、3)
- Sun xVM VirtualBox for VDI 3.0 (Solaris 10 Update 6 x86) (次のプラットフォームと併用)
- ストレージサーバー (Sun xVM VirtualBox に iSCSI ストレージを提供するプラットフォーム)
	- OpenSolaris 2008.11 または
		- Sun Storage 7000 Unified Storage Systems

<span id="page-78-2"></span>デスクトップゲストシステム

- Windows XP SP2 以降
- Windows Vista Enterprise
- Windows 2000 (Sun xVM VirtualBox でのみ)
- Ubuntu 8.10 (Sun xVM VirtualBox でのみ)
- OpenSolaris 2008.11 (Sun xVM VirtualBox でのみ)

<span id="page-78-3"></span>Java Runtime Environment

 $\bullet$  lava 1.5

<span id="page-78-4"></span>インストールノート

このリリースに含まれるファイルは次のようにまとめられています。

- vda 3.0 sparc.zip、vda 3.0 amd64.zip: Solaris 10 Update 6 SPARC および x86 (64 ビット) に Sun VDI 3 をインストールして実行するために必要なすべてのパッケージ
- 一時的な場所にアーカイブを解凍して vda-install を実行します。これにより、Sun VDI 製品がインストールされます。

### <span id="page-78-5"></span>既知の問題と制限事項

<span id="page-78-6"></span>Solaris ホストには十分なスワップ領域が必要。(バグ ID 1225025)

xVM VirtualBox を実行している Solaris ホストには、ホストの物理メモリーサイズ以上のスワップ領域が 必要 です。たとえば、物理メモリーが 16G バイトである場合は、16G バイト以上のスワップが必要です。これは、Solaris 10 のインストール時に「カスタムインストール」を選択し、デフォルトパーティションを変更することで設定できます。 既存の Solaris 10

インストールの場合は、ローカルファイルシステム上にスワップイメージファイルを作成してマウントする必要があります。 - 現在のスワップ = 必要な追加スワップです。たとえば、物理メモリーが 16G バイトで現在のスワップが 1G バイトである場合は、15G バイトの追加スワップが必要です。システムにスワップを追加するには、次のコマンドを実行します。

ZFS の場合:

# zfs create -V 16gb \_<ZFS volume>\_/swap # swap -a /dev/zvol/dsk/\_<ZFS volume>\_/swap

再起動後にスワップがマウントされるようにするには、次の行を /etc/vfstab に追加します。

/dev/zvol/dsk/\_<ZFS volume>\_/swap - - swap - no -

UFS の場合:

```
# mkfile 15g /path/to/swap.img
# swap -a /path/to/swap.img
```
再起動後にスワップがマウントされるようにするには、次の行を /etc/vfstab に追加します。

```
\theta/path/to/swap.img - - swap - no -
```
<span id="page-79-0"></span>S10u7 で ZFS を使用した場合、ARC キャッシュのメモリを下限に抑える必要があります。(バグ ID 6844780)

VDI ホスト、xVM VirtualBox ホスト、および ZFS ストレージなどのすべての VDI コンポーネントが単一のボックス (x86 プラットフォーム、S10u7 を実行している) にインストールされる場合、xVM VirtualBox では、任意のデスクトップを起動できません。 原因- - ARC キャッシュに対して、ZFS が利用可能なメモリ (制限まで) を使用します。ほかのプログラムがメモリへアクセスしようとしている場合、ZFS はメモリを解放してください。残念ながら、仮想マシンを起動する前に VDI がメモリを評価し、メモリの空き容量が仮想マシンの起動に十分でないことを認識します。詳細は、 [http://www.solarisinternals.com/wiki/index.php/ZFS\\_Evil\\_Tuning\\_Guide#ARCSIZE](http://www.solarisinternals.com/wiki/index.php/ZFS_Evil_Tuning_Guide#ARCSIZE)を参照してください。

対処方法- - /etc/systems ファイルにエントリを追加することにより、ARC キャッシュのメモリを最大値に制限できます。 たとえば、メモリを 2GB に制限するには、/etc/system に次のことを追加します。 'set zfs:zfs\_arc\_max = 2147483648

この値を 512MB に保持したり、2.7G ファイルをインポートしたりすることは、必要に応じて動作することを検証しました。

<span id="page-79-1"></span>xVM VirtualBox がルートとして実行するよう設定されていない場合、デスクトップは「Host Networking」を使用できません。(バグ ID 6839450)

xVM VirtualBox web サービスがルートとして実行されていない場合、仮想マシンはホストネットワークで起動できません。

<span id="page-79-2"></span>ログオフ時、「Host Networking- WinRDP」に設定した場合、xVM VirtualBox デスクトップはアイドル状態になりません。(バグ ID 6837283)

デスクトップが使用された状態のまま、永久的にアイドル状態になりません。したがって、リサイクルできません。

<span id="page-79-3"></span>VDI ホストの過負荷 (バグ ID 6810444)

#### 管理 III

にログインしたときに空白ページが表示される場合は、データベースの問題が根本原因になっている可能性があります。たと、 157」と表示される場合があります。 原因- VDI MySQL Cluster データベースを使用している場合、最初の 2 つの VDI 二次ホストでは、MySQL SQL ノード、SRSS、SRWC、VDI などに加えて MySQL Cluster データノードが実行されます。MySQL Cluster はリソース不足の影響を強く受けます。MySQL Cluster データノードに対する予想負荷は小さいため、MySQL プロセスは標準的な負荷の下で問題なく動作します。ただし、最初の 2 つの Sun Ray 二次ホストで非常に多くの Sun Ray セッションを実行している場合、このエラーが発生することがあります。 対処方法- 該当のホストで負荷を確認し、負荷が高い場合は、ホストされる SRSS セッションの数を減らすなどして、このホストの負荷を軽減します。該当のホストで実行されている SQL ノードを再起動します。

<span id="page-79-4"></span>VDA CLI と Admin Web UI の同時使用(バグ ID 6770476)

WebAdmin UI セッションを実行しているときに、vda CLI を使用してデータを変更すると、Web Admin UI でエラーが発生し、ログアウトされることがあります。それ以降のログインでは、Web Admin UI は正常な動作に戻ります。

<span id="page-79-5"></span>SPARC で実行されている VDI ホストに関する制限事項(バグ ID 6812848)

- Solaris SPARC VDI ホストでは 1 つのストレージしかサポートされません。
- Solaris SPARC VDI ホストでは「複製」処置が失敗します。

原因- Sun VDI 3.0 では、Solaris SPARC VDI ホストで Java を使用してある iSCSI ボリュームを別の iSCSI ボリュームにコピーすることはサポートされません。

<span id="page-80-0"></span>Sun Open Storage がソフトウェア更新後に失敗する(バグ ID 6826006)

● VDI 3.0 に追加したあとでは、Sun Open Storage のソフトウェアを更新しないでください。それ以降の VDI 3.0 の管理処置がすべて失敗します。

<span id="page-80-1"></span>OpenSolaris を更新するとストレージボックスに対する SSH が失敗する(バグ ID 6812829)

xVM VirtualBox ストレージに使用している OpenSolaris ホストで「pkg image-update」を実行すると、VDI はボックスに対して SSH を実行できなくなります。次のエラーが表示されます。

Caused by: com.jcraft.jsch.JSchException: Algorithm negotiation fail at com.jcraft.jsch.Session.receive kexinit(Session.java:510) at com.jcraft.jsch.Session.connect(Session.java:285) at com.sun.vda.service.vbox.SshServer.executeCommand(SshServer.java:331)  $40$  more

コマンドライン経由の通常の SSH は引き続き正常に動作します。 原因- sshd の暗号処理方法が OSOL のバージョン 101b と 108 の間で変更されました。 対処方法- OSOL リリースバージョン 2008.11 (101b) を使用してください。アップグレードはサポートされません。アップグレードする場合は、最初に Sun から許可を得る必要があります。 この問題を解決するには、/etc/ssh/sshd\_config の「Ciphers」行をアクティブにして SSH サービスを再起動します。

<span id="page-80-2"></span>vb-install スクリプトで xVM VirtualBox パッケージをインストールできない (バグ ID 6814023)

xVM VirtualBox をアンインストールしてから再インストールしようとすると、インストールが失敗する場合があります。 原因- 一部の xVM VirtualBox プロセスが削除後も残っている可能性があります。 対処方法- xVM VirtualBox ホストを再起動して、残っているプロセスをすべて終了させます。

<span id="page-80-3"></span>複製された仮想マシンの解像度は、xVM VirtualBox の仮想マシンテンプレートより低くなります。(バグ ID 6815380)

複製された VM は、解像度 (8 ビット) が元の仮想マシンの解像度 (32 ビット) より低いため、デスクトップイメージがぼやけます。

<span id="page-80-4"></span>多数のプールを VDI 2.0 から VDI 3.0 に移行できない (バグ ID 6819562)

複数のプールを VDI 2.0 から VDI 3.0 に移行しようとすると、最初のプールが成功して 2 番目以降のプールが失敗することがあります。 原因- vda-migrate ツールの設定の誤り。 対処方法- 複数のプールを VDI 2.0 から VDI 3.0 に同時に移行しないようにすることをお勧めします (この問題のパッチがまもなく提供される予定です)。

<span id="page-80-5"></span>プールのリサイクルポリシーが「Destroy」になっている場合、VDI 2.0 のデータを VDI 3.0 にインポートできない (バグ ID 6818383)

原因- VDI 2.0 の「リサイクルポリシー」の値「destroy」が VDI 3.0 では「delete」になりました。 対処方法- エクスポートしたテキストプロパティーファイル (「migrate\_svdc\_1.?」) を編集します。このファイルは、以前の Sun VDI データのエクスポートに使用したディレクトリにあるはずです。「pool.recyclepolicy=Destroy」で終わる行をすべて見つけて「

### <span id="page-80-6"></span>問題の報告とフィードバックの提供

ソフトウェアのバグを報告するには、次の宛先に電子メールを送信してください。VDI チーム

バグを報告する場合は、次の情報を提供してください (該当する場合)。

- 問題の説明 (状況、問題が発生した場所、操作への影響など)。
- マシンの種類、オペレーティングシステムのバージョン、ブラウザの種類とバージョン、ロケールと製品バージョン (適用済みのすべてのパッチを含む)、および問題に関連すると考えられるその他のソフトウェア。
- 使用した手法の詳細な手順 (問題を再現するため)。
- エラーログまたはコアダンプ。

## <span id="page-81-0"></span>その他の情報

次の関連リリースノートも必要に応じて参照してください。

- Sun Ray Server Software 4.1 リリースノート [-http://docs.sun.com/app/docs/doc/820-3774](http://docs.sun.com/app/docs/doc/820-3774)
- Sun Ray Windows Connector 2.1 リリースノート -<http://docs.sun.com/app/docs/doc/820-3777>
- Sun Secure Global Desktop 4.41 リリースノート [-http://docs.sun.com/app/docs/doc/820-4905](http://docs.sun.com/app/docs/doc/820-4905)
- Sun xVM VirtualBox 2.0.8 for VDI [-http://download.virtualbox.org/virtualbox/vboxvdi3download.html](http://download.virtualbox.org/virtualbox/vboxvdi3download.html)